## **L3 Managed Switch - Web-based Configuration Guide**

Version V1.0

MICROSENS GmbH & Co. KG Kueferstr. 16 59067 Hamm/Germany

Tel. +49 2381 9452-0 FAX +49 2381 9452-100 E-Mail info@microsens.de Web www.microsens.de

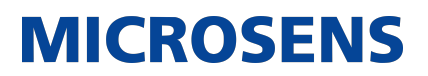

## **Table of Contents**

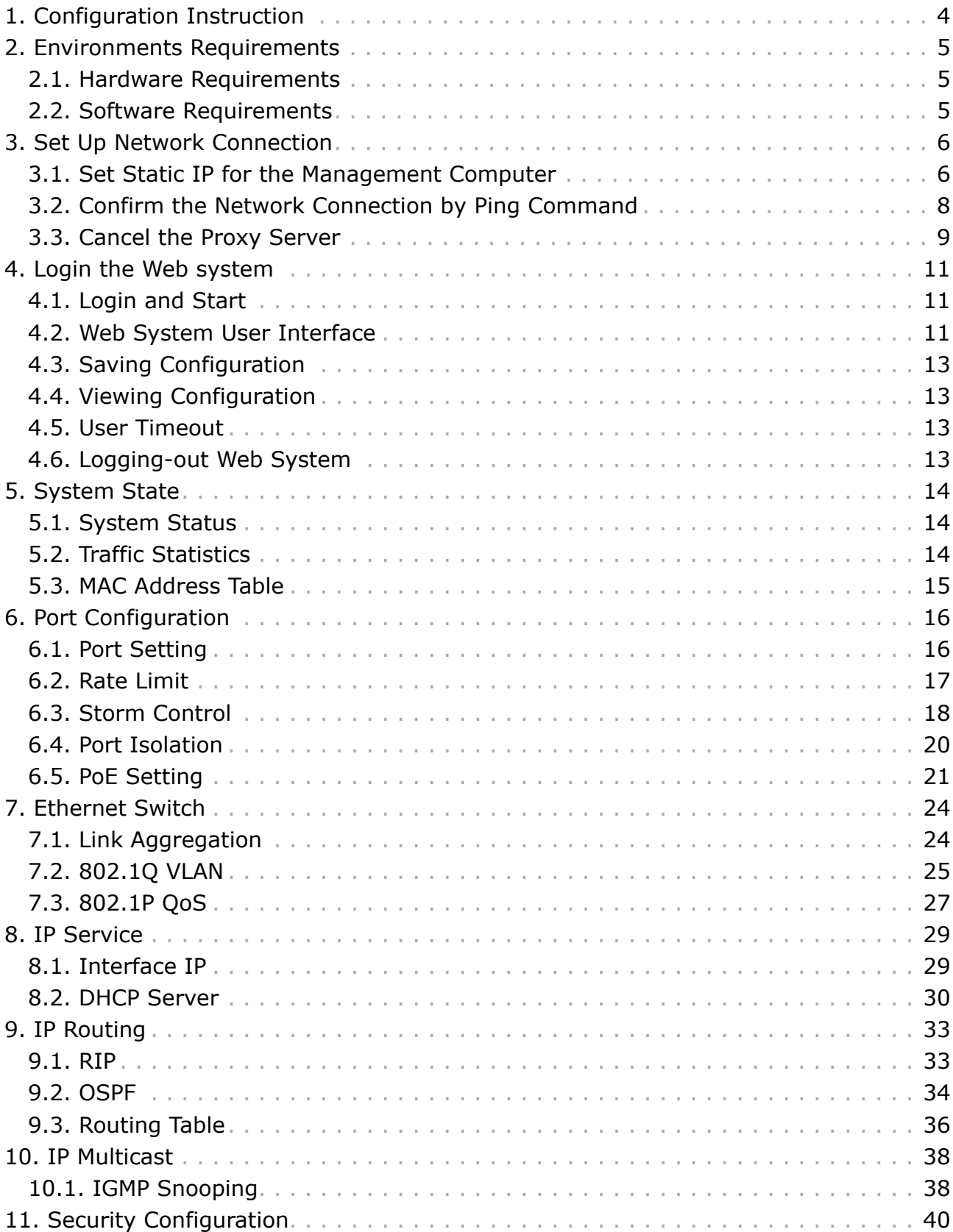

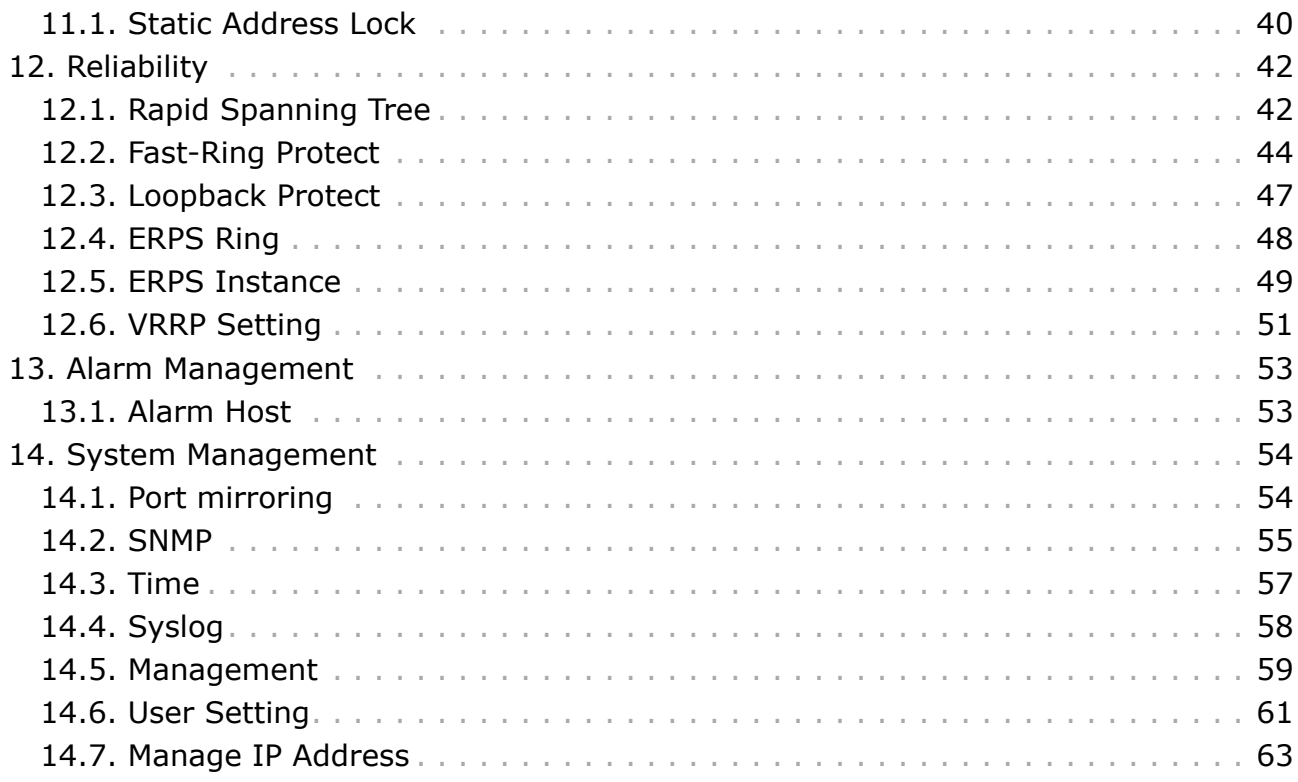

## **Firmware Version:** V1.0

#### **About This Document**

This product includes three documents as the table below.

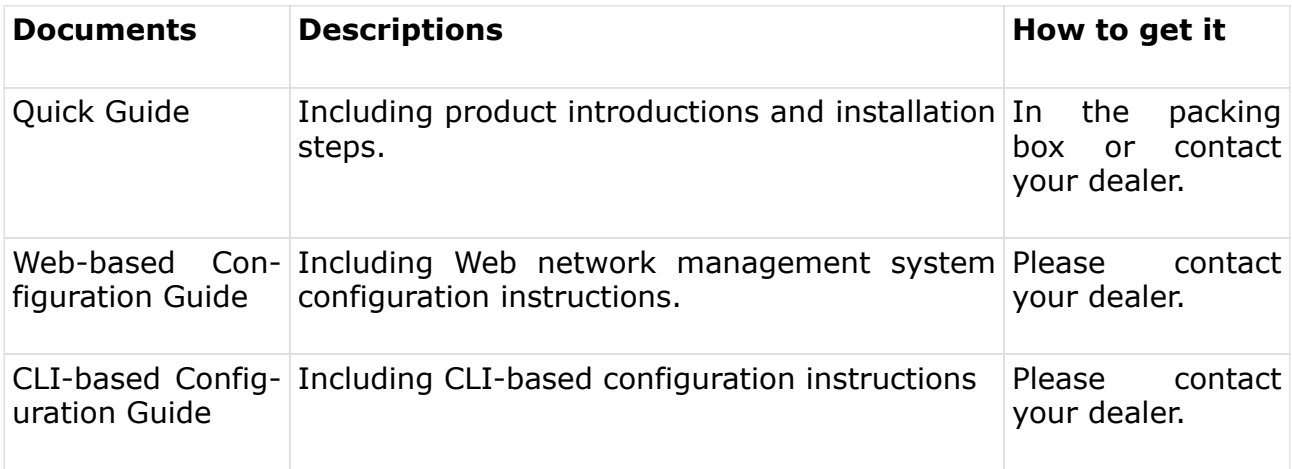

This document is **Web-based Configuration Guide**, including Web network management system (short for Web system) configuration instructions. It is intended for engineers or anyone who needs to configure the device by Web system.

The configuration instructions here take industrial 8-Port Gigabit PoE + 4-Port 10G SFP+ L3 Managed Ethernet Switch as example. If there is inconsistency between the instruction (eg. port number, PoE function, etc.) and the actual product, please refer to the actual product.

#### **Crossreference-table**

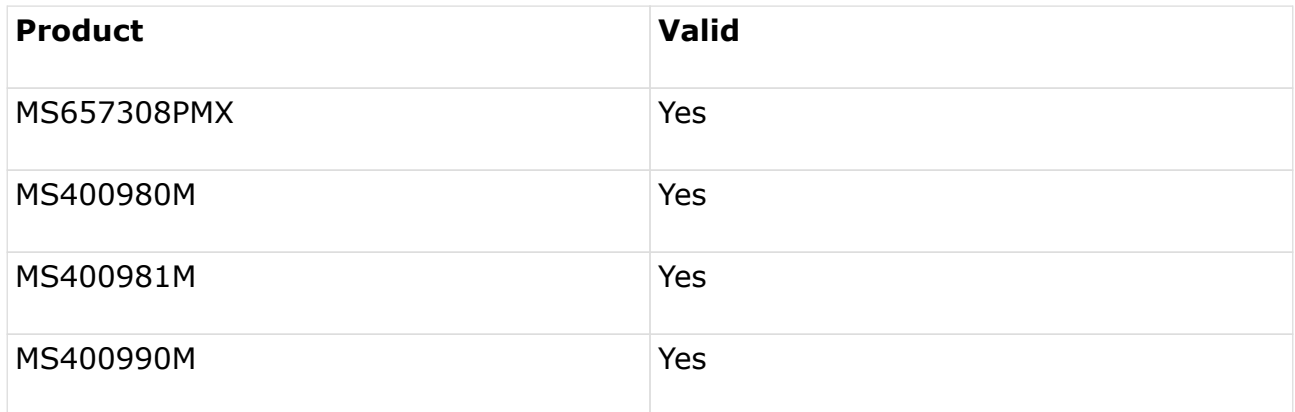

#### **Announcement**

The information in this document is subject to change without notice.

The document is only used as operation guide, except for other promises. No warranties of any kind, either express or implied are made in relation to the description, information or suggestion or any other contents of the manual.

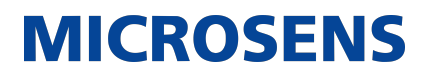

The images shown here are indicative only. If there is inconsistency between the image and the actual product, the actual product shall govern.

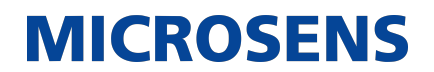

#### **Symbol Conventions**

The symbols that may be found in this document are defined as follows.

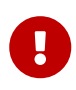

 Indicates a hazard with a high level of risk, which if not avoided, will result in death or serious injury.

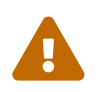

Indicates a hazard with a medium or low level of risk, which if not avoided, could result in minor or moderate injury.

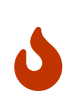

Indicates a potentially hazardous situation, which if not avoided, could result in equipment damage, data loss, performance degradation, or unexpected results.

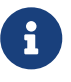

Provides additional information to emphasize or supplement important points in the main text.

## <span id="page-6-0"></span>**1. Configuration Instruction**

To facilitate configuration and the maintenance of the device, the Web system is provided to users. You can log in to the Web system to configure and maintain devices through the graphic user interface (GUI). The Web-based configuration guide describes the configuration and maintenance of the device through the Web system. It is intended for engineers or anyone who needs to configure the device through the Web system.

#### **Web System Overview**

The Web system provides the functions as below.

- System State
- Port Configuration
- Ethernet Switch
- IP Service
- IP Routing
- IP Multicast
- Security Configuration
- Reliability
- Alarm Management
- System Management

Please follow the instructions below to configure the Web system.

## <span id="page-7-0"></span>**2. Environments Requirements**

## <span id="page-7-1"></span>**2.1. Hardware Requirements**

The management PC recommended as below.

- Make sure the management PC has already been with Ethernet port.
- Use a network cable to connect the Ethernet port of PC and the Ethernet port of the switch.

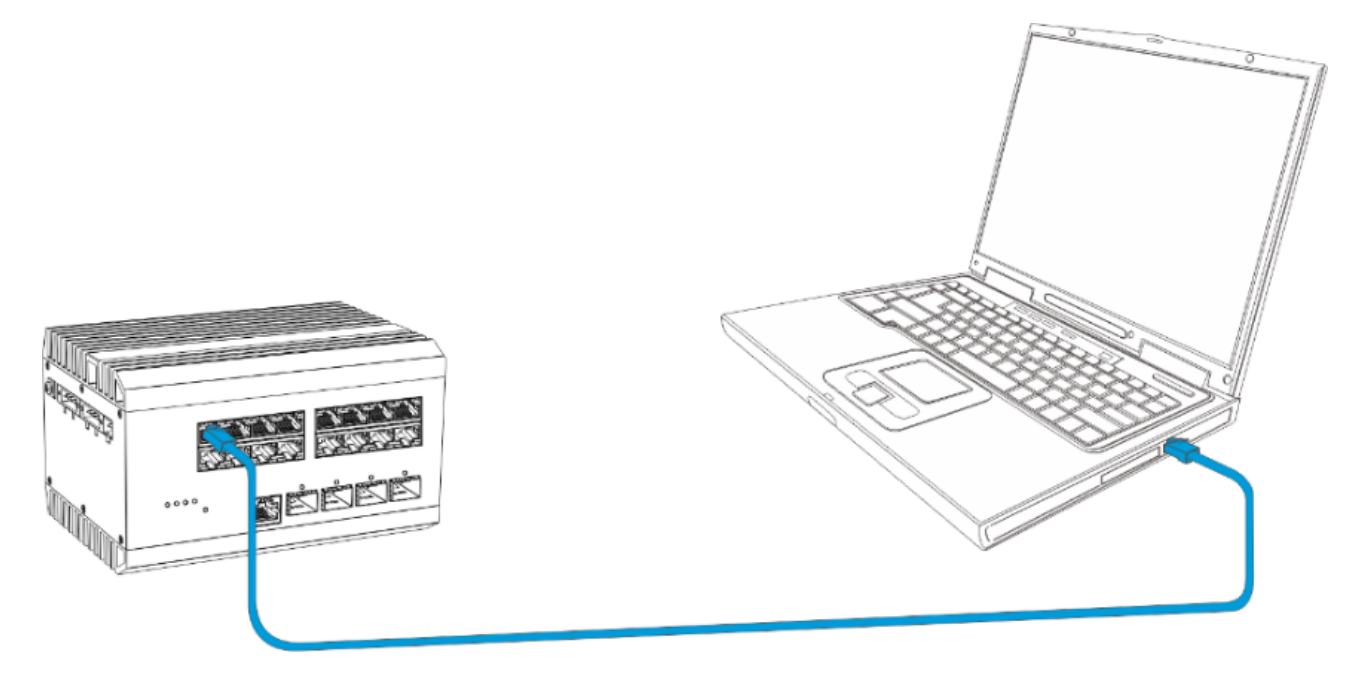

## <span id="page-7-2"></span>**2.2. Software Requirements**

The browser version recommend as below.

- IE10 or higher
- Firefox browser
- Chrome

## <span id="page-8-0"></span>**3. Set Up Network Connection**

Before login the Web system to start configuration, users need to set up the network connection as follow steps.

- Set the IP of the PC and the switch in the same network segment. The default IP address of the switch is 192.168.1.200, network gate is 255.255.255.0.
- The port to connect management PC for Web setting must be management VLAN. By default, management VLAN is VLAN 1, and each port of the switch is VLAN1.
- If you need to connect the remote network, please make sure the management PC and the router can do the jobs above.
- This product can't assign the IP address for the management PC, please configure the management static IP manually before web configuration.

## <span id="page-8-1"></span>**3.1. Set Static IP for the Management Computer**

Operation steps (take Windows 7 as sample) $\Box$ 

• Click <start> to enter the <start> menu, select "control panel". Double click "network connection" icon, then double click the "local connection" icon, "local Area Connection Status" window pops out.

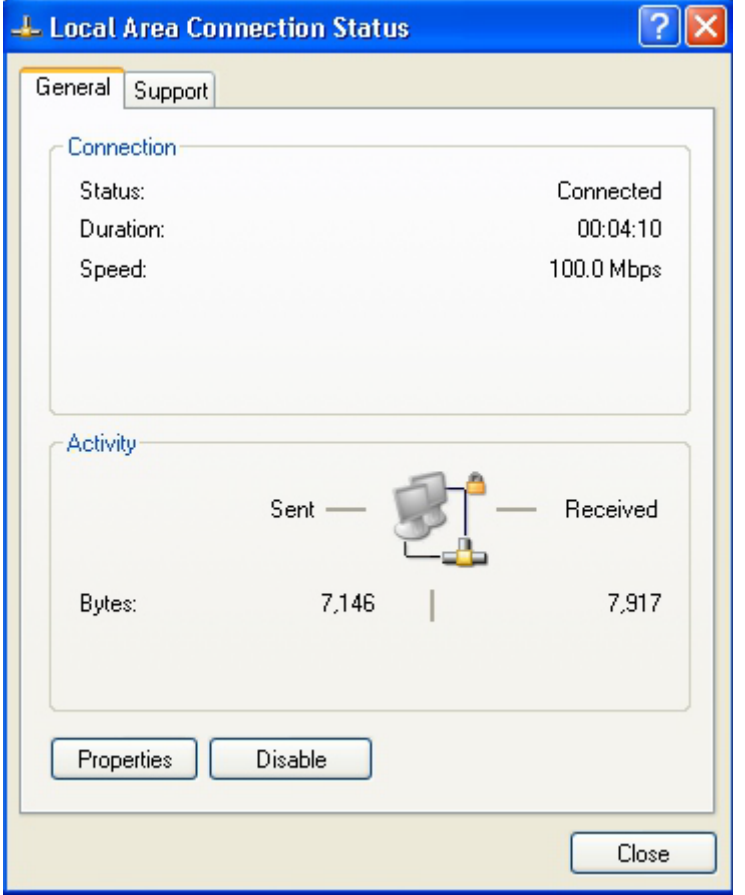

• Click <property> button, enter "Local Area Connection Property" window.

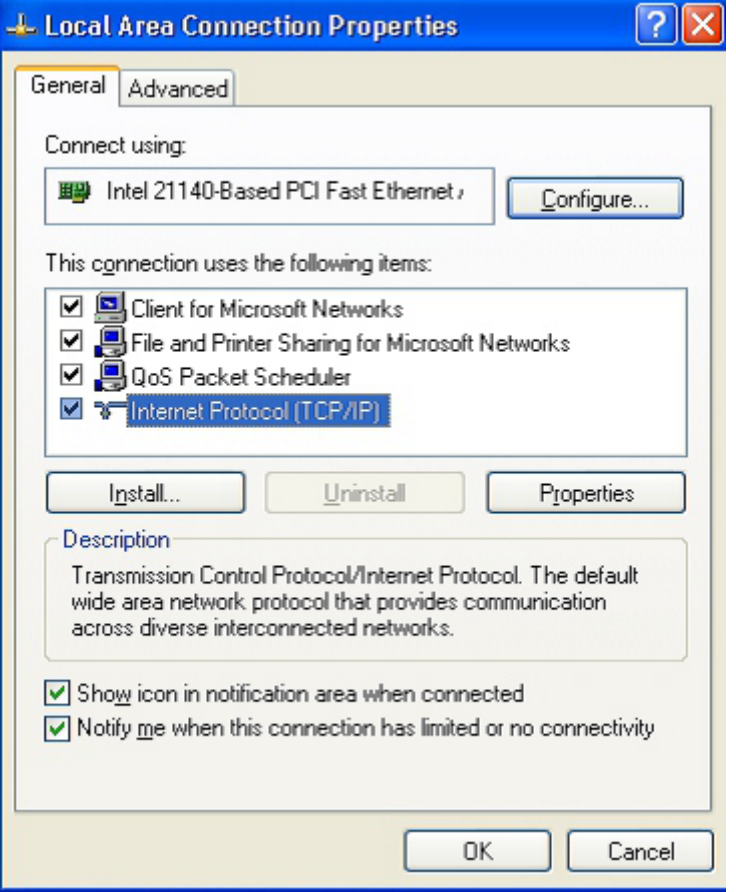

- Select "Internet protocol (TCP/IP), click <property> button, enter "Internet Protocol (TCP/IP) Properties" window. Select the option "Use the following IP address", input IP address (use arbitrary value between  $192.168.1.1 \sim 192.168.1.254$ , besides 192.168.1.200) and the subnet mask(255.255.255.0).
- Click "OK" to finish the configuration.

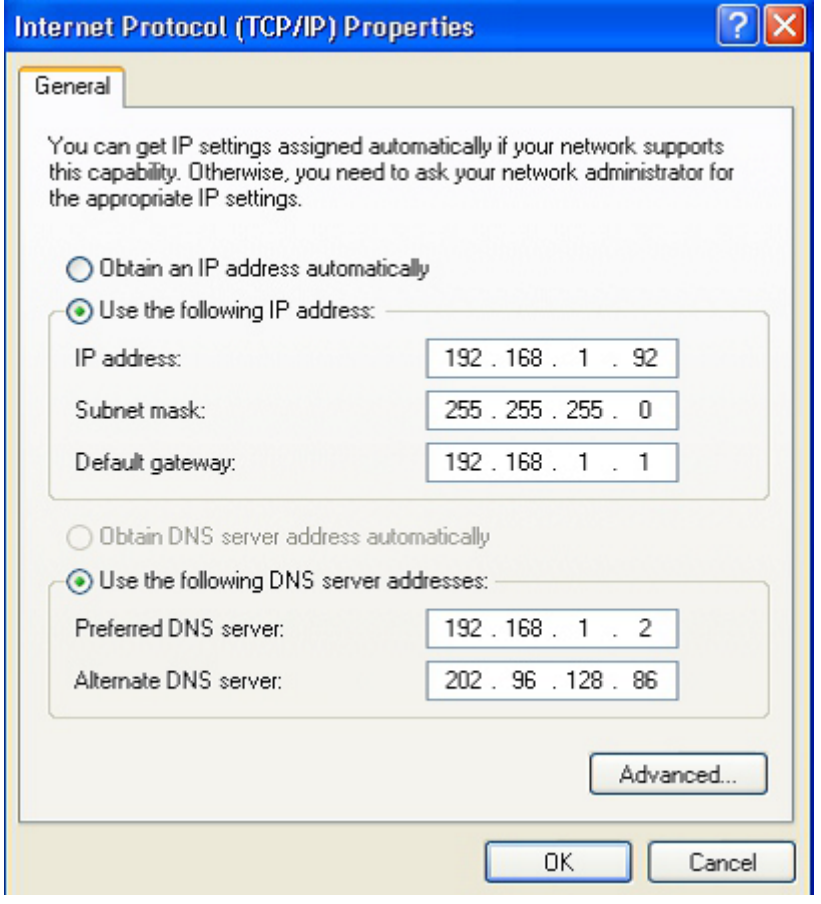

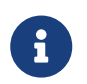

DNS server address can be empty or be filled in with the real server address.

## <span id="page-10-0"></span>**3.2. Confirm the Network Connection by Ping Command**

Operation Steps as below:

• Click <Start> button to enter <Start> menu, select <Run>, popping out the dialog.

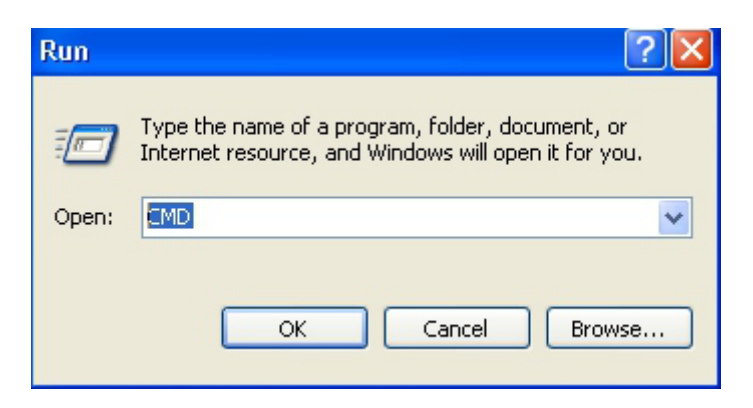

• Input "ping 192.168.1.200", and press enter. If there is equipment response displaying in the pop out dialog, that means network connection succeed, otherwise please check if the network connection is correct.

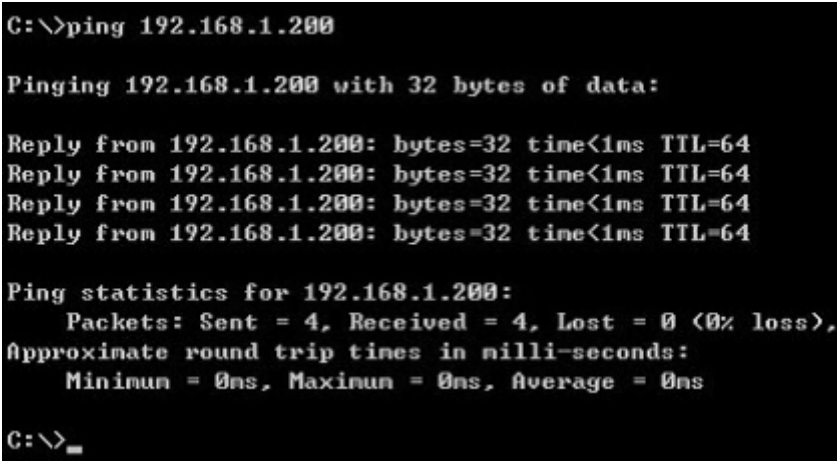

### <span id="page-11-0"></span>**3.3. Cancel the Proxy Server**

If this management PC uses proxy server to visit the internet, then the proxy service must be prohibited as follows:

• In browser, select <Tool/Internet Option> to enter <Internet Options> window.

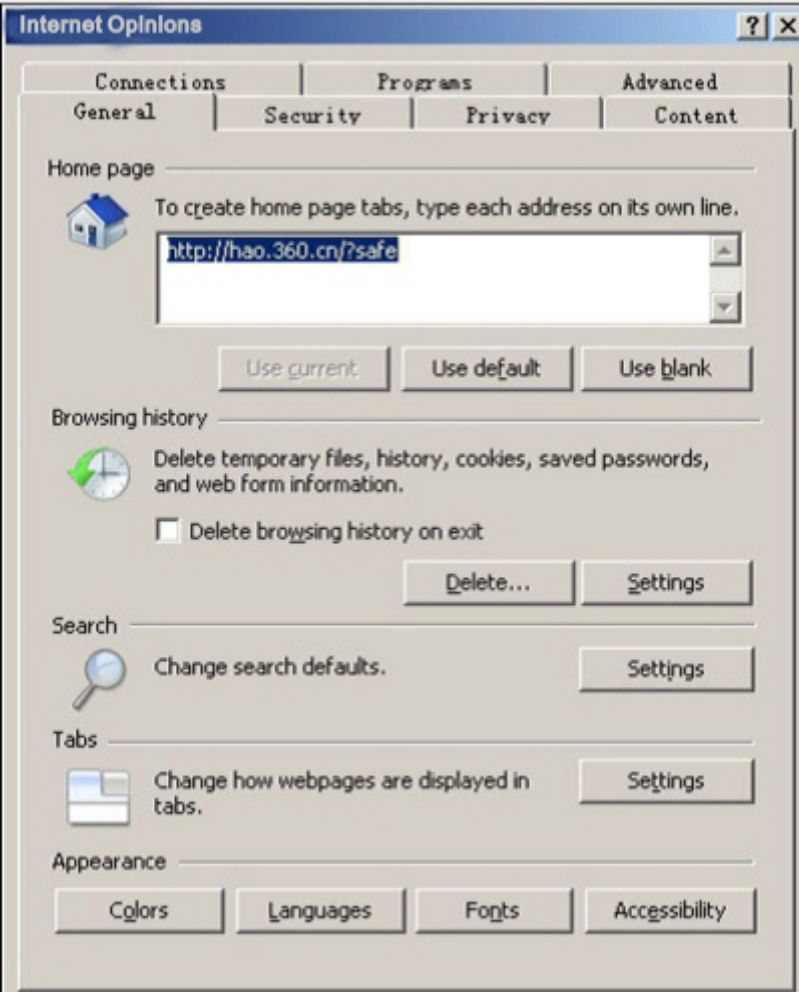

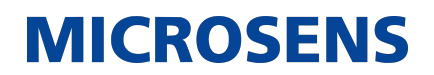

• Select "Connections" tab in <Internet Options> window, and click <LAN Setting> button.

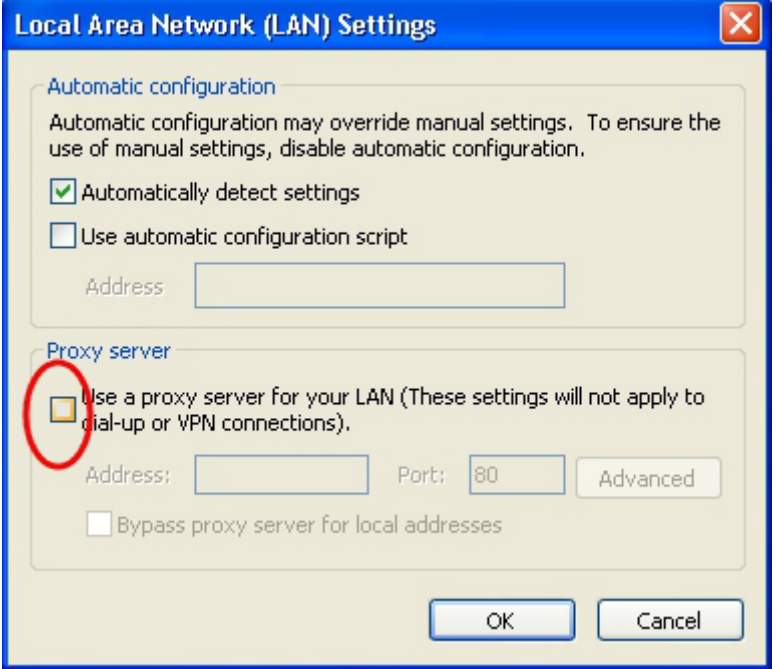

• Check if the "Use a proxy server for your LAN" option is selected. If selected, please deselect the option. Then click <OK> button.

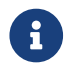

**Please follow the steps to check if the switch is installed correctly:** 

- Whether the physical connection of the equipment is correct?
- Use network cable to connect the product's Ethernet port (except the console port) with managed computer network card, and ensure the link LED of the port is on.
- Whether the computer TCP/IP agreement setting is correct?
- Management PC's IP address must be 192.168.1.x (x range is 1~254 and x can't be 200, otherwise it will conflict with the product IP address 192.168.1.200), subnet mask: 255.255.255.0.
- Whether the computer's port VLAN ID is 1?
- By default, the management VLAN is VLAN 1, same as each port of switch.

Now the setting up tasks are finished. Users can login the Web system and start configuration as following.

## <span id="page-13-0"></span>**4. Login the Web system**

## <span id="page-13-1"></span>**4.1. Login and Start**

Open the browser, input the switch default address. Press Enter, the user login page will show in front of you as follows.

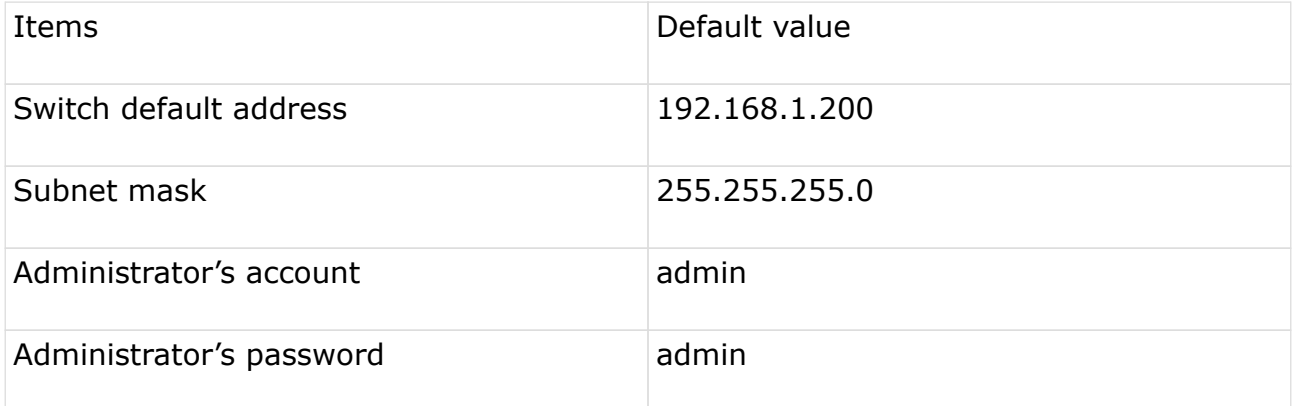

Input Administrator's account and password, press Enter, and click <Login in>, the Web system page will be shown as below:

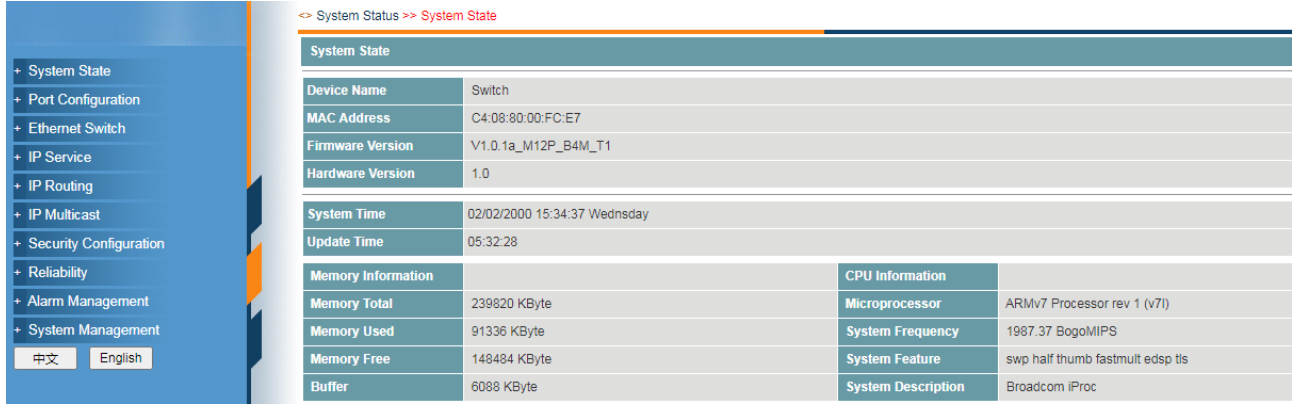

## <span id="page-13-2"></span>**4.2. Web System User Interface**

#### **Interface Layout**

The layout and style of the Web system client GUI are described as follows.

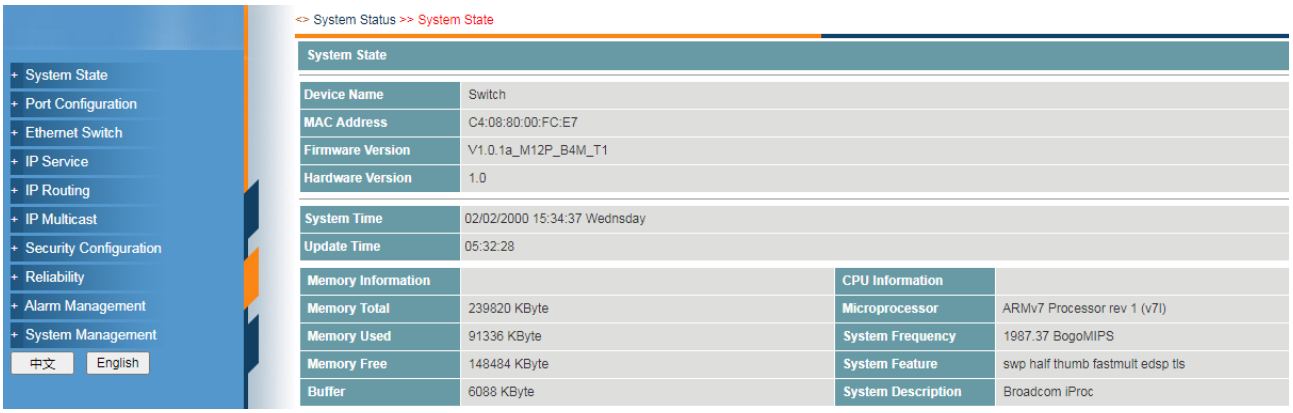

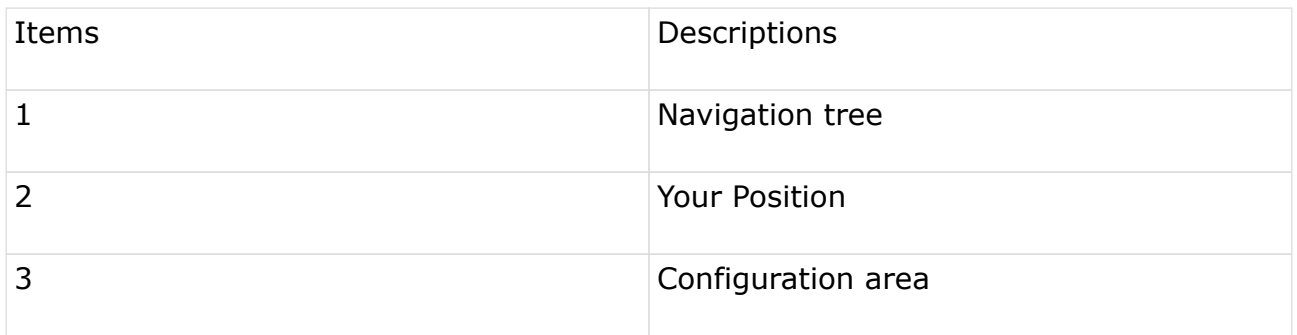

#### **Operation Field and Buttons**

The elements that users usually use on the Web system GUI are described as follows.

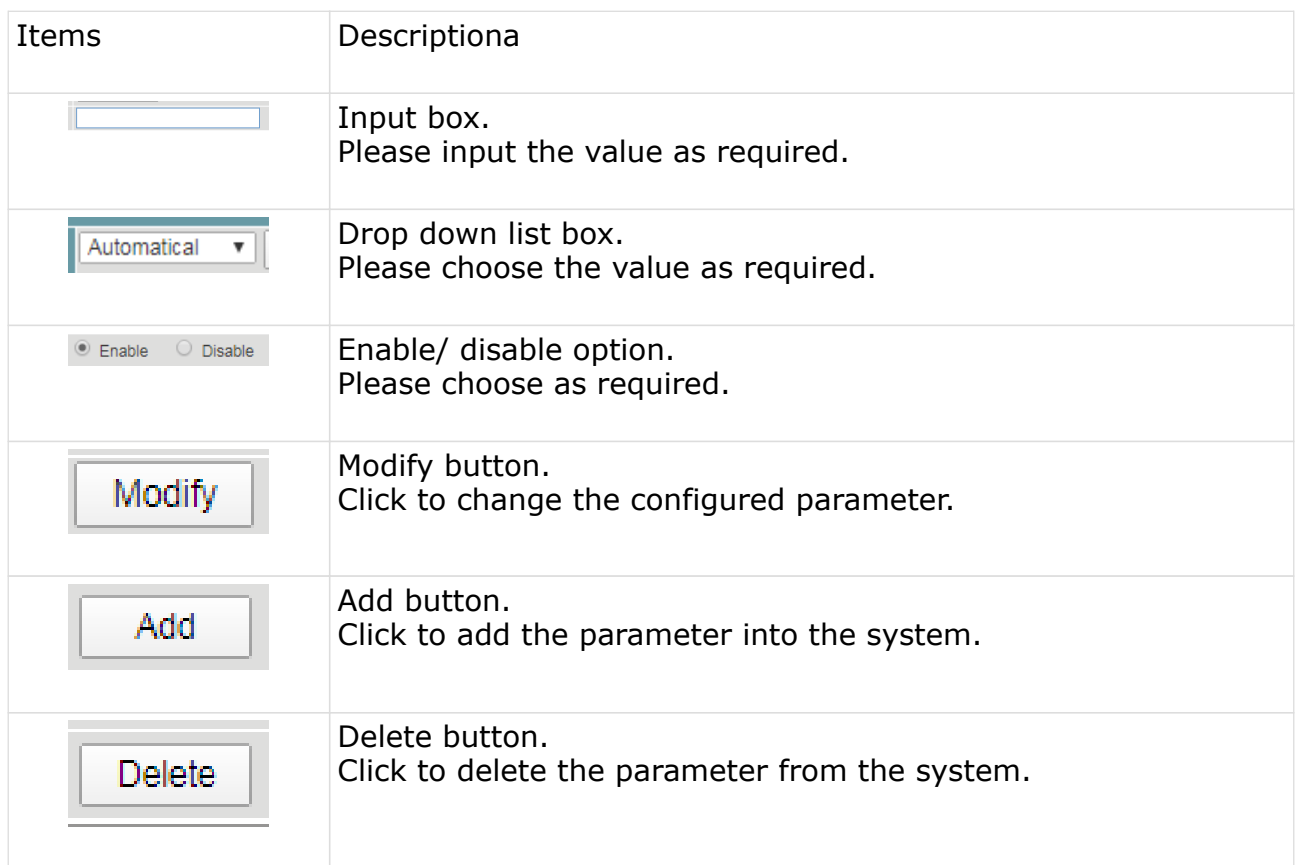

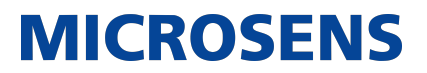

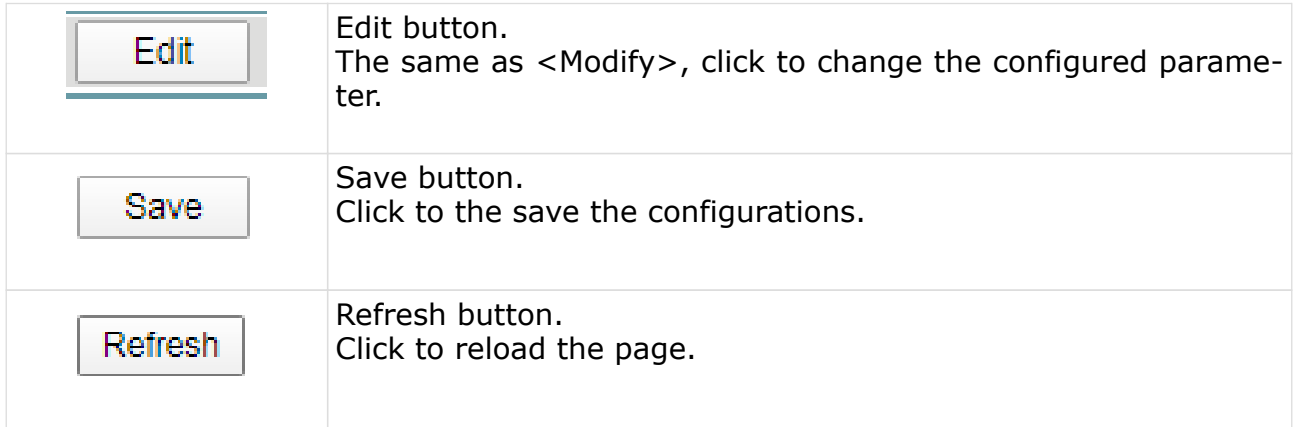

## <span id="page-15-0"></span>**4.3. Saving Configuration**

After performing configuration, users need to save the configuration data. If you do not save the configuration data, the configuration that you made will be lost after reboot.

To save configurations, please click the <Save> button at the bottom of the page to save the configuration data to memory.

## <span id="page-15-1"></span>**4.4. Viewing Configuration**

Finished configuration, click <Refresh> button on the page, users can view the saved configuration.

### <span id="page-15-2"></span>**4.5. User Timeout**

If users do not perform any operations on the Web system GUI for a long time, your account will be logged out and the login page is displayed.

The auto-log out interval time is 5 minutes by default. If you need to continue operations, please log in again.

## <span id="page-15-3"></span>**4.6. Logging-out Web System**

To protect security of user accounts and switches, please log out of the Web system immediately after finishing the configurations.

Users can log out of the Web system in either of the following ways:

- Click  $\frac{1}{\sqrt{2}}$  on the top right corner of the page to close the browser.
- Click Exit on the top right corner of the page of Web system.

## <span id="page-16-0"></span>**5. System State**

## <span id="page-16-1"></span>**5.1. System Status**

Users can query the main information of the device, including device name, MAC address, firmware version, hardware version, system time, update time, memory information and CPU information.

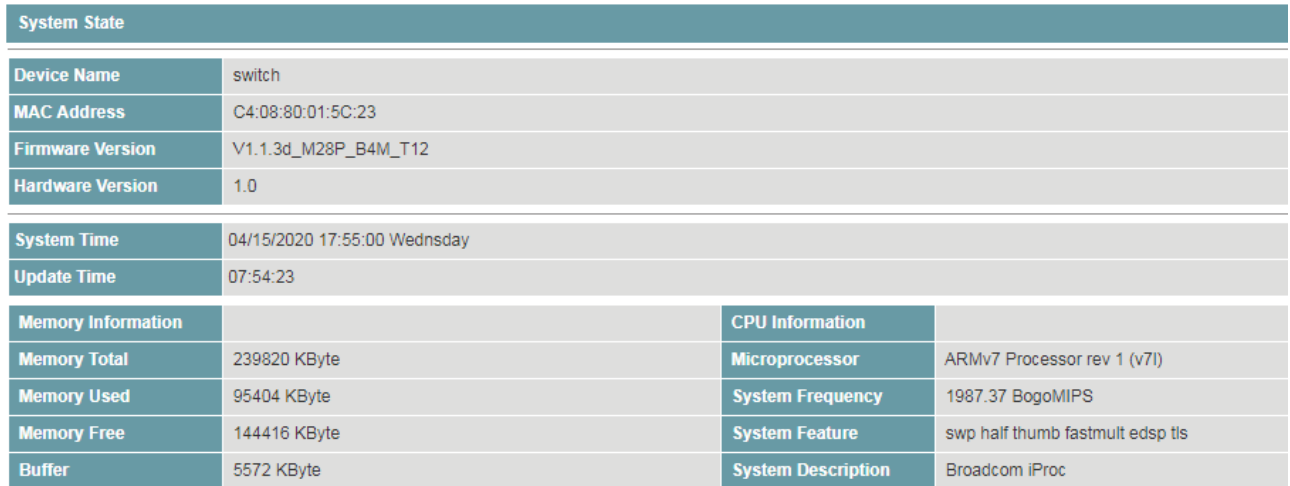

## <span id="page-16-2"></span>**5.2. Traffic Statistics**

Users can view traffic statistics on interfaces and update the statistics.

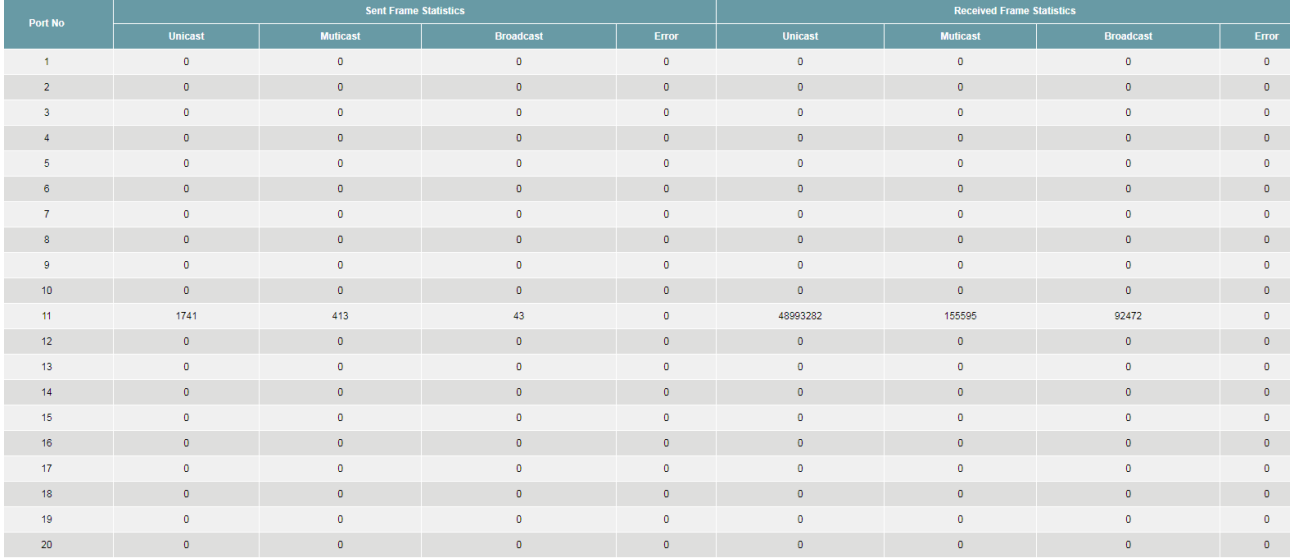

#### **Procedure**

Click <Refresh> button to reload the page.

## <span id="page-17-0"></span>**5.3. MAC Address Table**

Users can view the MAC table of the interfaces.

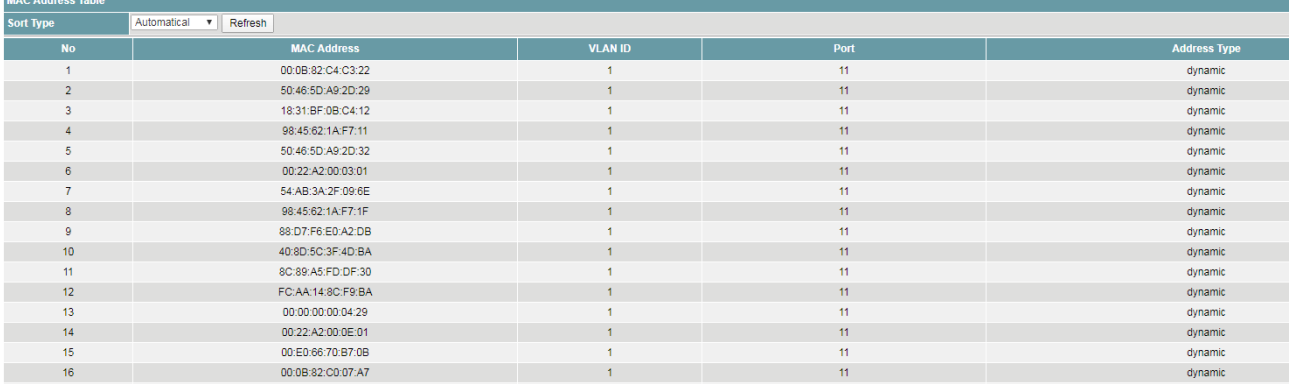

#### **Procedure**

**Contract Contract Contract** 

1) Click the drop down list to select the sort type, including

- Automatic
- By MAC Address
- By VLAN
- By port
- 2) Click <Refresh> button to reload the page.

## <span id="page-18-0"></span>**6. Port Configuration**

## <span id="page-18-1"></span>**6.1. Port Setting**

Users can view the basic attributes of Ethernet interfaces, and configure the Ethernet interfaces as required.

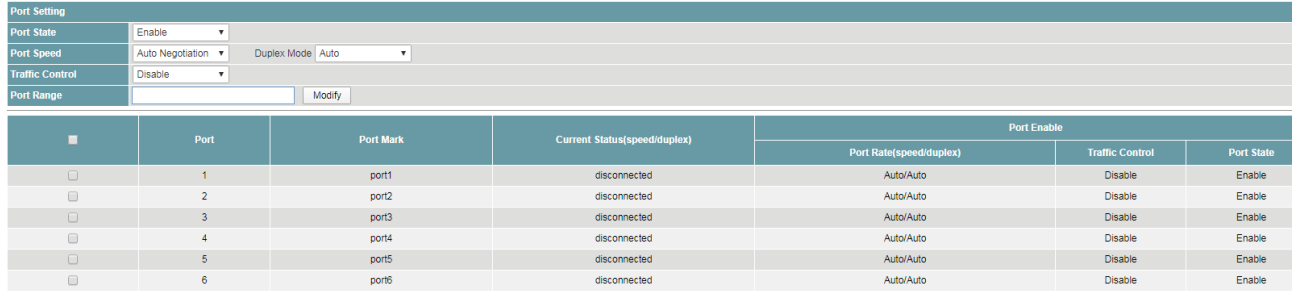

#### **Procedure**

Choose <Port Configuration> <Port Setting> in the navigation tree to open the page. 1) Configure the interfaces.

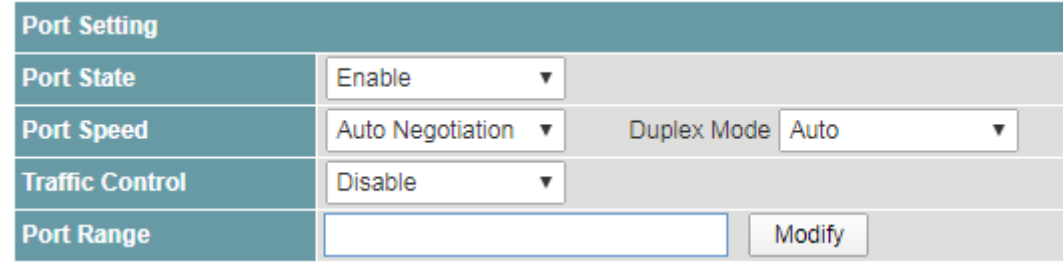

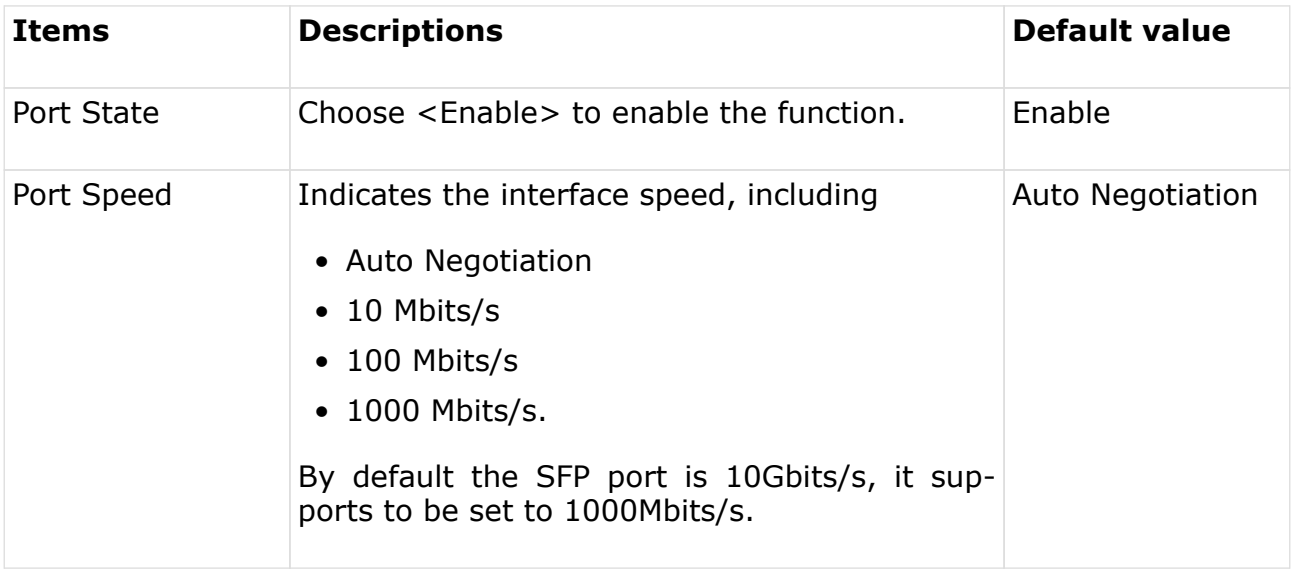

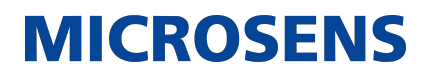

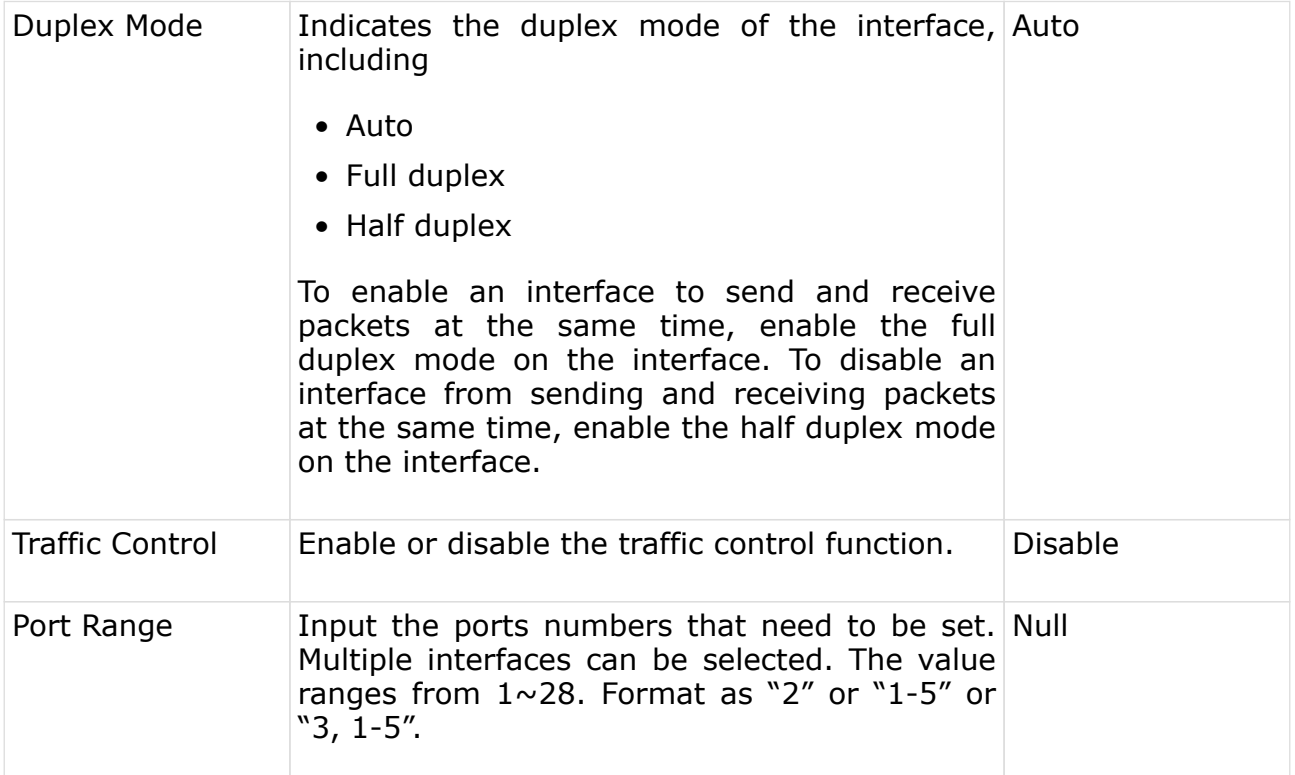

- Click <Modify> to change the configuration.
- Click <Save>.

2) View the basic attributes.

- Click the <Refresh> button to reload the page.
- View the information.

## <span id="page-19-0"></span>**6.2. Rate Limit**

This function is used to limit the rate of outgoing traffic or incoming traffic on a physical interface.

Users can view detailed information about interface-based rate limiting. Before sending traffic from an interface, users can configure rate limit on the interface in the outbound direction to control all outgoing packets, and configure rate limit on the interface inbound direction to control all incoming packets.

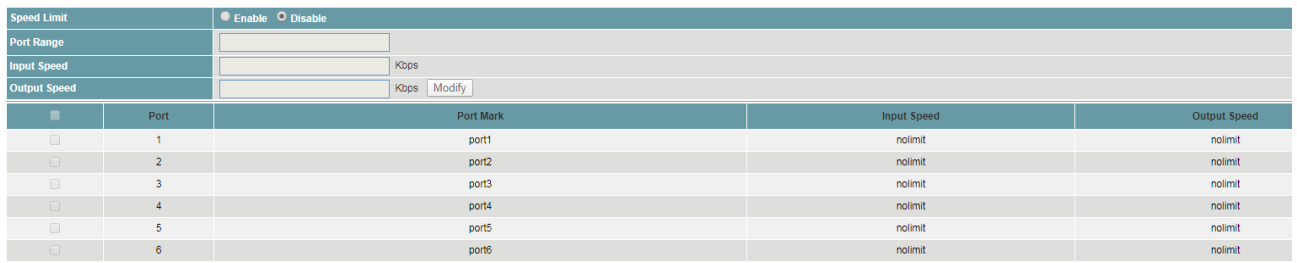

#### **Procedure**

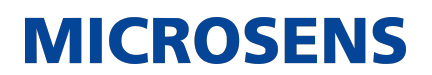

Choose <Port Configuration> <Rate Limit> in the navigation tree to open the page.

1) Configure the interfaces.

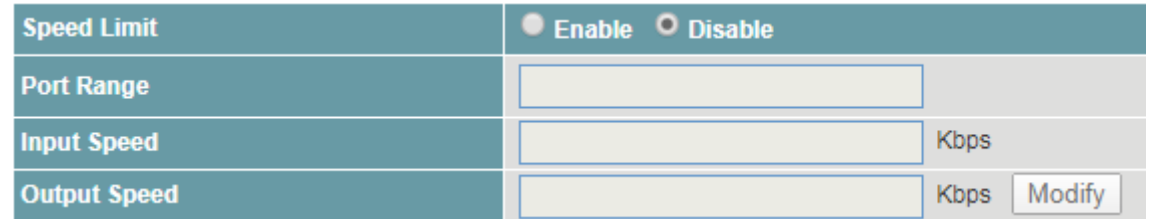

• Set the parameters as required.

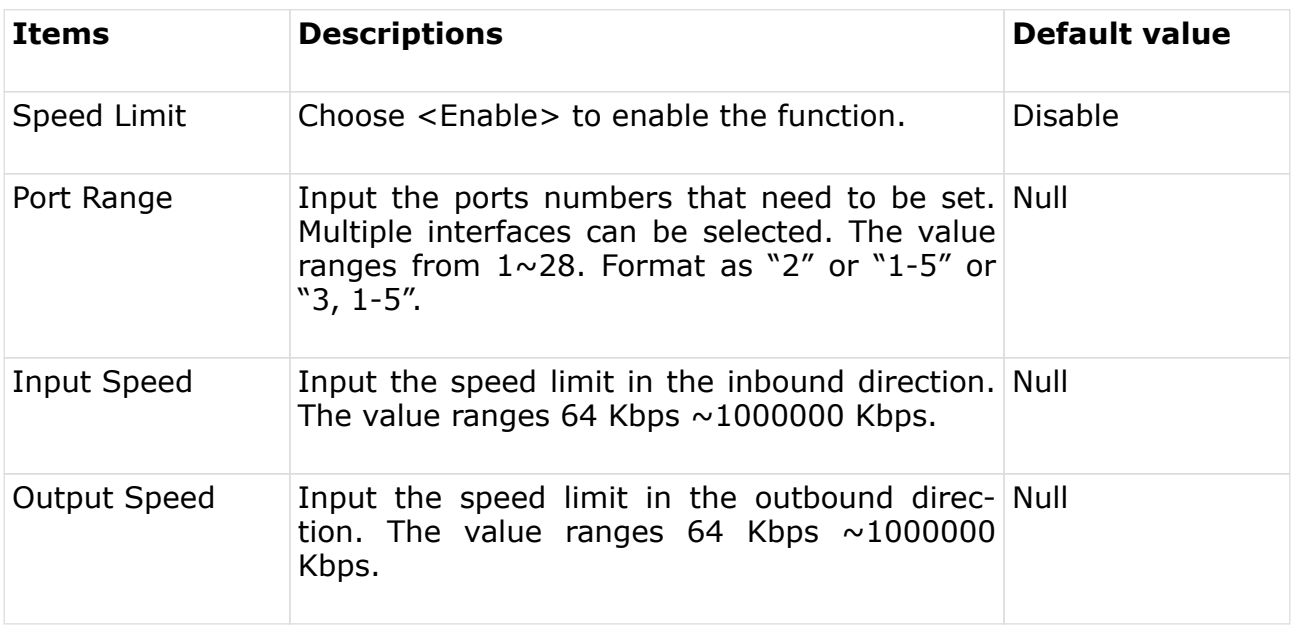

- Click <Modify> to change the configuration.
- Click <Save>.

2) View the input and output speed.

- Click the <Refresh> button to reload the page.
- View the information.

## <span id="page-20-0"></span>**6.3. Storm Control**

Storm control prevents broadcast storms and ensures device forwarding performance. To limit the rate of incoming broadcast packets, multicast packets, and unknown unicast packets and prevent heavy traffic on a device, users can configure storm control on an interface.

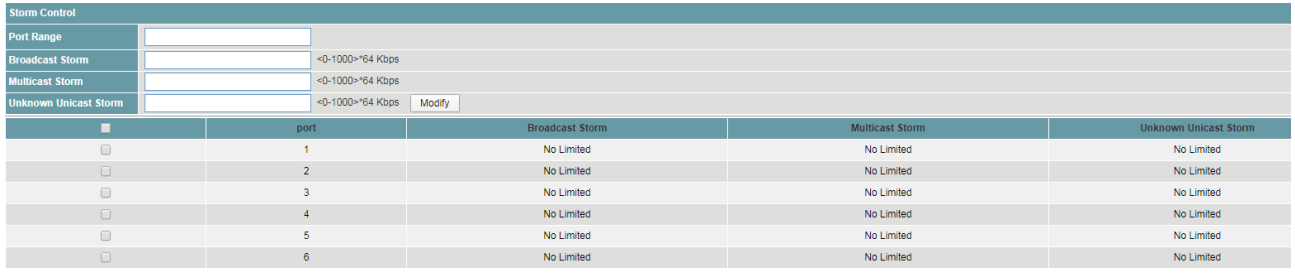

#### **Procedure**

Choose <Port Configuration> <Storm Control> in the navigation tree to open the page.

1) Configure the interfaces.

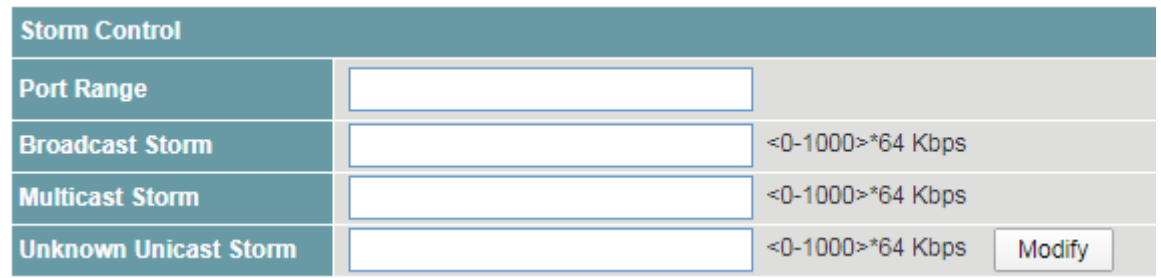

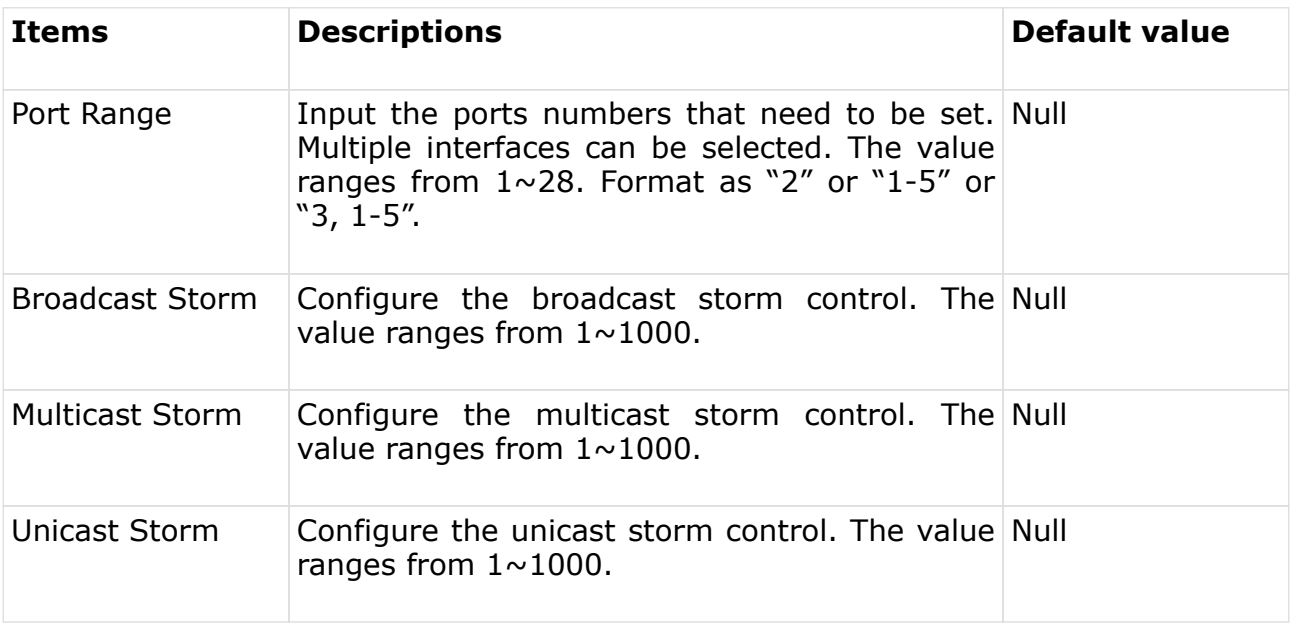

- Click <Modify> to change the configuration.
- Click <Save>.
- 2) View the storm control state of the interfaces.
	- Click the <Refresh> button to reload the page.

• View the information.

## <span id="page-22-0"></span>**6.4. Port Isolation**

Interfaces in a port isolation group are isolated from each other, but interfaces in different port isolation groups can communicate.

The switch supports one isolation group. Users can add or delete the ports from the group as required, and view the isolation mode of the ports.

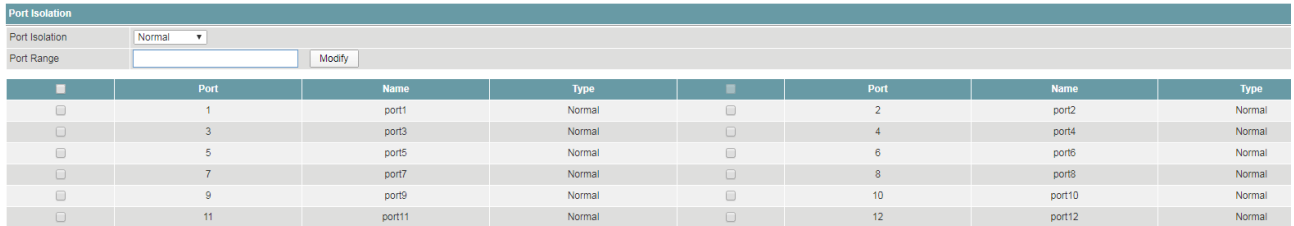

#### **Procedure**

Choose <Port Configuration> <Port Isolation> in the navigation tree to open the page.

1) Configure the isolation modes of the ports.

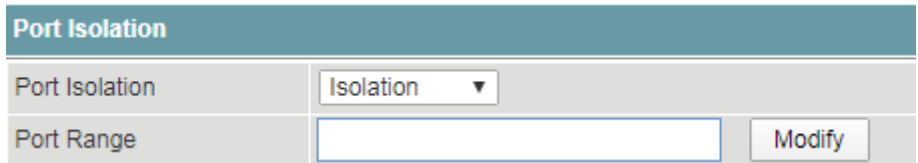

• Select the ports that need to be set in <Port Range>.

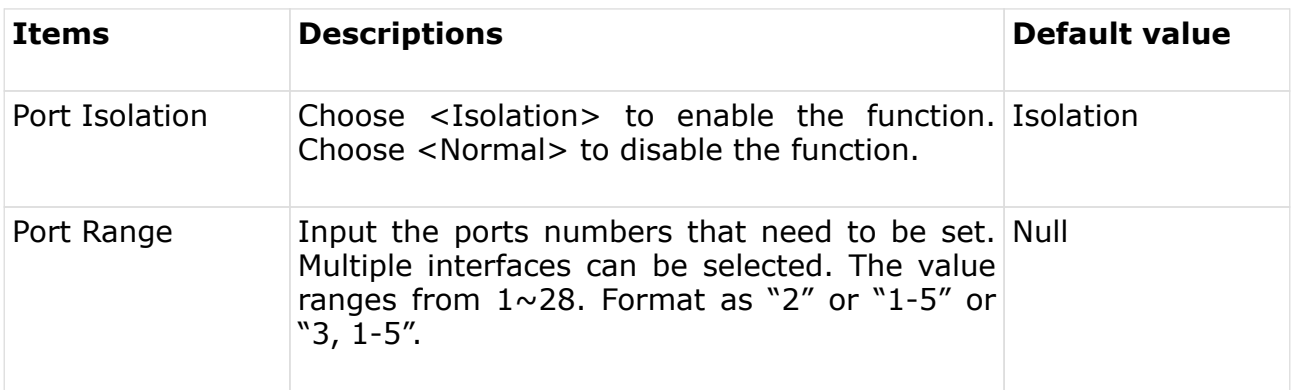

The ports can communicate at both Layer 2 and Layer 3 by default, after the isolation mode is selected, all is the isolation at both Layer 2 and Layer 3.

- Click <Modify> to change the configuration.
- Click <Save>.

2) View the isolation modes of the ports.

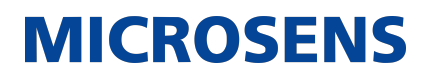

- Click the <Refresh> button to reload the page.
- View the information.

## <span id="page-23-0"></span>**6.5. PoE Setting**

Currently, the network devices are deployed flexibly; therefore, the cabling of power supply is complicated. To simplify cabling, users can configure the PoE function on the switch.

Users can set global PoE parameters and the PoE parameters on an interface, and view the PoE status of the device and ports.

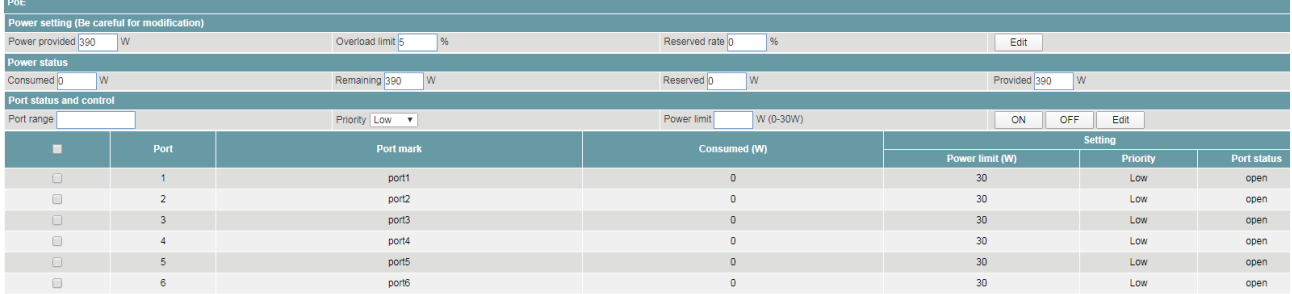

#### **Procedure**

Choose <Port Configuration> <PoE Setting> in the navigation tree to open the page.

1) Set global PoE parameters.

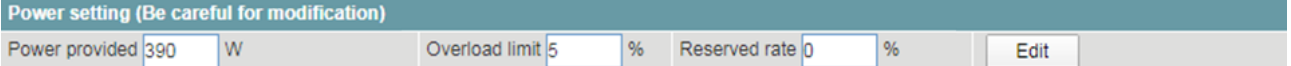

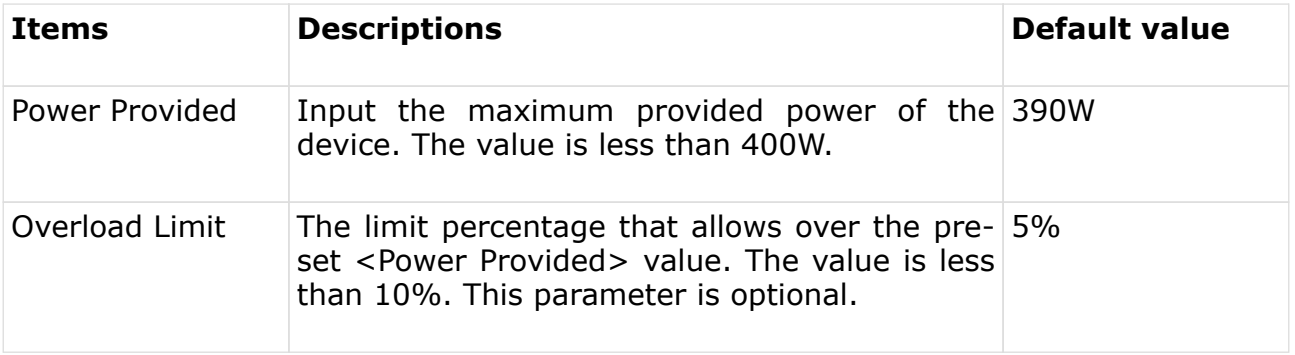

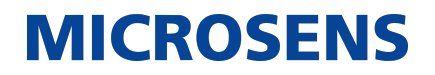

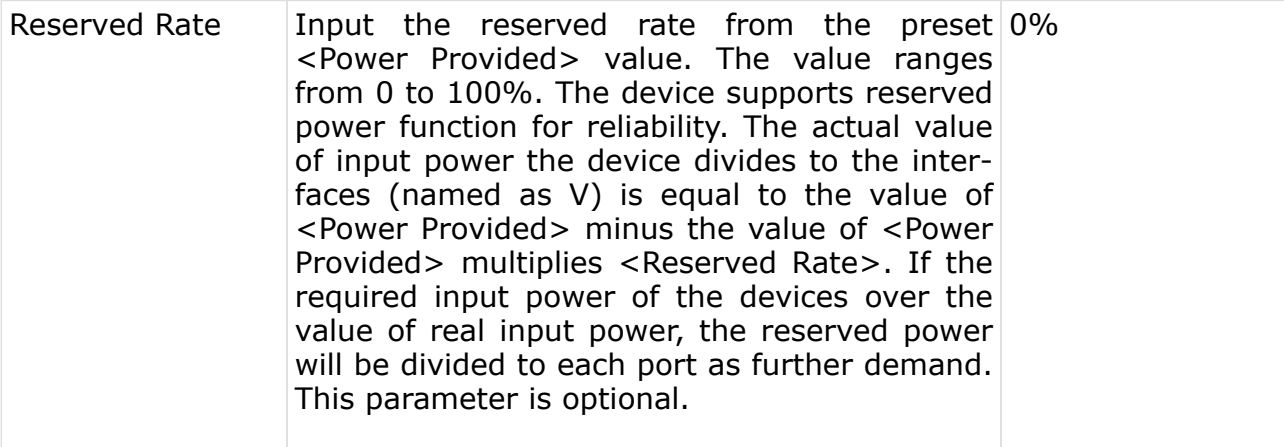

- Click <Edit> to change the configuration.
- Click <Save>.

2) Set the PoE parameters on an interface

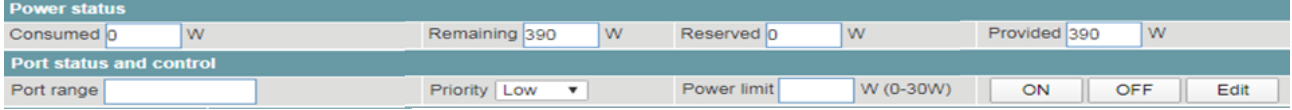

• The current power status will be displayed in the items of <Power status> as below.

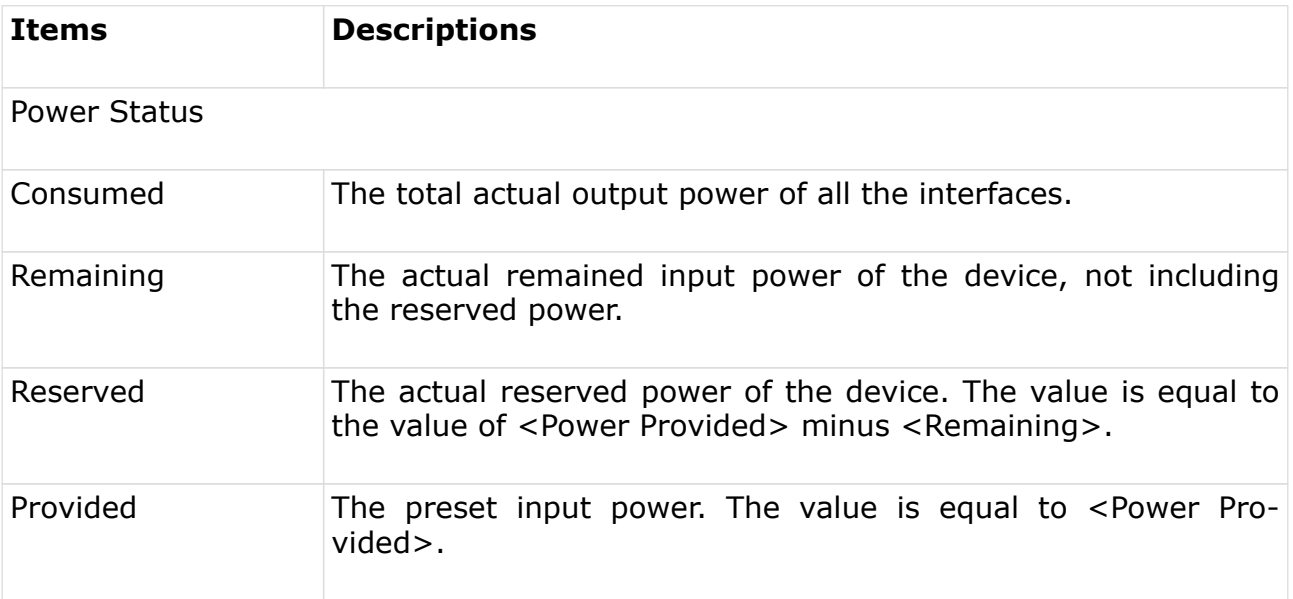

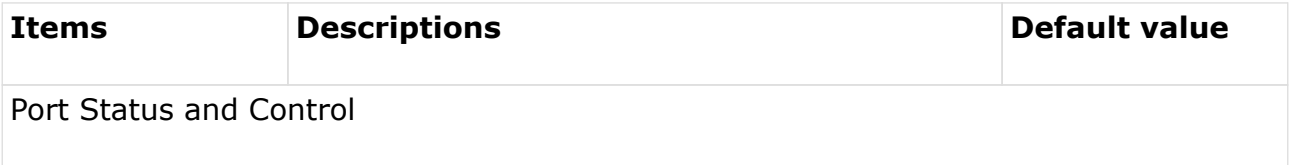

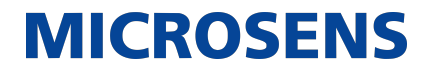

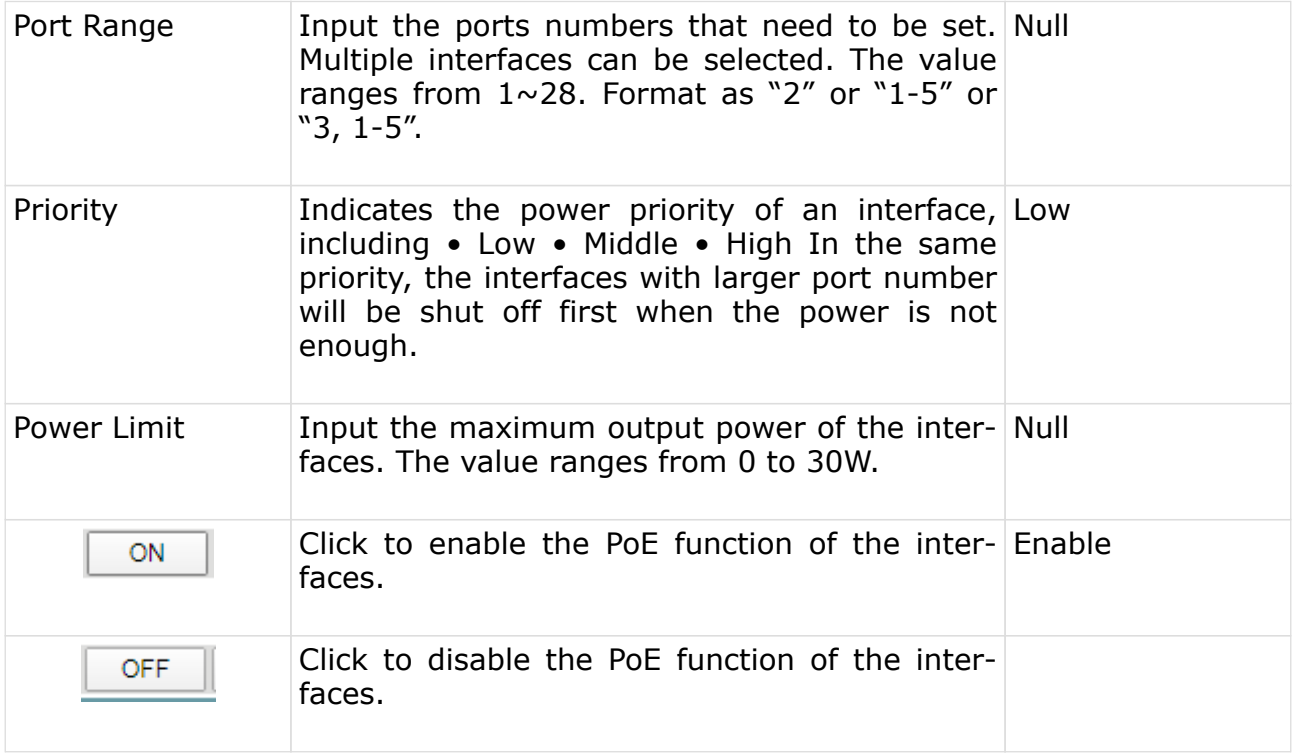

- Click <Edit> to change the configuration.
- Click <Save>.

## <span id="page-26-0"></span>**7. Ethernet Switch**

## <span id="page-26-1"></span>**7.1. Link Aggregation**

Link aggregation is a technology that bundles multiple Ethernet links into a logical link to increase bandwidth, improve reliability, and load balance traffic.

The Switch supports the manual load balancing mode and Link Aggregation Control Protocol (LACP) mode. The Switch also supports inter-device link aggregation.

Users can create link aggregation group, configure load pattern mode, working mode and members of link aggregation group, and delete the group.

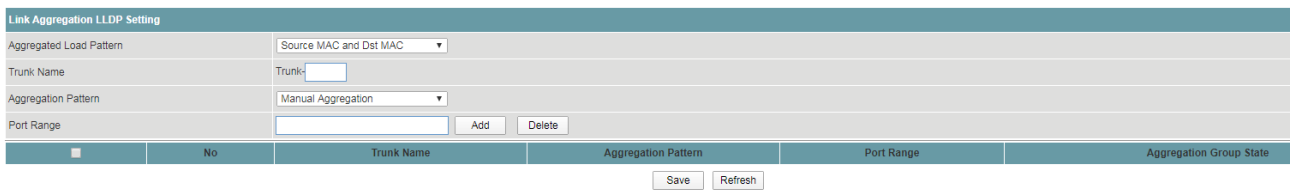

### **Procedure**

Choose <Ethernet Switch> <Link Aggregation> in the navigation tree to open the page.

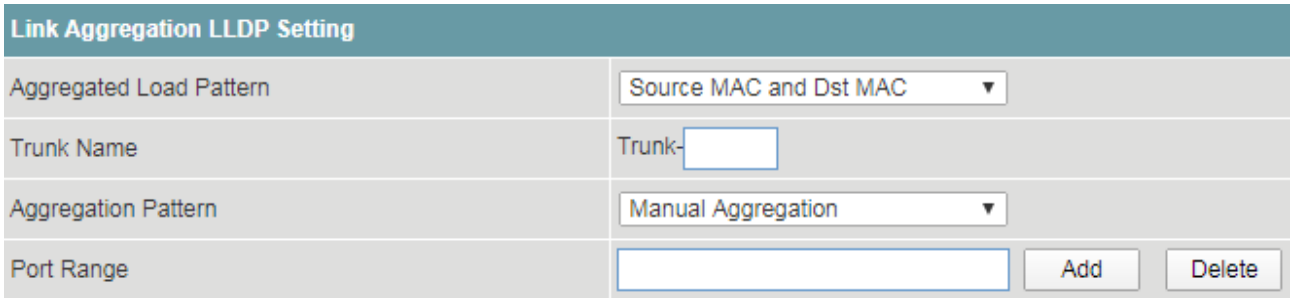

1) Create link aggregation group and configuration.

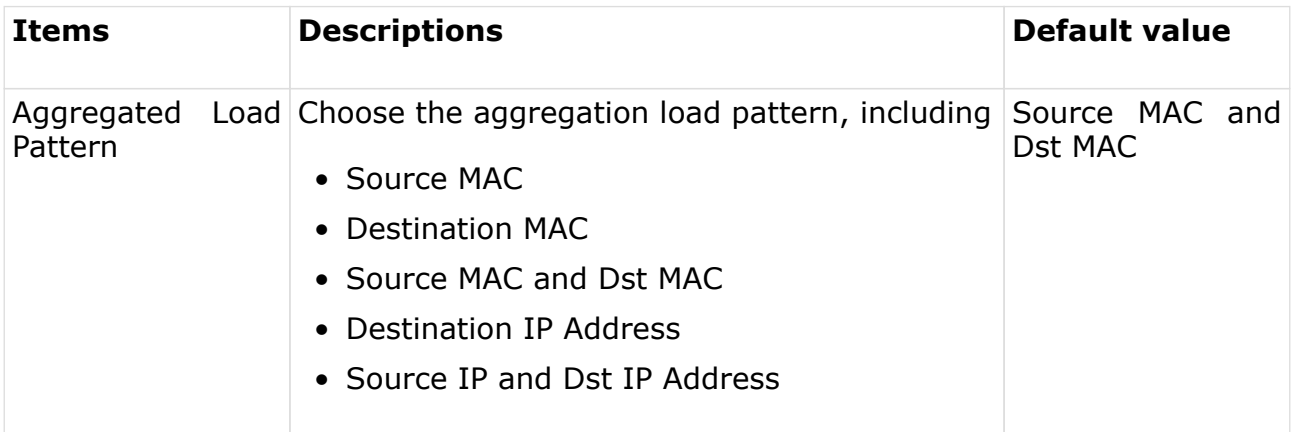

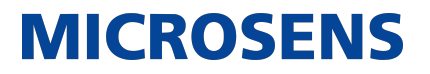

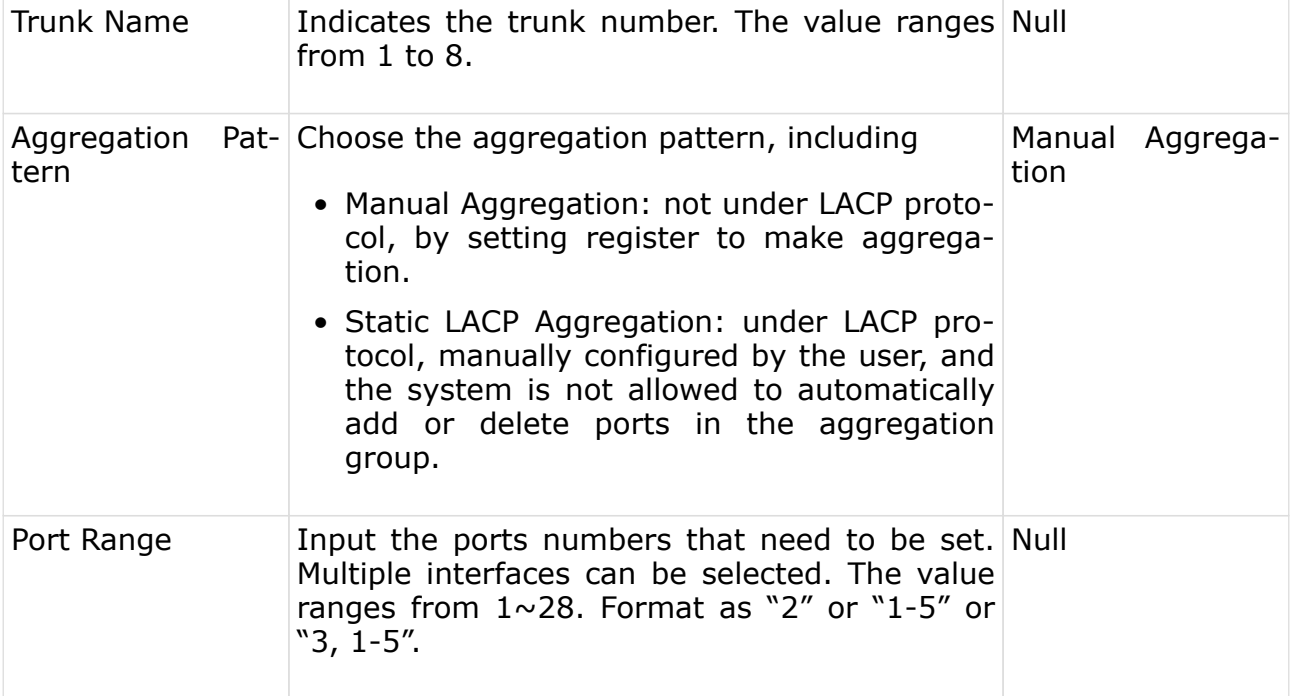

- Click <Add>.
- Click <Save>.
- 2) Delete trunk.

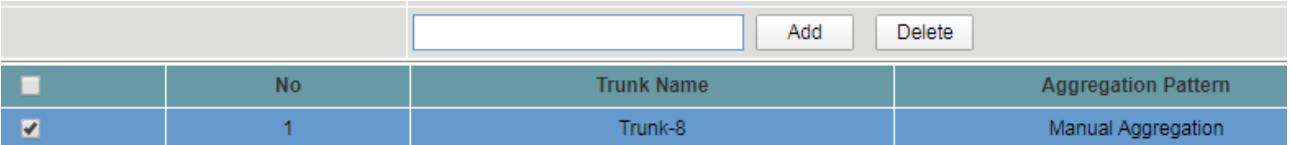

- Choose the trunk that need to be deleted.
- Click <Delete>.
- Click <Save>.

## <span id="page-27-0"></span>**7.2. 802.1Q VLAN**

User can configure the link-type of the interfaces and view the configuration.

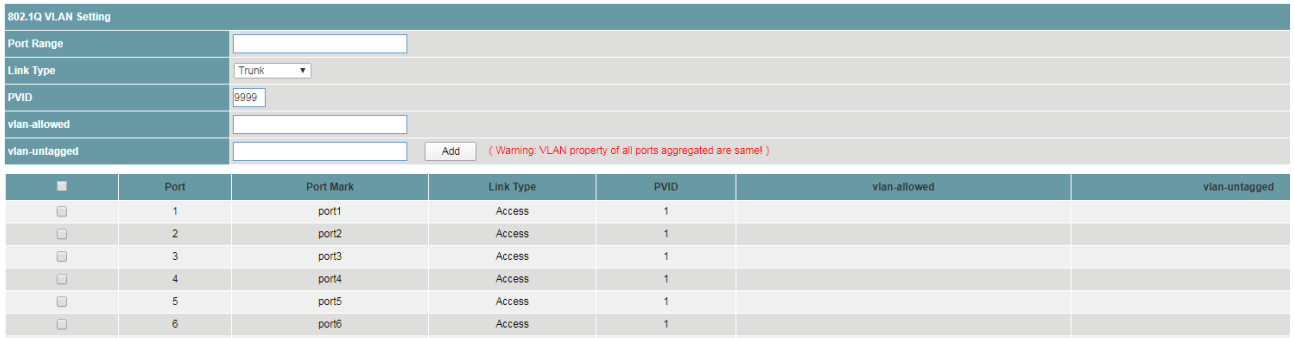

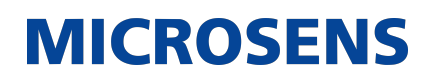

#### **Procedure**

Choose <Ethernet Switch> <802.1Q VLAN> in the navigation tree to open the page.

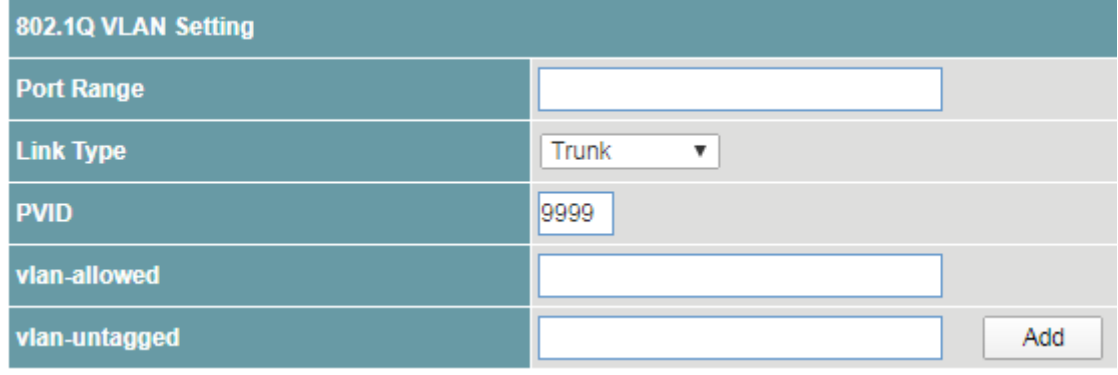

- 1) Configure the link-type of interfaces.
- Set the parameters as required.

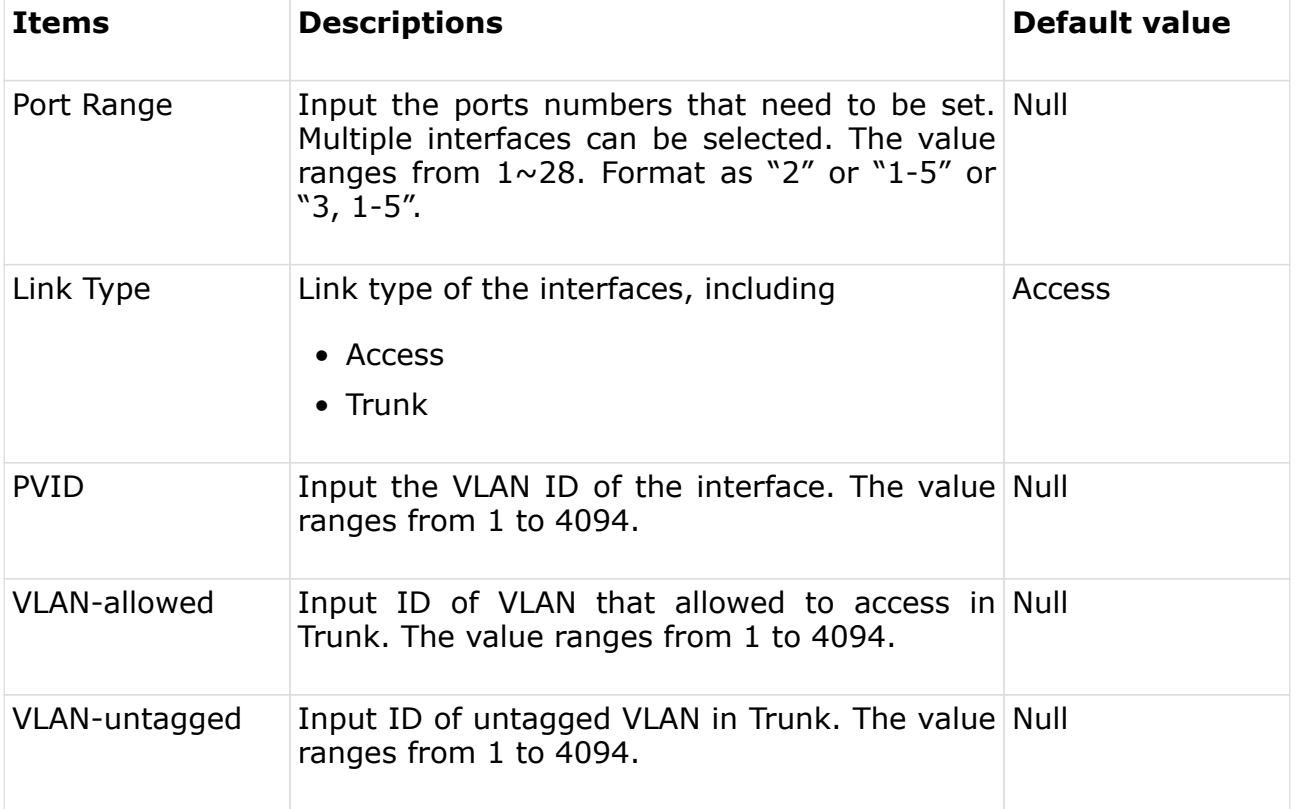

- Click <Add>.
- Click <Save>.
- 2) View the link-type of the interfaces.
	- Click the <Refresh> button to reload the page.
	- View the information.

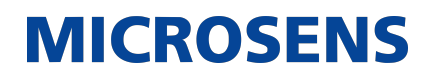

## <span id="page-29-0"></span>**7.3. 802.1P QoS**

Users can configure the QoS of the device and view the configuration.

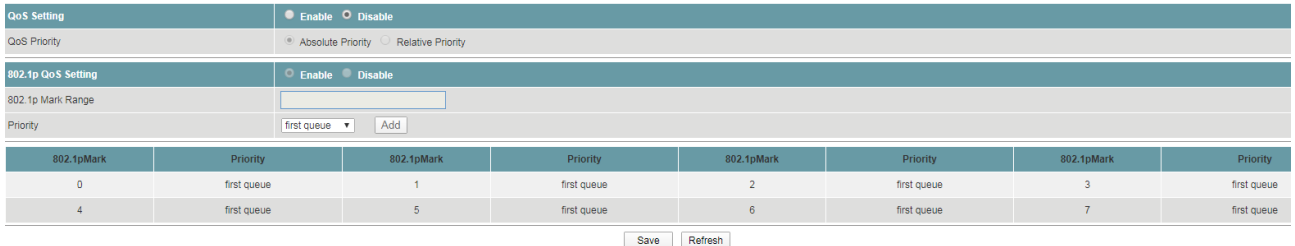

#### **Procedure**

Choose <Ethernet Switch> <802.1P QoS> in the navigation tree to open the page.

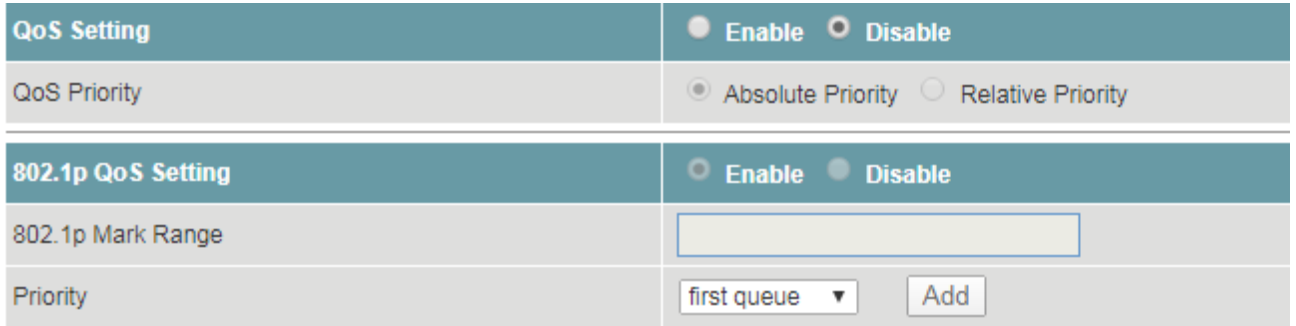

#### 1) Configure the QoS of the device.

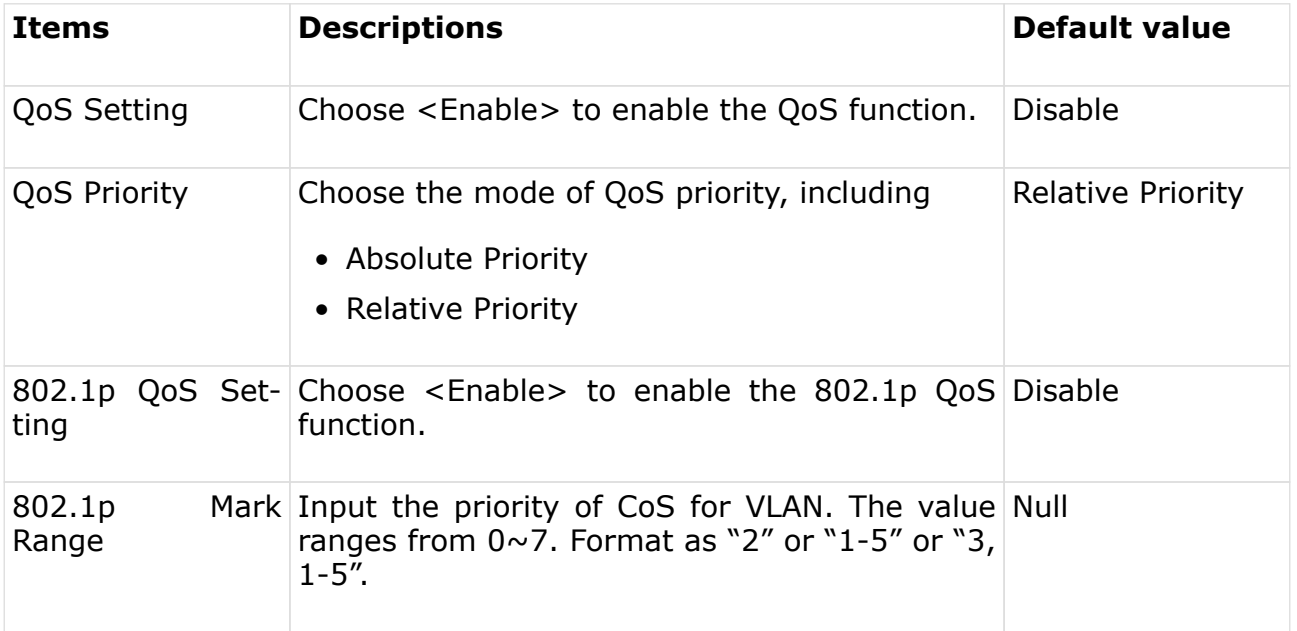

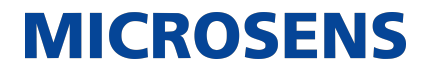

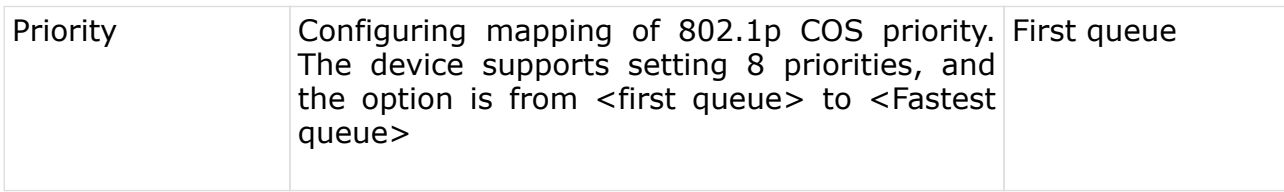

- Click <Add>.
- Click <Save>.

2) View the configuration.

- Click <Refresh> to reload the page.
- View the information.  $\square$

## <span id="page-31-0"></span>**8. IP Service**

## <span id="page-31-1"></span>**8.1. Interface IP**

Users can add, modify delete the IP address of the VLANs, including IPv4 and IPv6, and view the IP address of VLAN for the device.

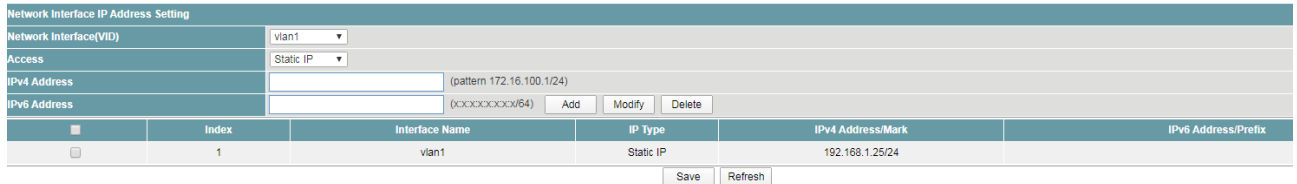

#### **Procedure**

Choose <IP Service> <Interface IP> in the navigation tree to open the page. 1) Add the IP address

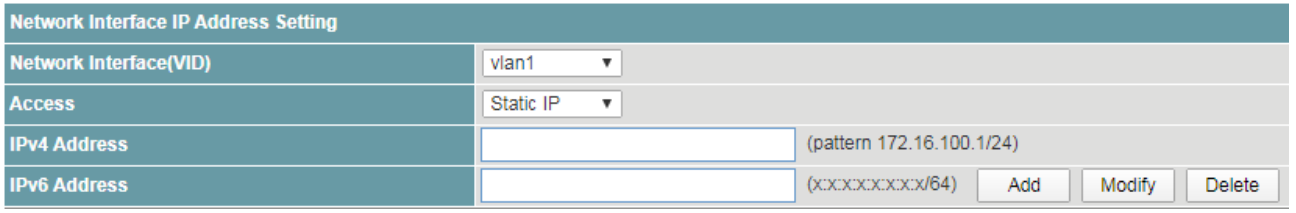

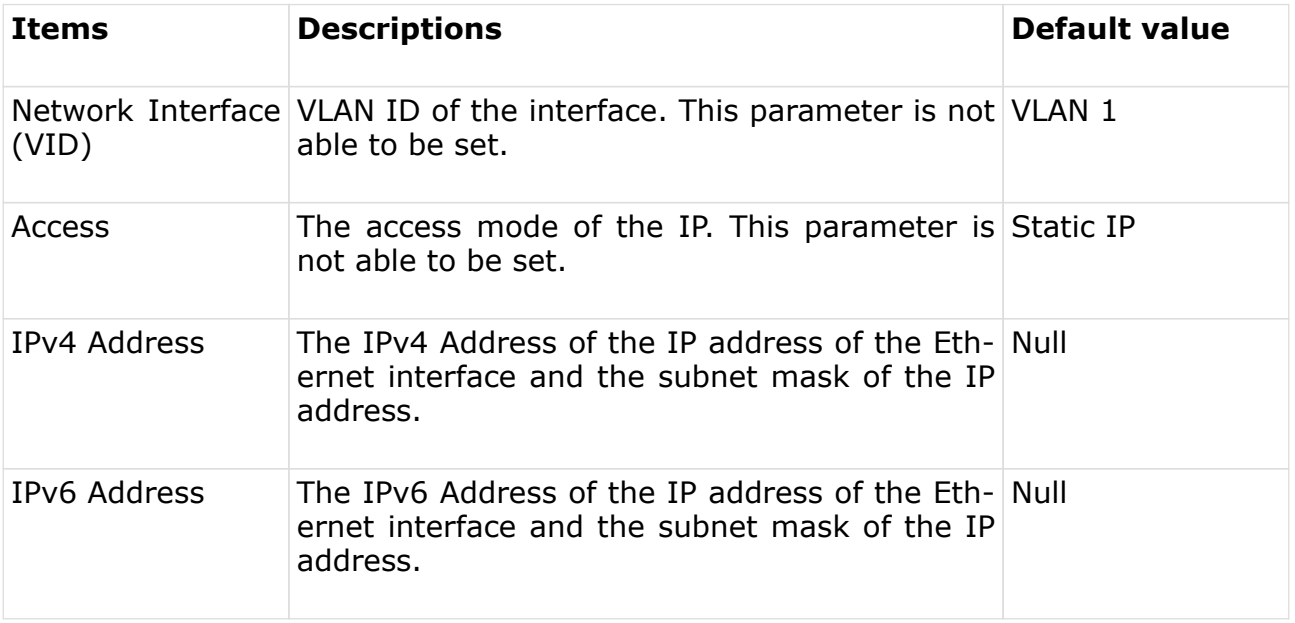

- Click <Add> to add the IP address.
- Click <Save>.
- 2) Modify the IP address

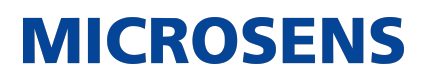

• Select the IP Address that need to be modified.

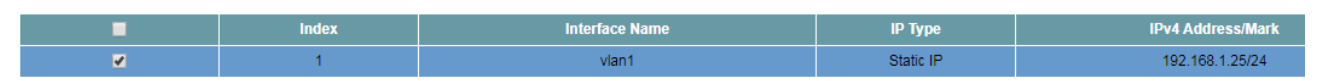

- Set the parameters as required.
- Click <Modify>.
- Click <Save>.

3) Delete the IP address

• Select the IP Address that need to be deleted.

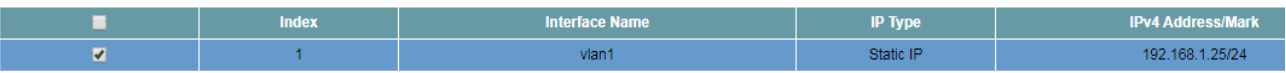

- Click <Delete>.
- Click <Save>.

### <span id="page-32-0"></span>**8.2. DHCP Server**

DHCP is a technology used to dynamically manage and configure clients in a concentrated manner.

The client applies to the server for configurations such as the IP address, subnet mask, and default gateway, and the server replies with corresponding configurations according to policies.

Users need to configure a DHCP server based on the global address pool to enable computers to obtain IP addresses from the global address pool dynamically.

Users can configure an address pool on a VLAN when a device supports switched Ethernet interfaces. IP addresses cannot be configured on switched Ethernet interfaces directly; therefore, you need to create a VLAN and configure a DHCP address pool on the VLAN.

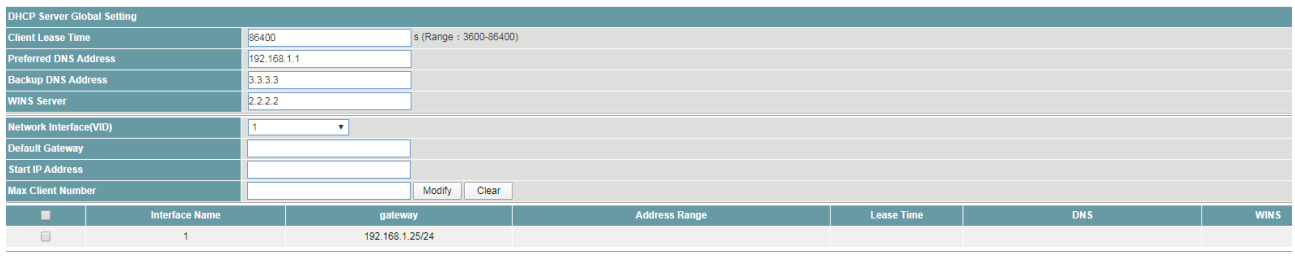

Save Refresh

#### **Procedure**

Choose <IP Service> <DHCP Server> in the navigation tree to open the page.

#### **L3 Managed Switch - Web-based Configuration Guide**

Version V1.0

# **MICROSENS**

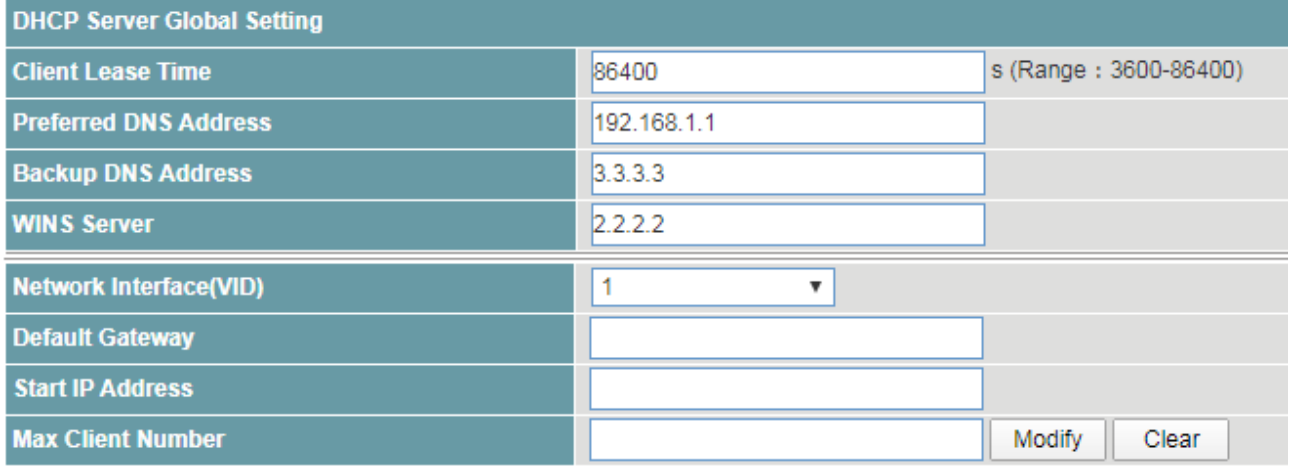

1) Set the global the DHCP server parameter.

• Set the parameters as required.

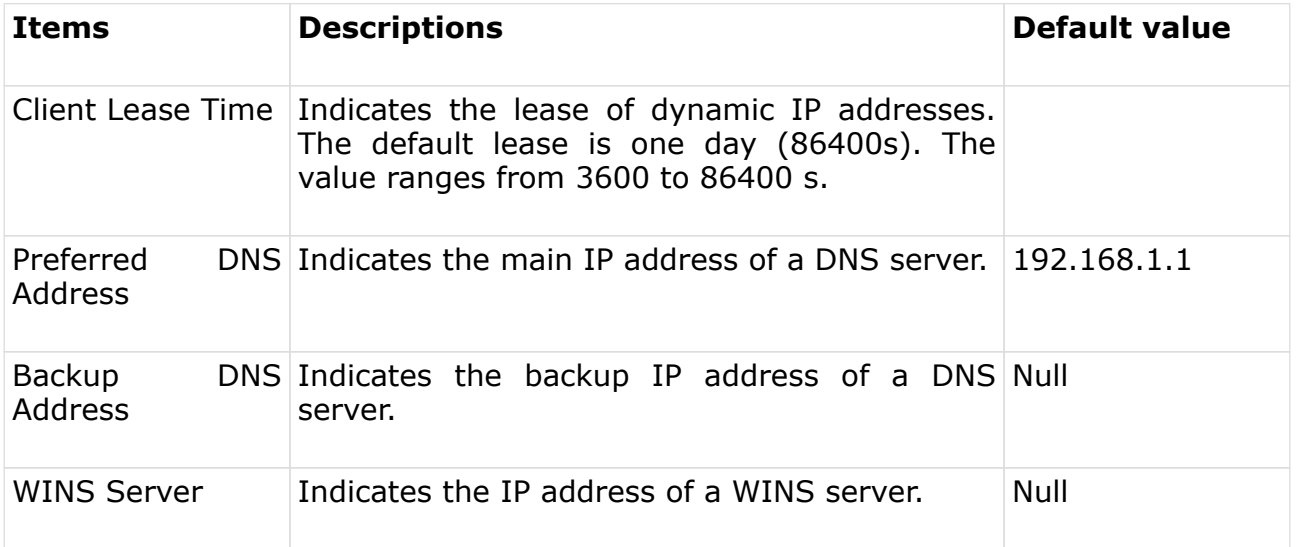

- Click <Modify>.
- Click <Save>.

2) Set an address pool on a VLAN.

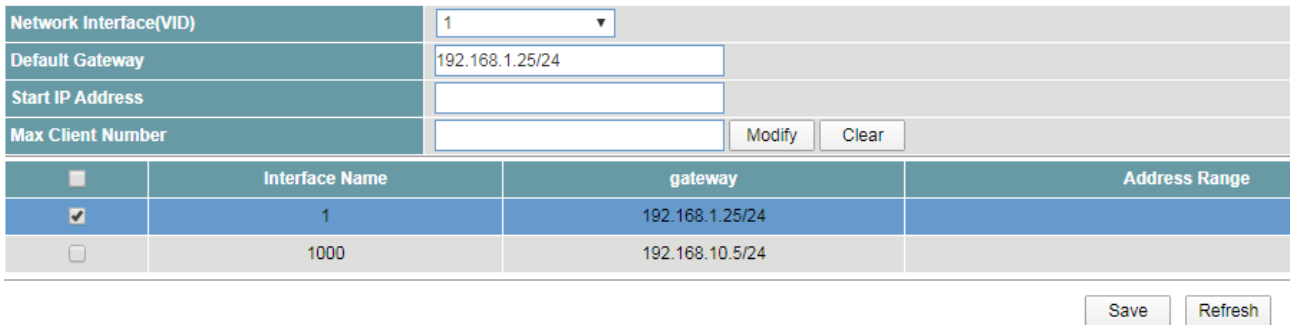

- 31 - © 2021 MICROSENS GmbH & Co. KG, All Rights Reserved

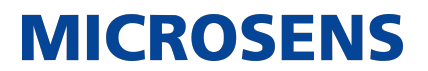

• Set the parameters as required.

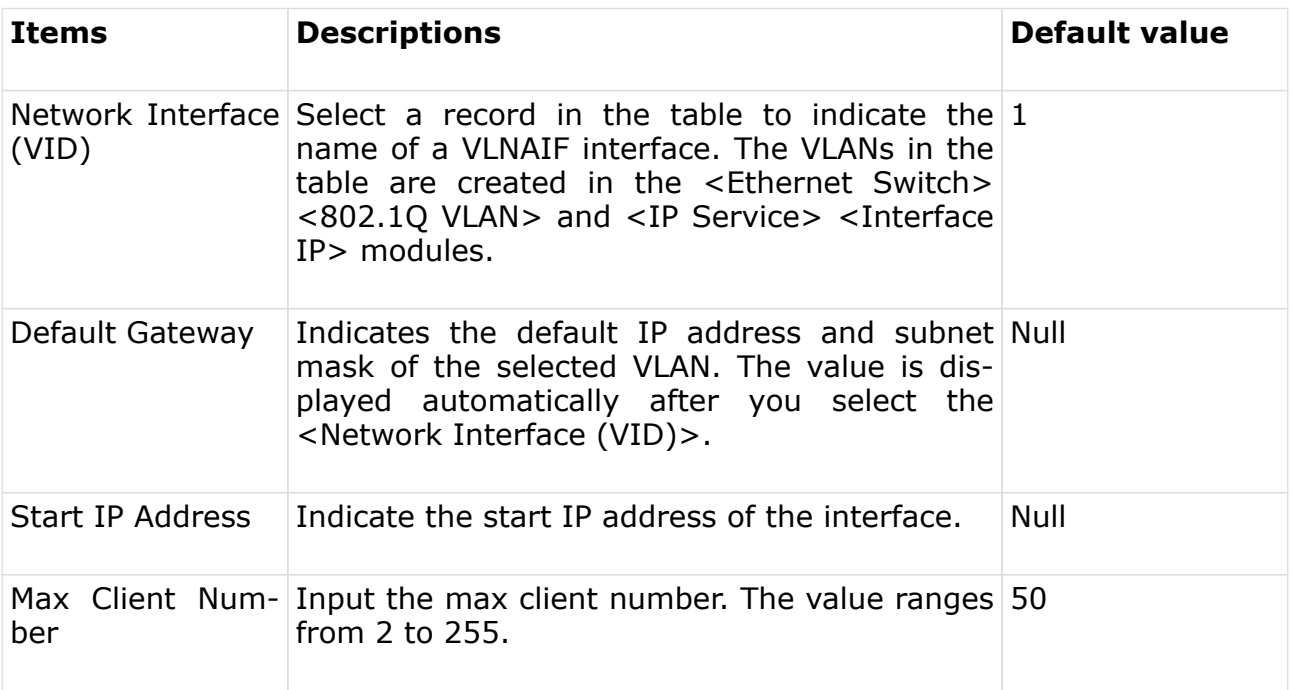

- Click <Modify>.
- Click <Save>.
- 3) Clear the record

User can clear the DHCP configuration of the selected VLAN.

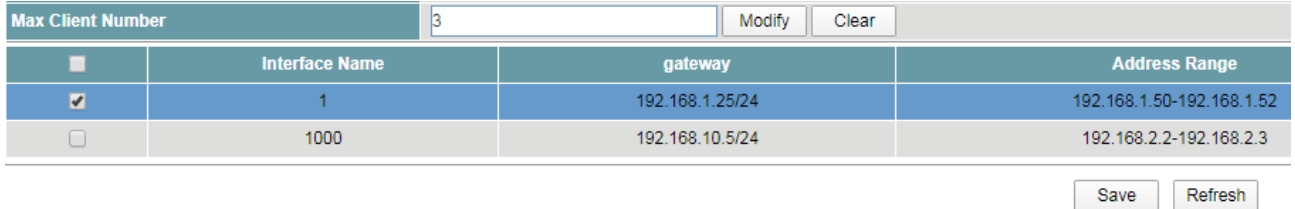

- Choose the record that need to be cleared, multiple records can be selected.
- Click <Clear>.
- Click <Save>.

## <span id="page-35-0"></span>**9. IP Routing**

## <span id="page-35-1"></span>**9.1. RIP**

RIP is a simple Interior Gateway Protocol (IGP) used in small-scale networks, such as campus networks and regional networks with simple structure.

Users can configure RIP, delete the network segment as required and view the configuration.

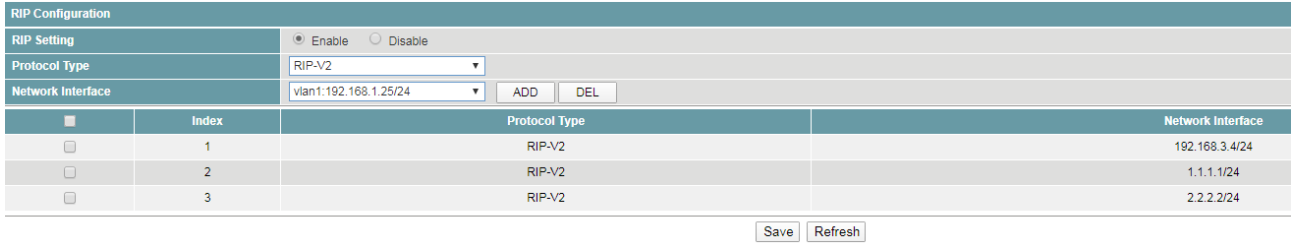

#### **Procedure**

Choose <IP Routing> <RIP> in the navigation tree to open the page.

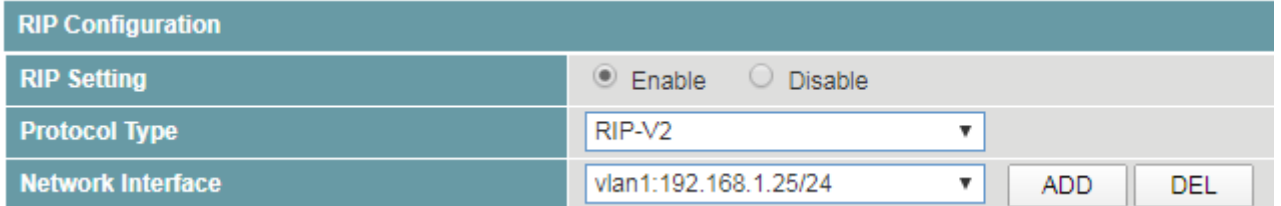

#### 1) Create the RIP routing

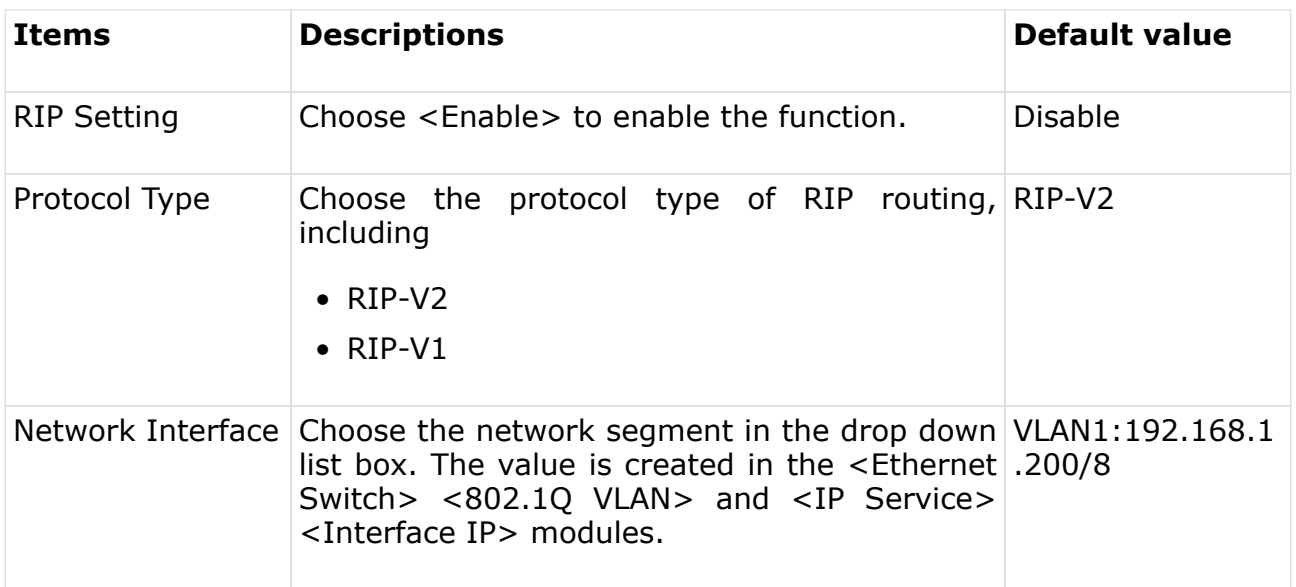

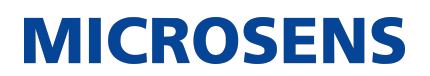

- Click <Add>.
- Click <Save>.
- 2) Delete the network segment

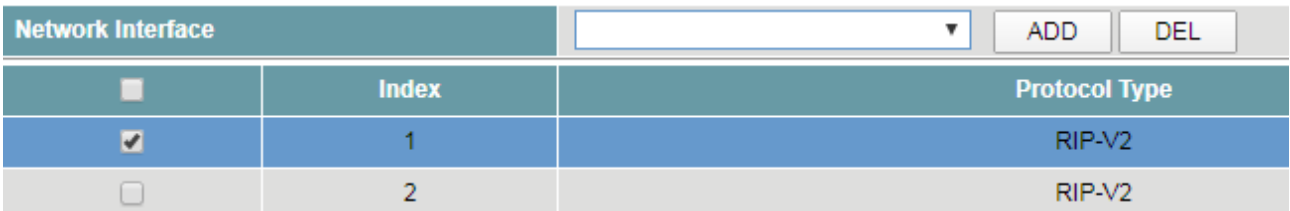

- Choose the record that need to be cleared.
- Click <DEL>.
- Click <Save>.
- Click <Refresh>.
- 3) View the RIP configuration.
	- Click <Refresh>.
	- View the configuration.

### <span id="page-36-0"></span>**9.2. OSPF**

By building OSPF networks, users can enable OSPF to discover and calculate routes in Autonomous Systems. OSPF is applicable to a large-scale network that consists of hundreds of devices.

Users can configure the OSPF network, delete the network segment as required and view the configuration.

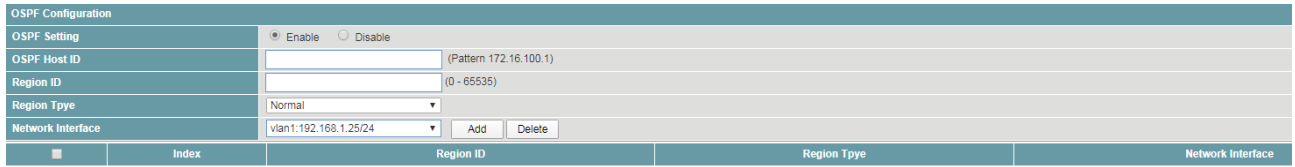

#### **Procedure**

Choose <IP Routing> <OSPF> in the navigation tree to open the page.

1) Configure OSPF network.

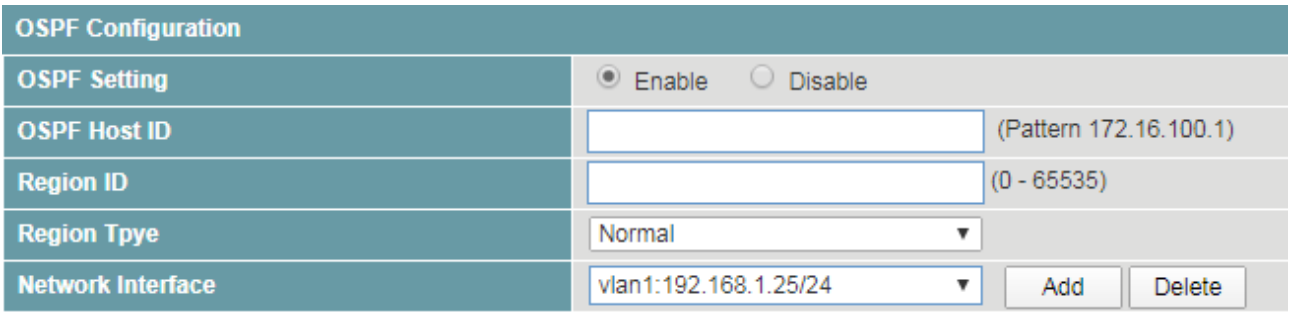

• Set the parameters as required.

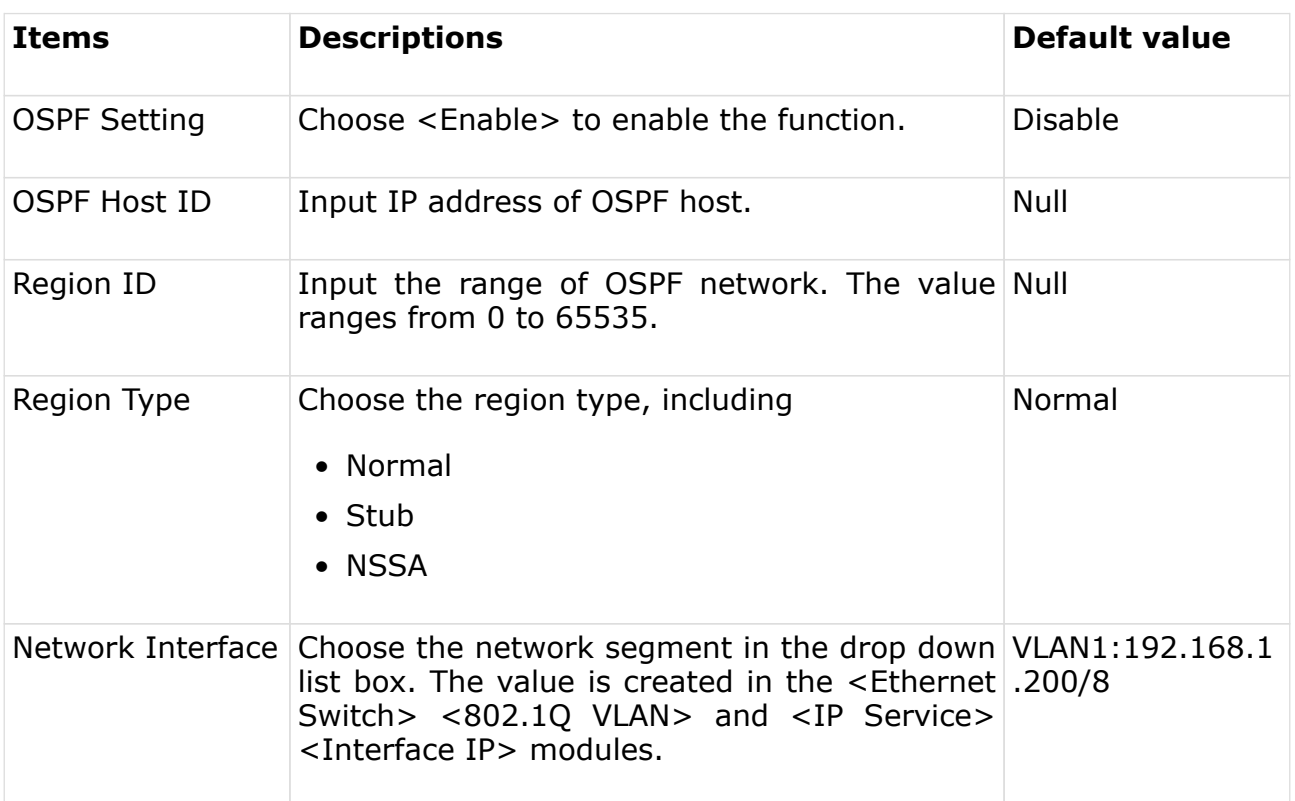

- Click <Add>.
- Click <Save>.

2) Delete the network segment.

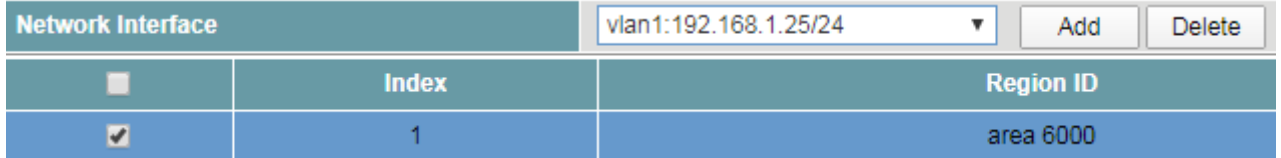

- Choose the record that need to be deleted.
- Click <Delete>.
- Click <Save>.

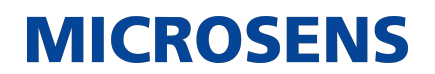

• Click <Refresh>.

## <span id="page-38-0"></span>**9.3. Routing Table**

A router forwards packets by using a routing table. Each router saves a routing table. Each entry in the routing table contains a physical interface of the router, and the router sends packets to the physical interfaces.

Users can configure the static routing tables and view the information of the routing table.

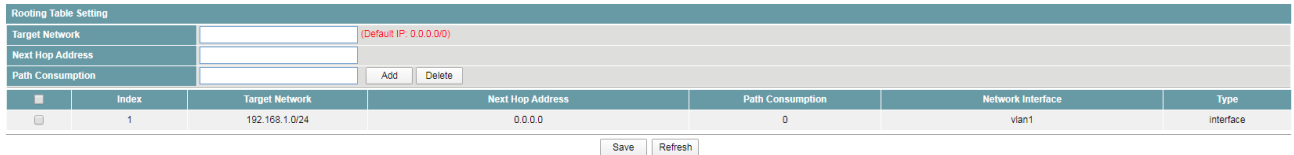

#### **Procedure**

Choose  $\leq$  IP Routing>  $\leq$  Routing Table> in the navigation tree to open the page. 1) Create an IPv4 routing table.

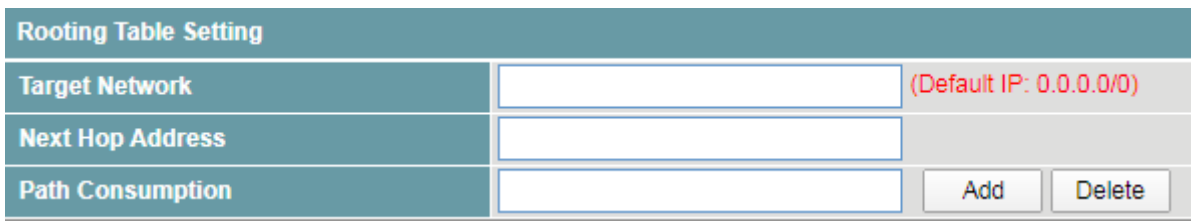

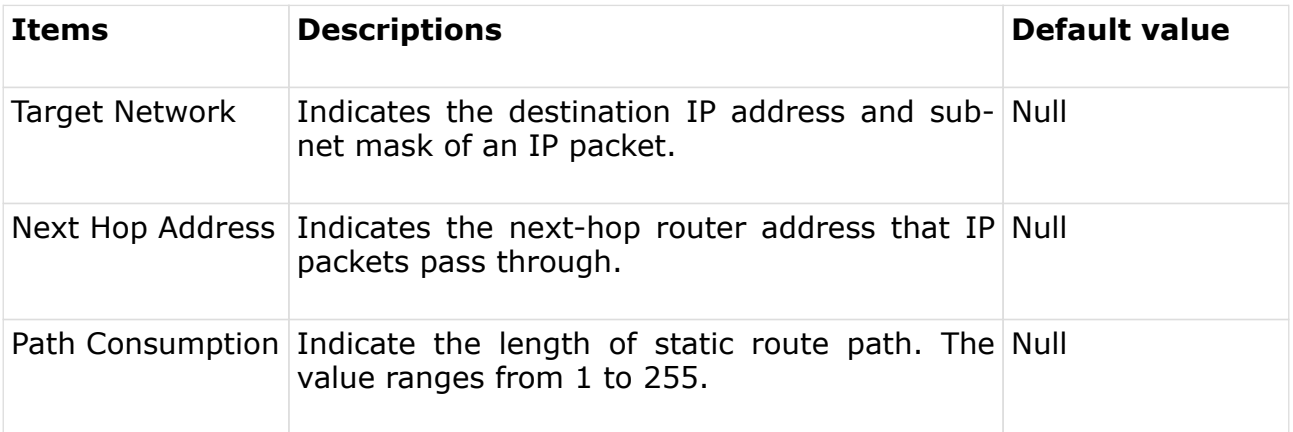

- Click <Add>.
- Click <Save>.
- 2) Delete an IPv4 routing table.

Version V1.0

# **MICROSENS**

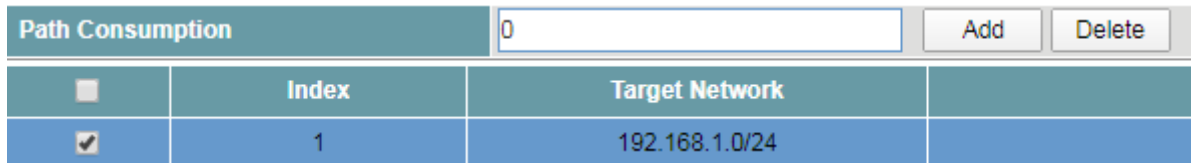

- Choose the record that need to be deleted.
- Click <Delete>.
- Click <Save>.
- 3) View the routing table.
	- Click <Refresh>.
	- View the configuration.

## <span id="page-40-0"></span>**10. IP Multicast**

## <span id="page-40-1"></span>**10.1. IGMP Snooping**

Internet Group Management Protocol Snooping (IGMP-Snooping) is a Layer 2 IPv4 multicast protocol. The IGMP-Snooping protocol maintains information about the outgoing interfaces of multicast packets by snooping multicast protocol packets exchanged between the Layer 3 multicast device and user hosts. The IGMP-Snooping protocol manages and controls the forwarding of multicast packets at the data link layer.

Users could turn on/off the IGMP-Snooping function and configure the IGMP-Snooping Timer.

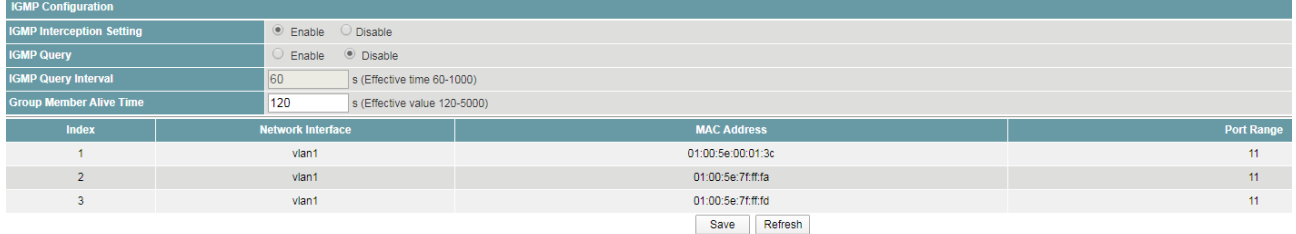

### **Procedure**

Choose <IP Multicast> <IGMP Snooping> in the navigation tree to open the page.

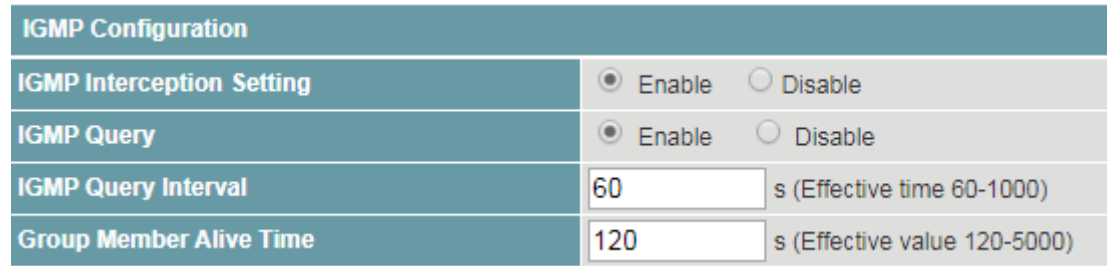

- 1) Configure the IGMP-Snooping function.
	- Set the parameters as required.

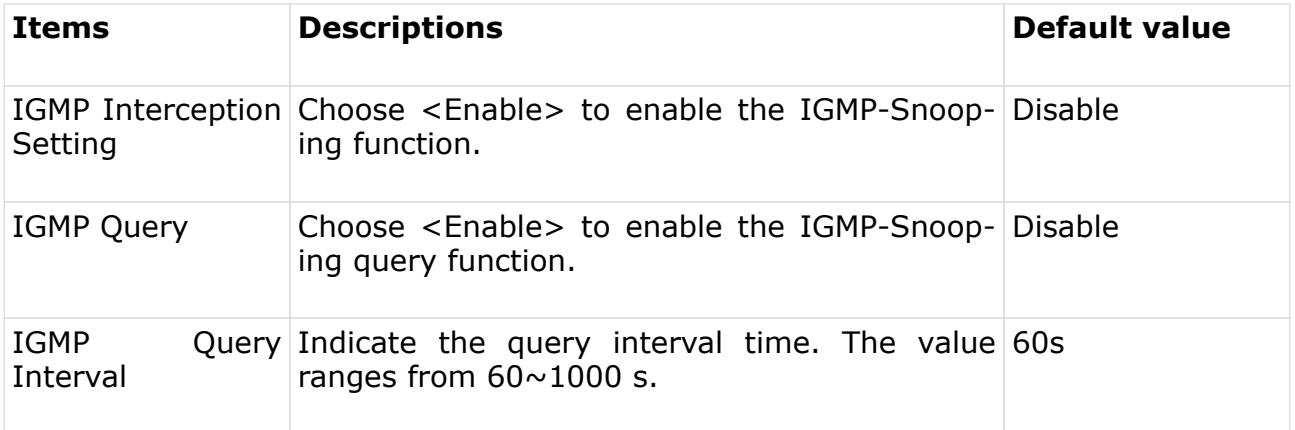

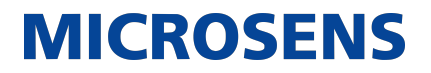

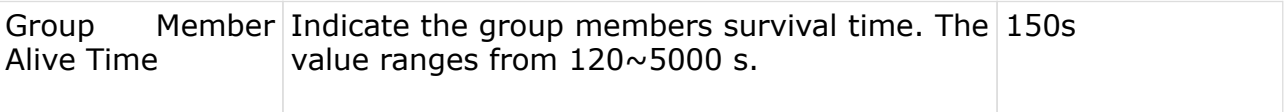

- Click <Save>.
- 2) View the IGMP Snooping configuration.
	- Click <Refresh> to reload the page.
	- View the information.

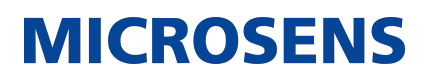

## <span id="page-42-0"></span>**11. Security Configuration**

## <span id="page-42-1"></span>**11.1. Static Address Lock**

User can create, delete the static MAC table and view the configuration information.

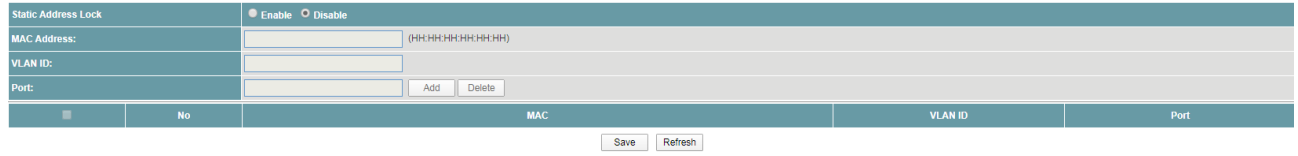

#### **Procedure**

Choose <Security Configuration> <Static Address Lock> in the navigation tree to open the page.

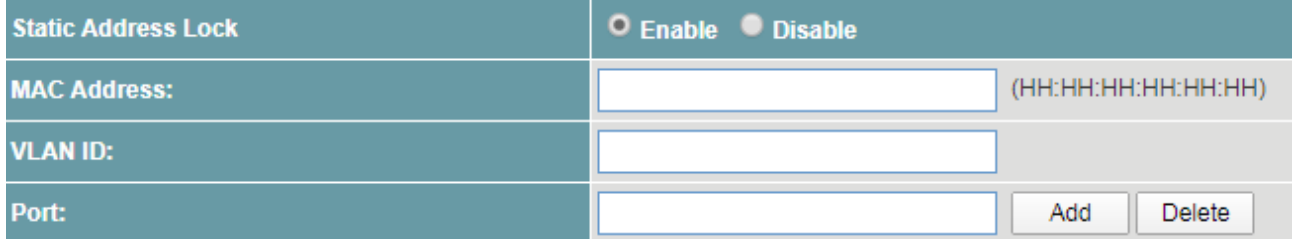

1) Configure the static MAC table.

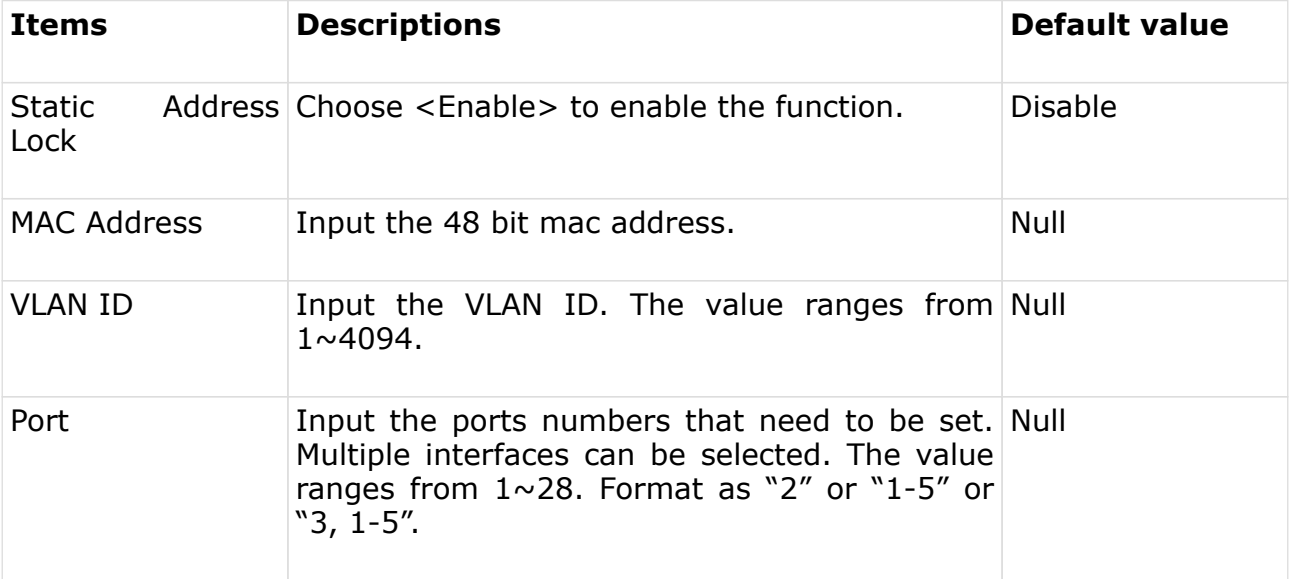

- Click <Add>.
- Click <Save>.
- 2) Delete the static MAC table.

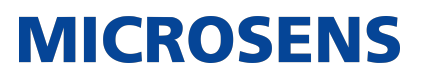

- Choose the record that need to be deleted.
- Click <Delete>.
- Click <Save>.
- 3) View the static MAC table.
	- Click <Refresh> to reload the page.
	- View the information.

## <span id="page-44-0"></span>**12. Reliability**

## <span id="page-44-1"></span>**12.1. Rapid Spanning Tree**

RSTP is the abbreviation of Rapid Spanning Tree Protocol.

This protocol provides the same function as STP, and is completely backward compatible with 802.1D STP. Relative to the STP, the most important feature is "fast", if a LAN within the bridge are supported RSTP protocol, and the administrator configured properly, once the network topology changes, and to regenerate the topology tree only need not more than 1 second time (traditional STP takes about 50 seconds).

Users can configure global parameter and ports parameters of Rapid Spanning Tree.

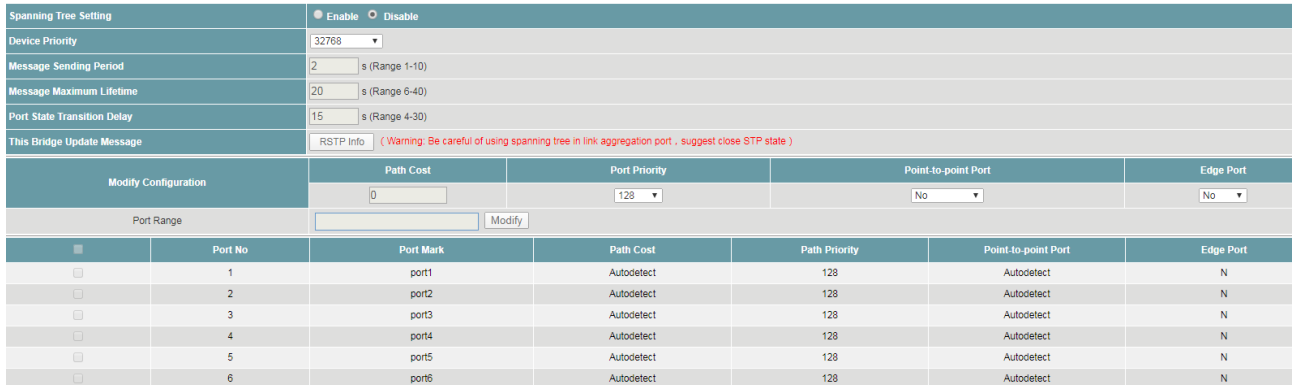

### **Procedure**

Choose <Reliability> <Rapid Spanning Tree> in the navigation tree to open the page.

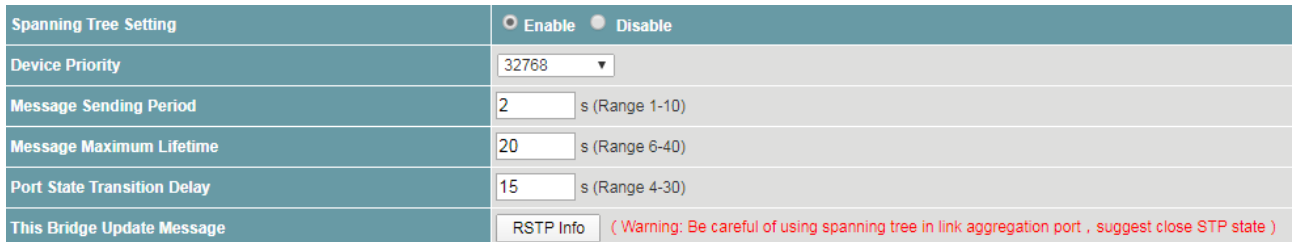

- 1) Configure global parameters.
- Set the parameters as required.

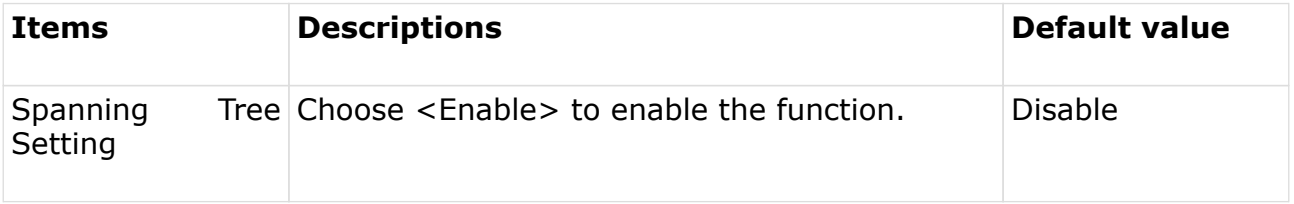

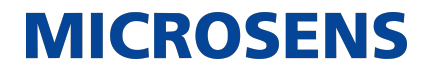

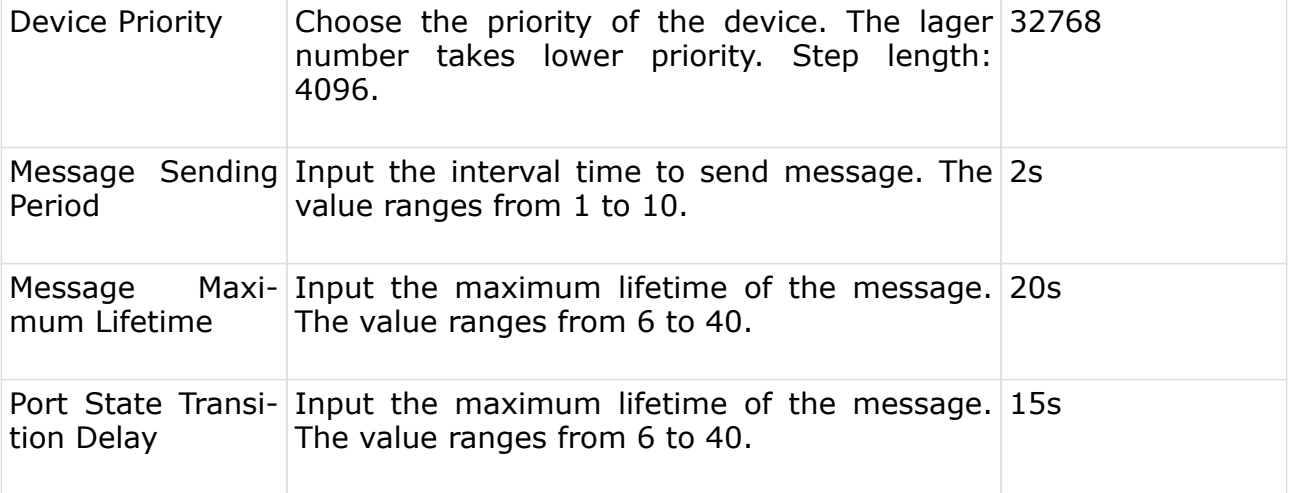

• Click <RSTP Info>, view the current RSTP information for the bridge. Click <Close> to exit.

Spanning Tree>>RSTP Information

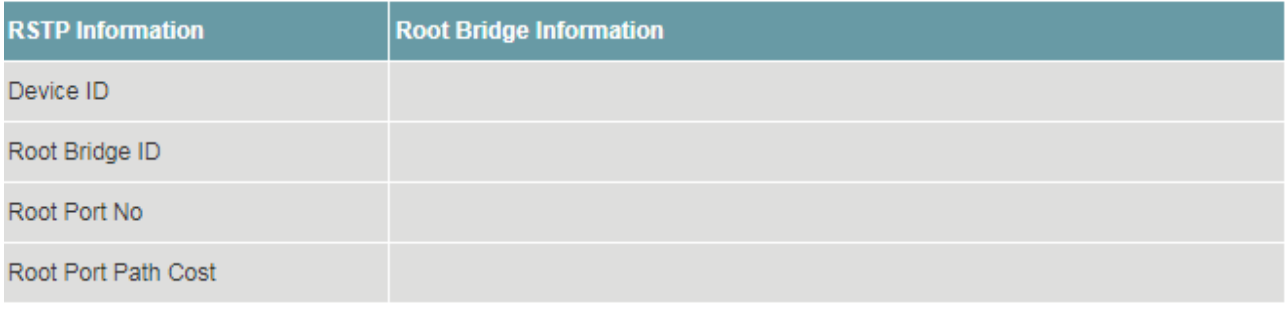

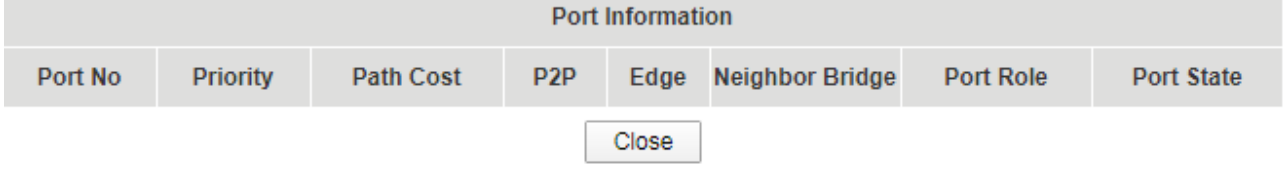

- Click <Modify>.
- Click <Save>.

2) Configure ports parameters.

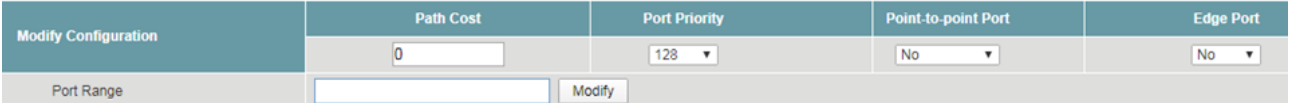

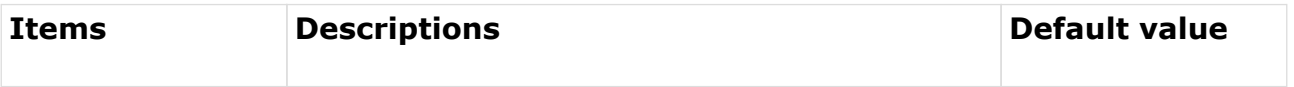

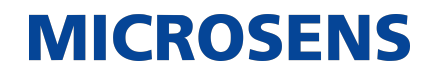

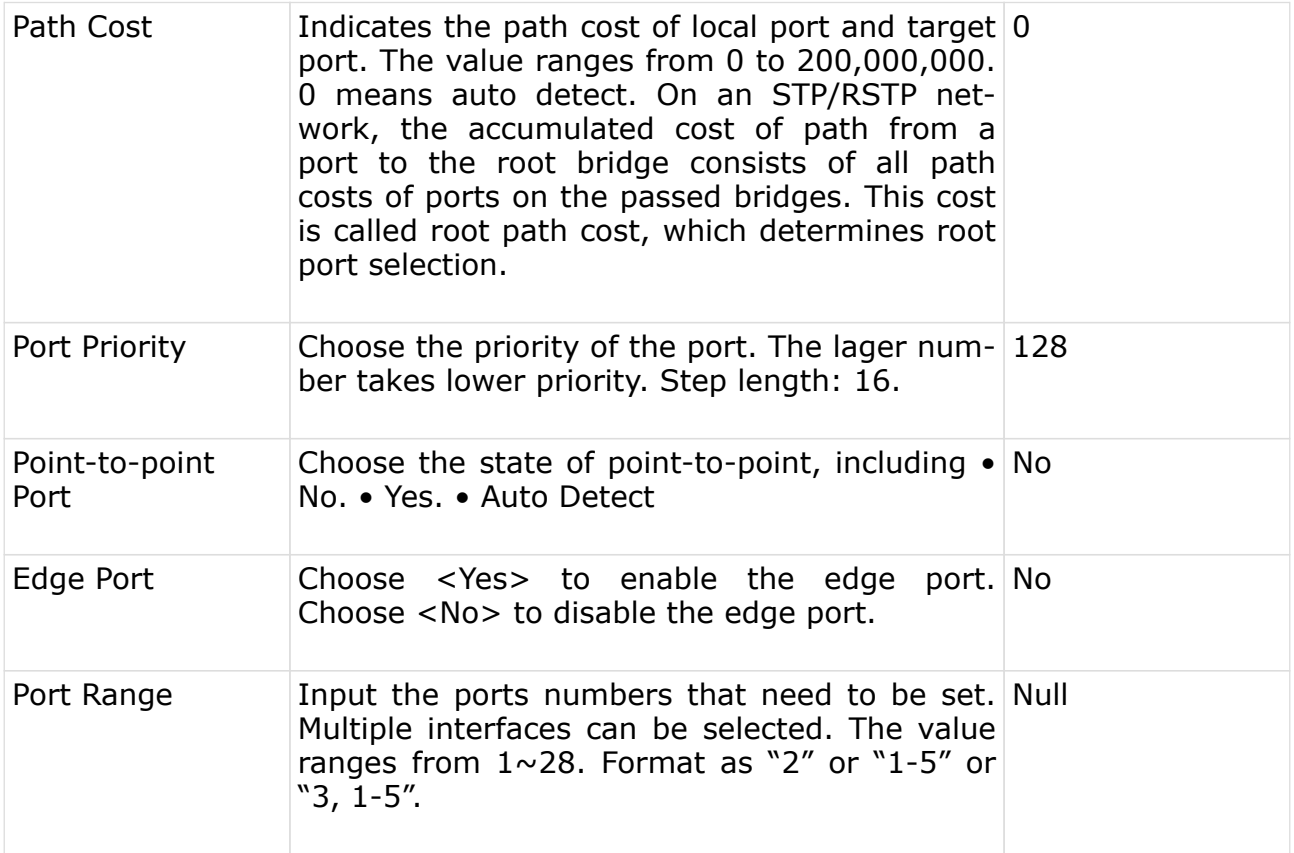

- Click <Modify>.
- Click <Save>.

3) View the configuration.

- Click <Refresh> to reload the page.
- View the information.

## <span id="page-46-0"></span>**12.2. Fast-Ring Protect**

Users can configure the Fast-Ring protect function of the device. Fast Ring is a private protocol applied on Ethernet loop protection to provide fast recovery switching for Ethernet traffic in ring topology.

Fast Ring provides a faster redundant recovery than spanning tree topology. The action is similar to STP or RSTP, but the algorithms between them are not the same. In the ring topology, every switch should support fast ring and be enabled with Fast Ring and two ports should be assigned as the member ports in the fast ring group. When the failure of network connection occurs, the traffic will go through via the backup link.

#### **L3 Managed Switch - Web-based Configuration Guide**

Version V1.0

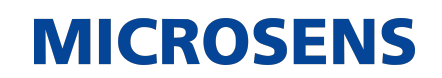

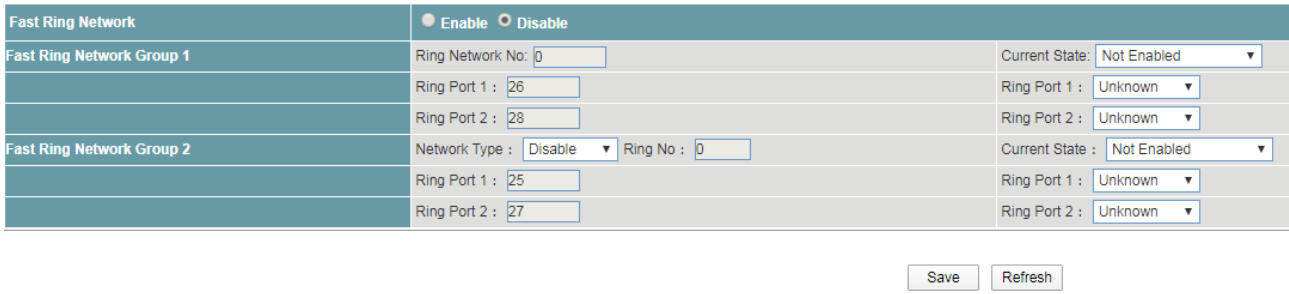

#### **Procedure**

Choose <Reliability> <Fast-Ring Protect> in the navigation tree to open the page.

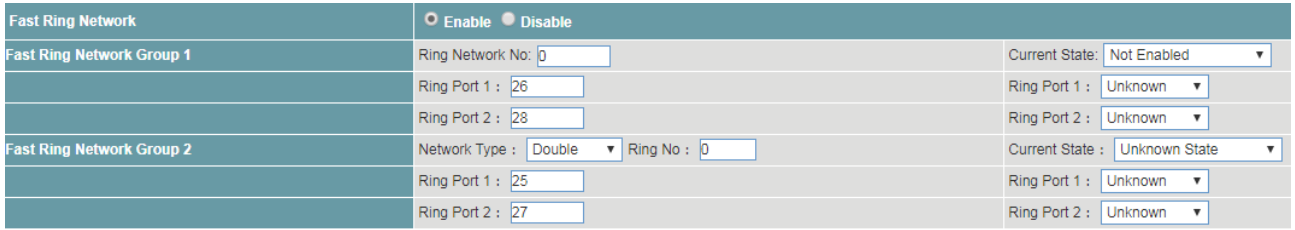

#### 1) Configure the Fast-Ring protect.

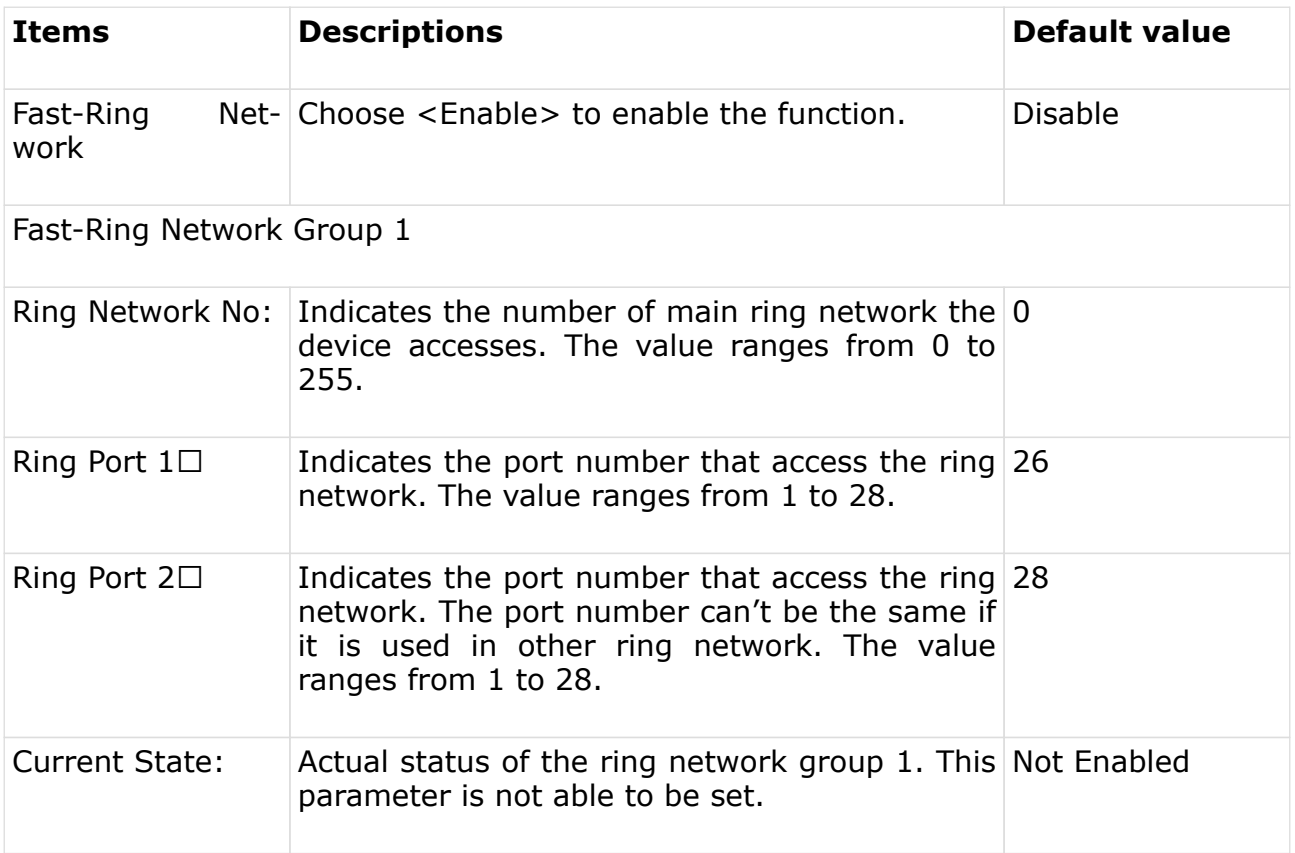

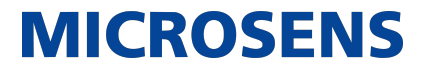

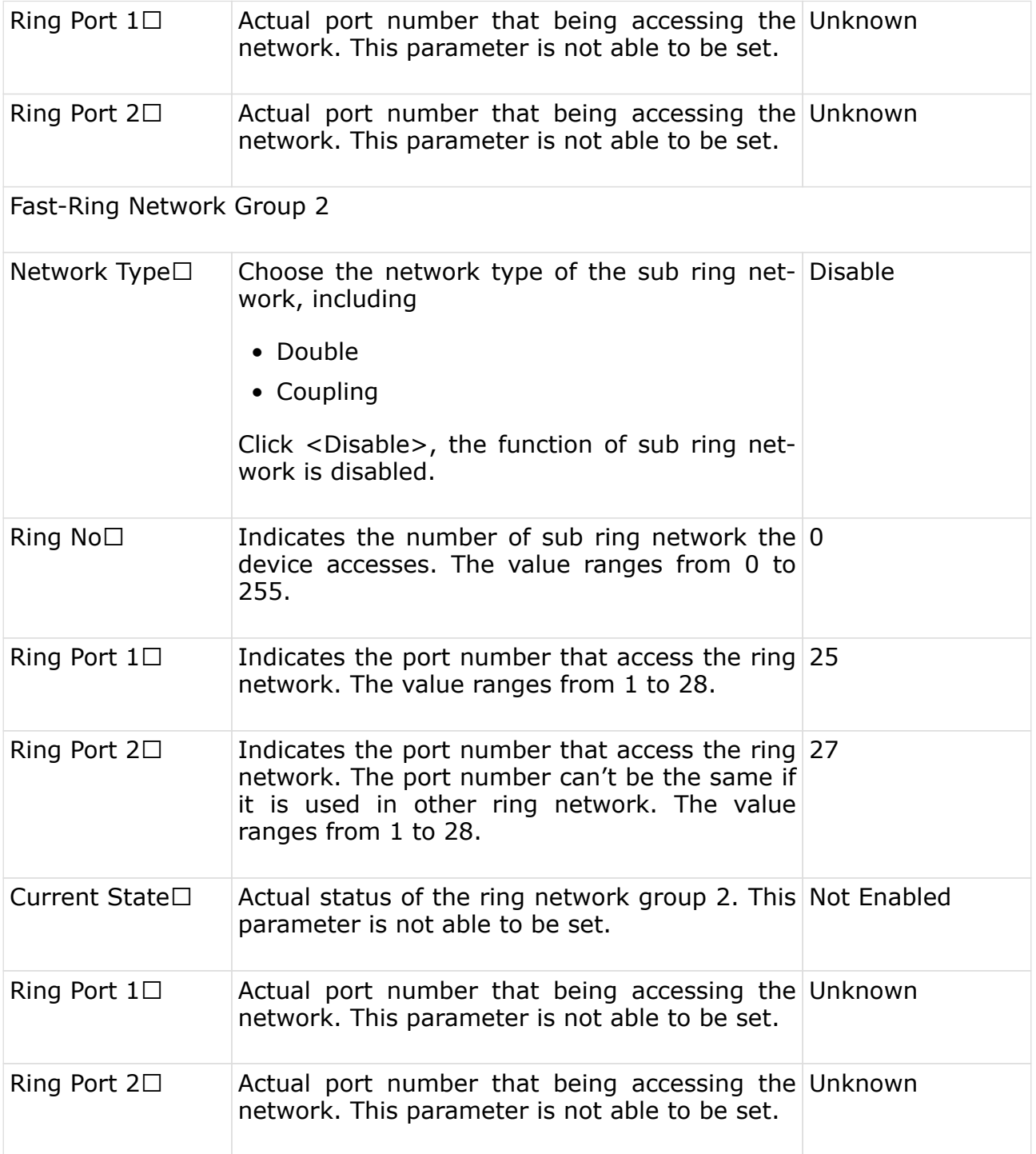

• Click <Save>.

2) View the current status of Fast-Ring protection.

- Click <Refresh> to reload the page.
- View the current state information.

## <span id="page-49-0"></span>**12.3. Loopback Protect**

The device supports loopback protection function.

While the function is turned on, users can check if there is a Loopback for the device under this port. If there is Loopback, the port will be shutdown.

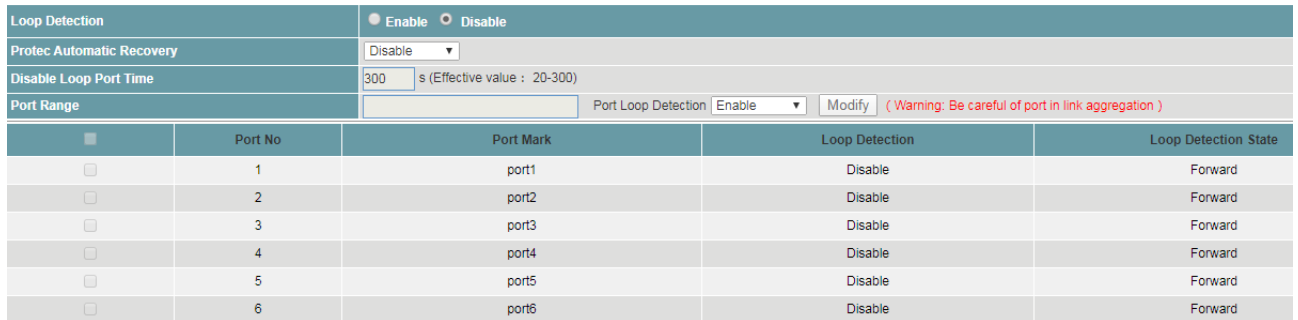

### **Procedure**

Choose <Reliability> <Loopback Protect> in the navigation tree to open the page.

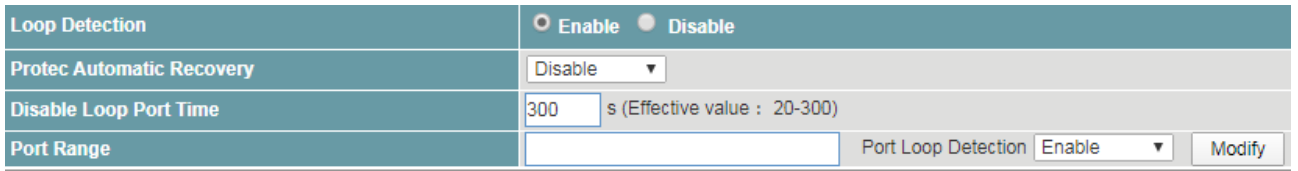

1) Configure the loopback function.

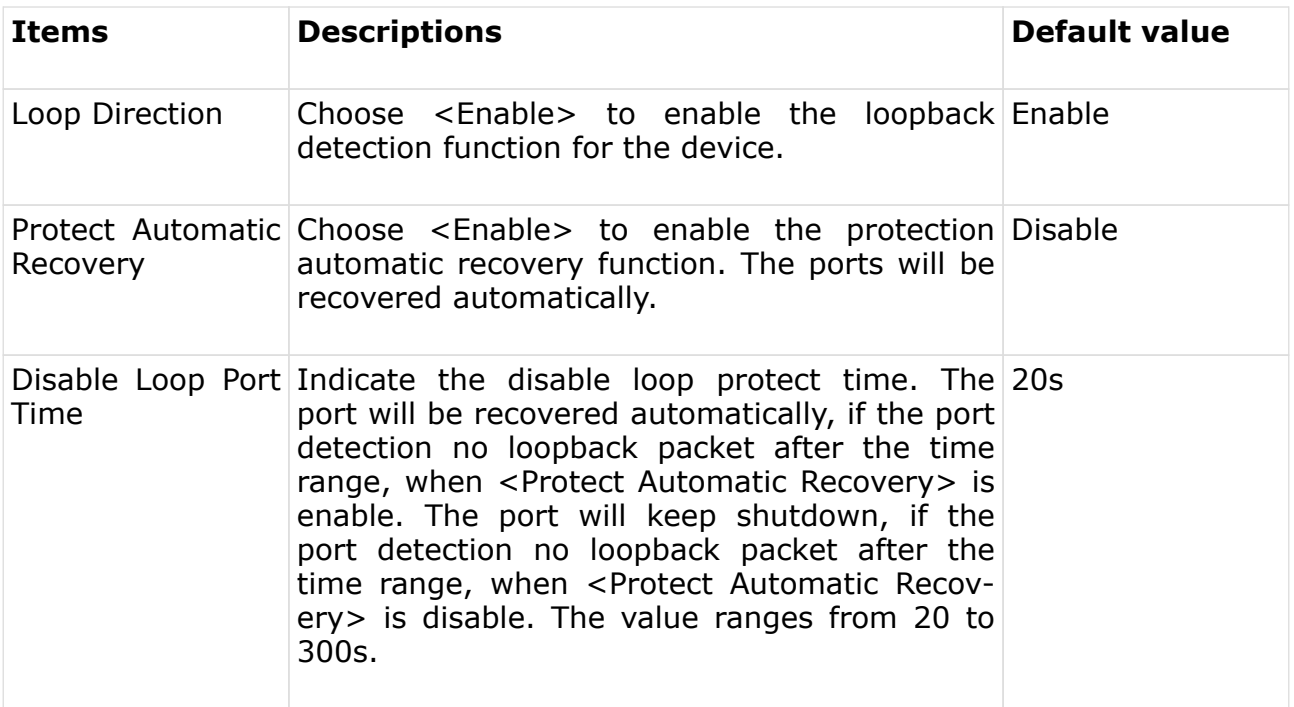

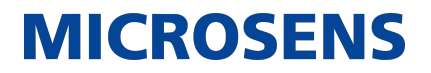

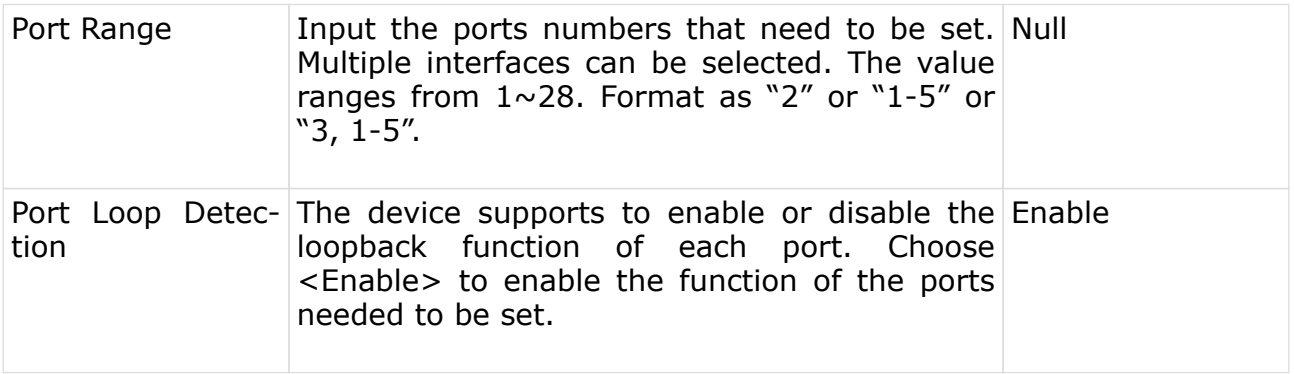

- Click <Modify>.
- Click <Save>.

2) View the loopback protect information.

- Click <Refresh> to reload the page.
- View the information.

## <span id="page-50-0"></span>**12.4. ERPS Ring**

Ethernet Ring Protection Switching (ERPS) is defined in ITU-T G.8032 Recommendation. It prevents logical loops on a ring network by blocking redundant links.

ERPSv1 supports only the single-ring topology. When there is no faulty link on a ring network, ERPS can eliminate loops on the network. When a link fails on the ring network, ERPS can immediately restore the communication between the nodes on the network. Compared with other ring network protocols, ERPS has the following advantages:

- The network converges fast.
- ERPS is a standard protocol published by the ITU-T; therefore devices from different vendors can communicate with each other when they run ERPS.

ERPS works for ERPS rings. An ERPS ring consists of interconnected Layer 2 switching devices configured with the same control VLAN and data VLAN. Logically, an ERPS ring is a necessity before you configure other related functions.

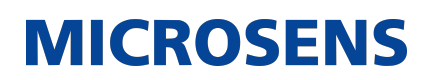

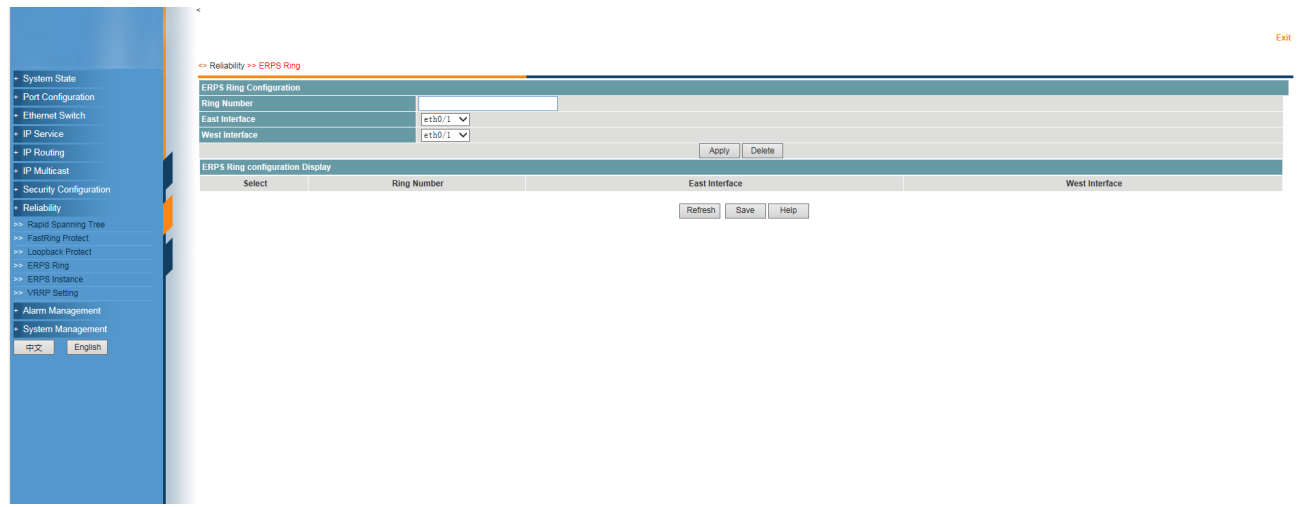

#### **Procedure**

Choose <Reliability> <ERPS Ring> in the navigation tree to open the page.

1) Create an ERPS Ring.

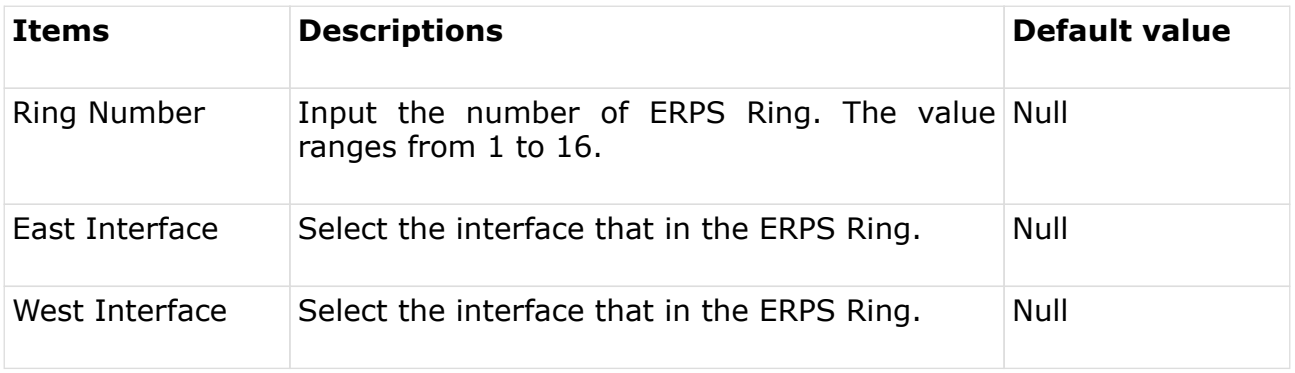

2) Click <Save>.

## <span id="page-51-0"></span>**12.5. ERPS Instance**

The VLAN in which ERPS PDUs and data packets are transmitted must be mapped to a protected instance so that ERPS forwards or blocks the packets based on rules. If the mapping is not performed, the preceding packets may cause broadcast storms on the ring network, leading to the network failure.

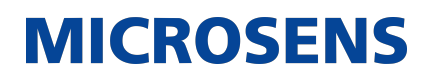

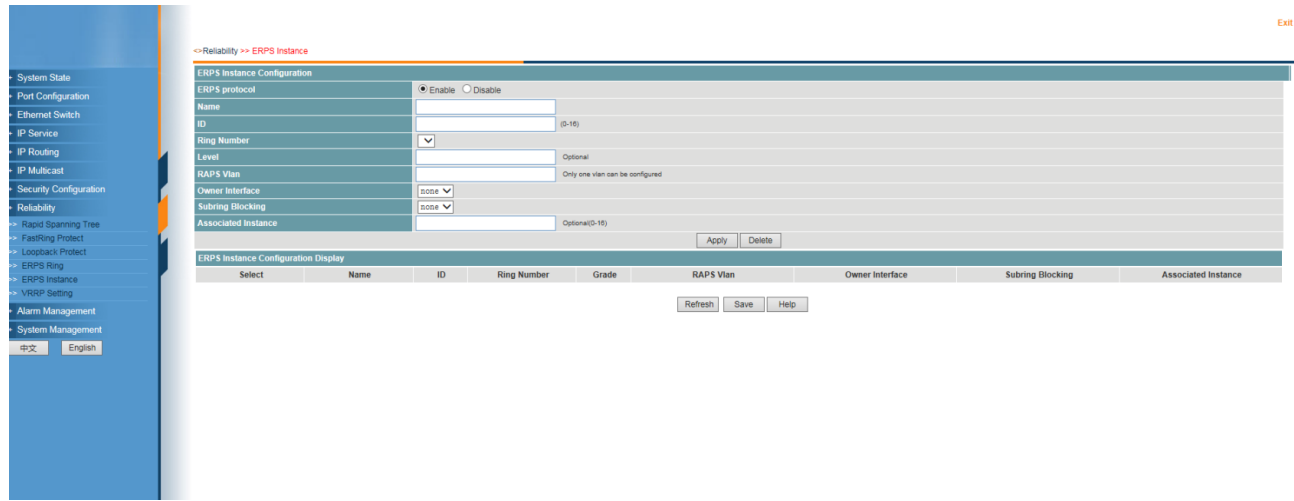

#### **Procedure**

Choose <Reliability> <ERPS Instance> in the navigation tree to open the page. 1) Configure the ERPS instance as required.

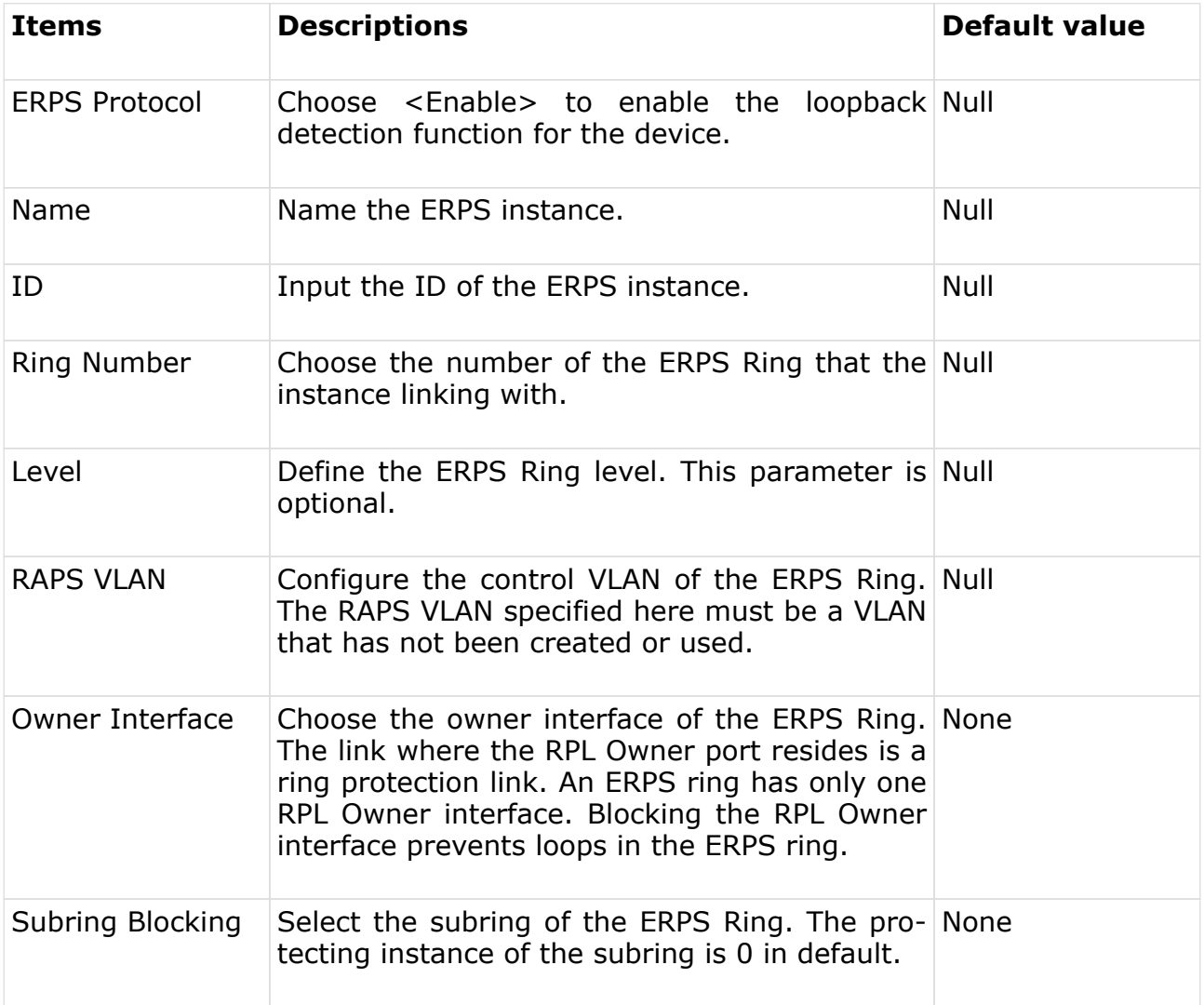

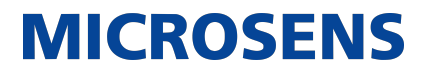

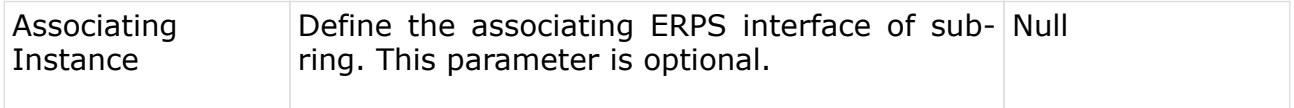

2) Click <Save>.

## <span id="page-53-0"></span>**12.6. VRRP Setting**

The Virtual Router Redundancy Protocol (VRRP) groups multiple routing devices into a virtual router. One device functions as the master, and the others as the backup devices. When the next hop device of the master device fails, VRRP switches services to a backup device. This implementation ensures nonstop service transmission and reliability.

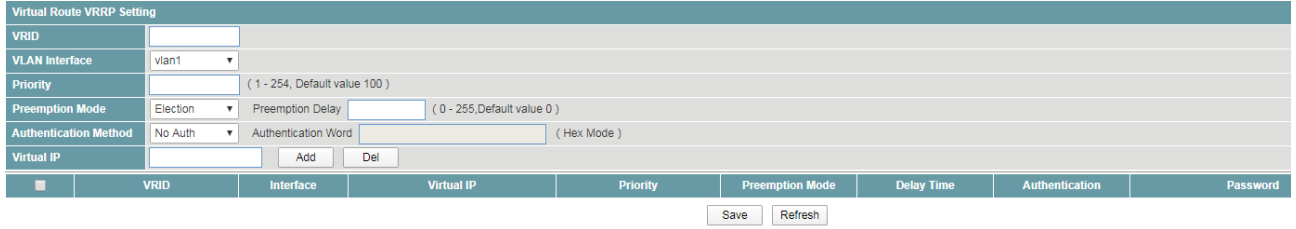

#### **Procedure**

Choose <Reliability> <VRRP Setting> in the navigation tree to open the page.

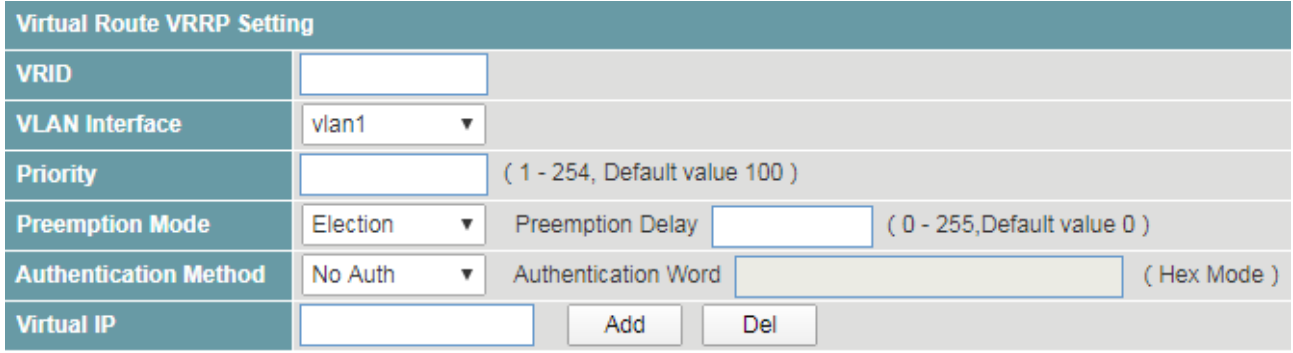

1) Configure VRRP • Set the parameters as required.

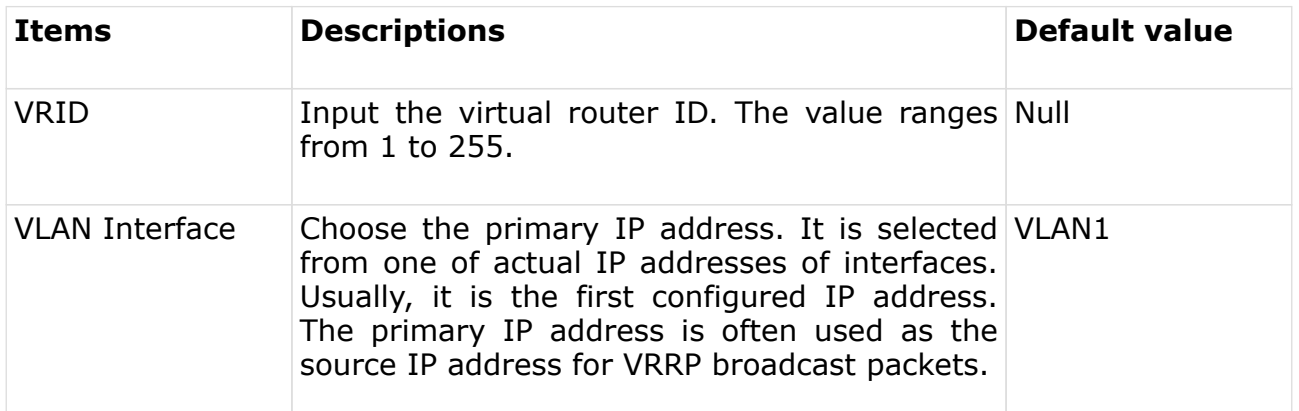

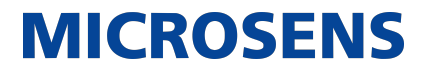

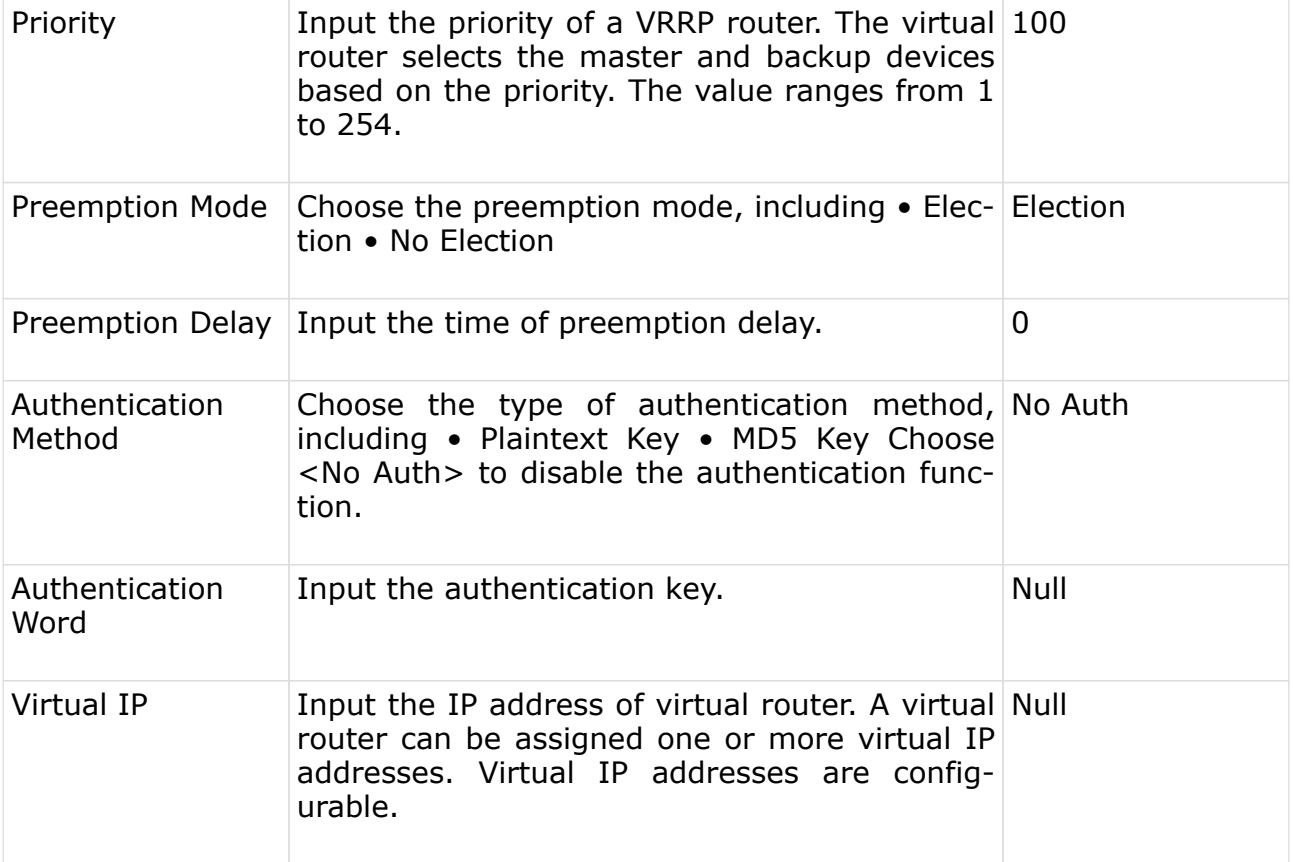

- Click <Save>.
- 2) View the VRRP configuration.
- Click <Refresh> to reload the page.
- View the information.

## <span id="page-55-0"></span>**13. Alarm Management**

## <span id="page-55-1"></span>**13.1. Alarm Host**

The switch supports relay alarm function. After setting, the Web system will alarm in the following three cases:

- Power supply off
- Port network disconnected
- Port PoE off

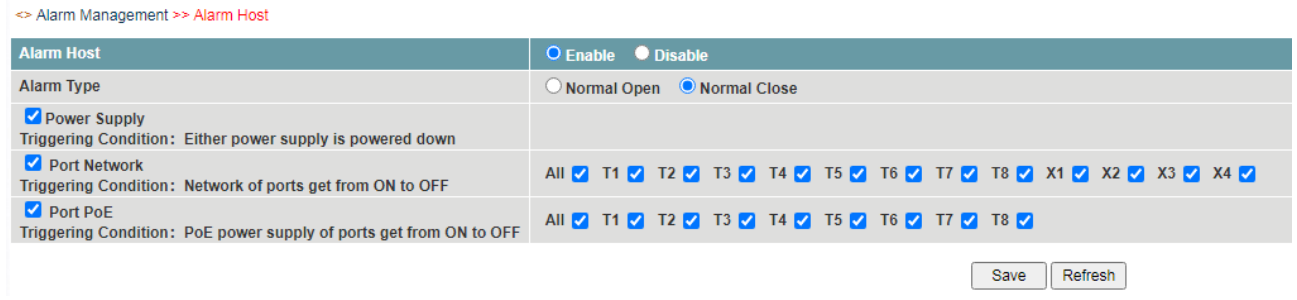

### **Procedure**

Choose <Alarm Management > <Alarm Host>in the navigation tree to open the page.

1) Enable the Alarm host function. 2) Configure the function as required.

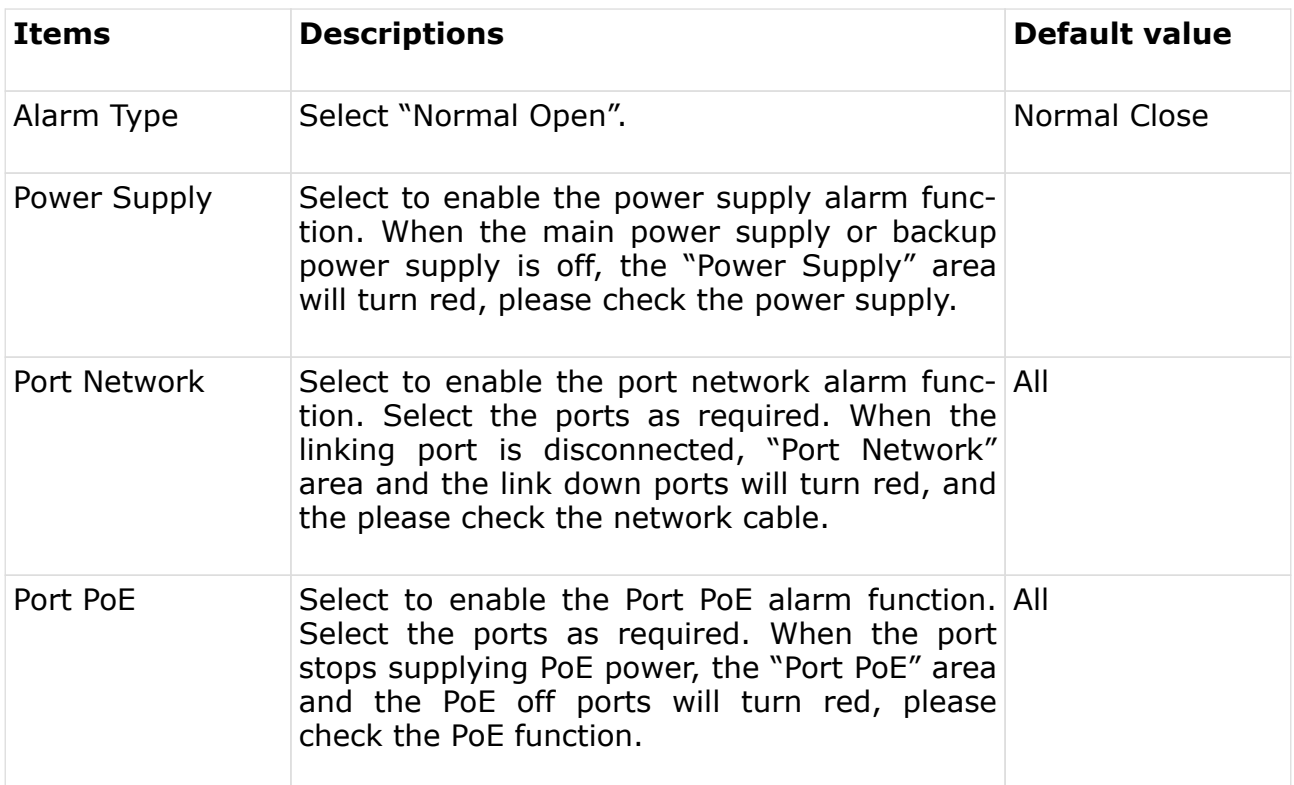

## <span id="page-56-0"></span>**14. System Management**

## <span id="page-56-1"></span>**14.1. Port mirroring**

Packet mirroring copies the packets on a mirrored port (source port) to an observing port (destination port).

During network maintenance, maintenance personnel need to capture and analyze packets (for example, when there are suspicious attack packets). However, these operations always affect packet forwarding.

Packet mirroring copies packets on a mirrored port to an observing port so that users can analyze packets copied to the destination port by a monitoring device to monitor the network and rectify faults.

Users can configure the source interface and target interface of mirror. The function supports 1 to 1 and many to 1 modes.

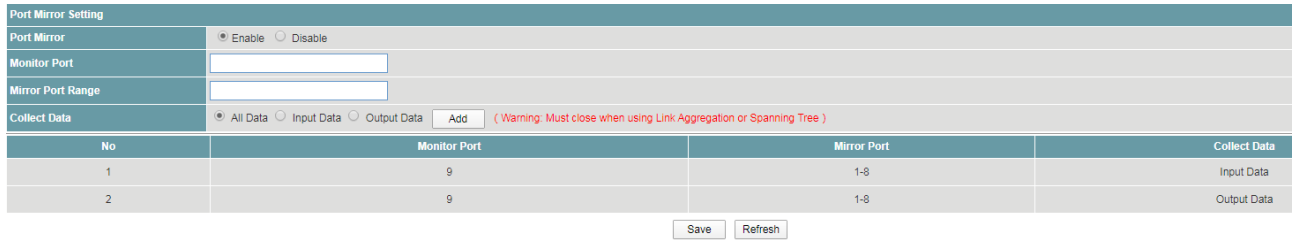

### **Procedure**

Choose <System Management> <Port mirroring> in the navigation tree to open the page.

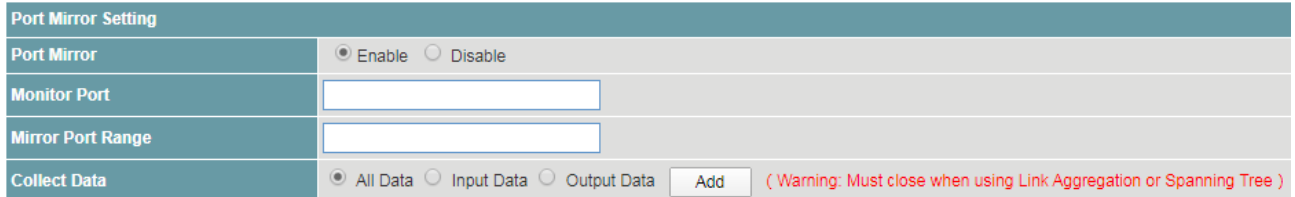

1) Configure the port mirroring function.

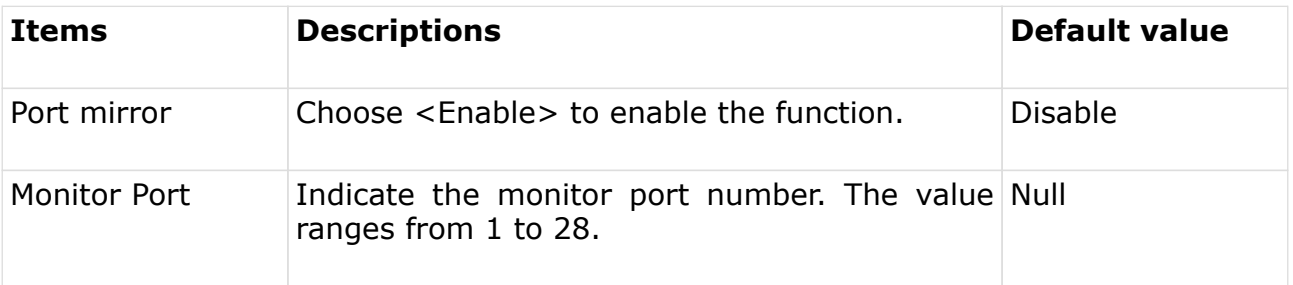

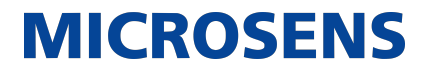

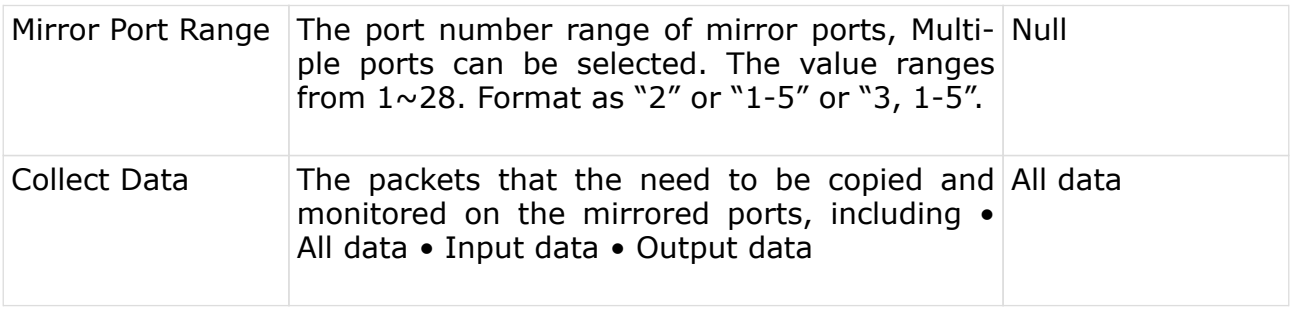

- Click <Modify>.
- Click <Save>.

2) View the port mirroring configuration.

- Click <Refresh> to reload the page.
- View the information.

### <span id="page-57-0"></span>**14.2. SNMP**

As a network management standard protocol used on TCP/IP networks, SNMP uses a central computer (NMS) that runs network management software to manage network elements.

In a large network, it is very difficult for network administrator to detect, locate and rectify the fault as the devices does not report the fault. This affects maintenance efficiency and increases maintenance workload. To solve this problem, equipment vendors have provided network management functions in some products. The NMS then can query the status of remote devices, and devices can send traps to the NMS in the case of particular events.

Users can configure the function of the SNMP community permission and SNMP V3.

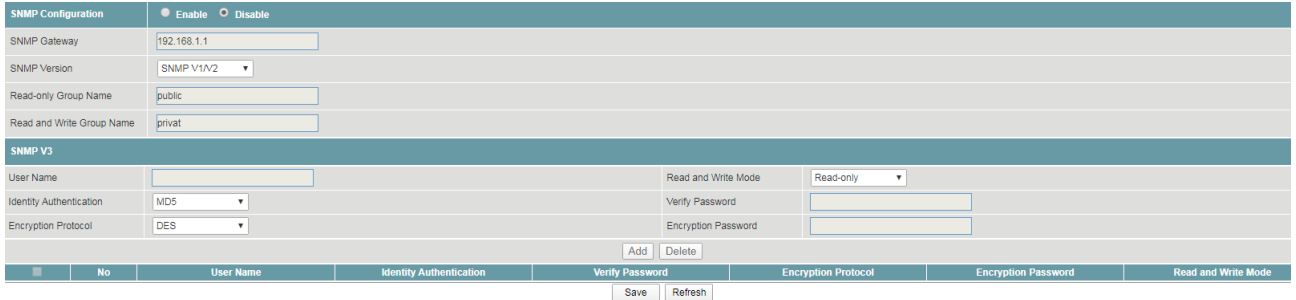

#### **Procedure**

Choose <System Management> <SNMP> in the navigation tree to open the page.

#### **L3 Managed Switch - Web-based Configuration Guide**

Version V1.0

# **MICROSENS**

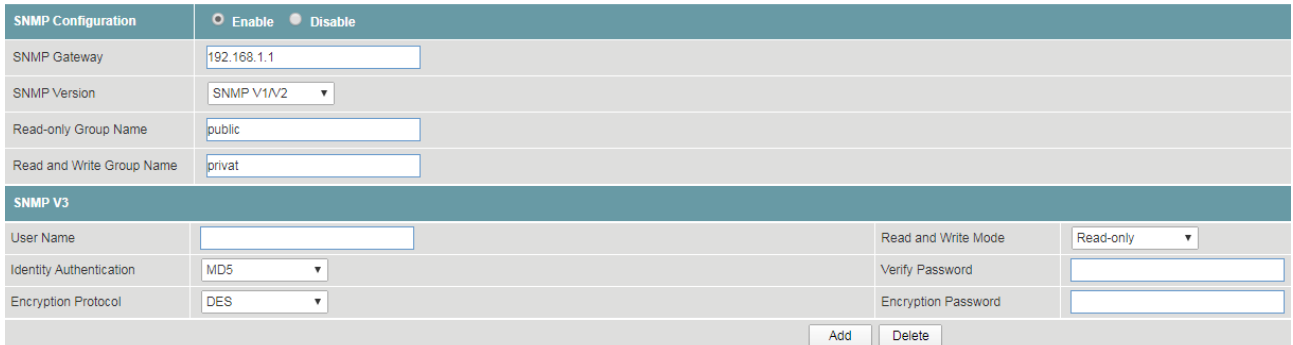

1) Configure SNMP community permission.

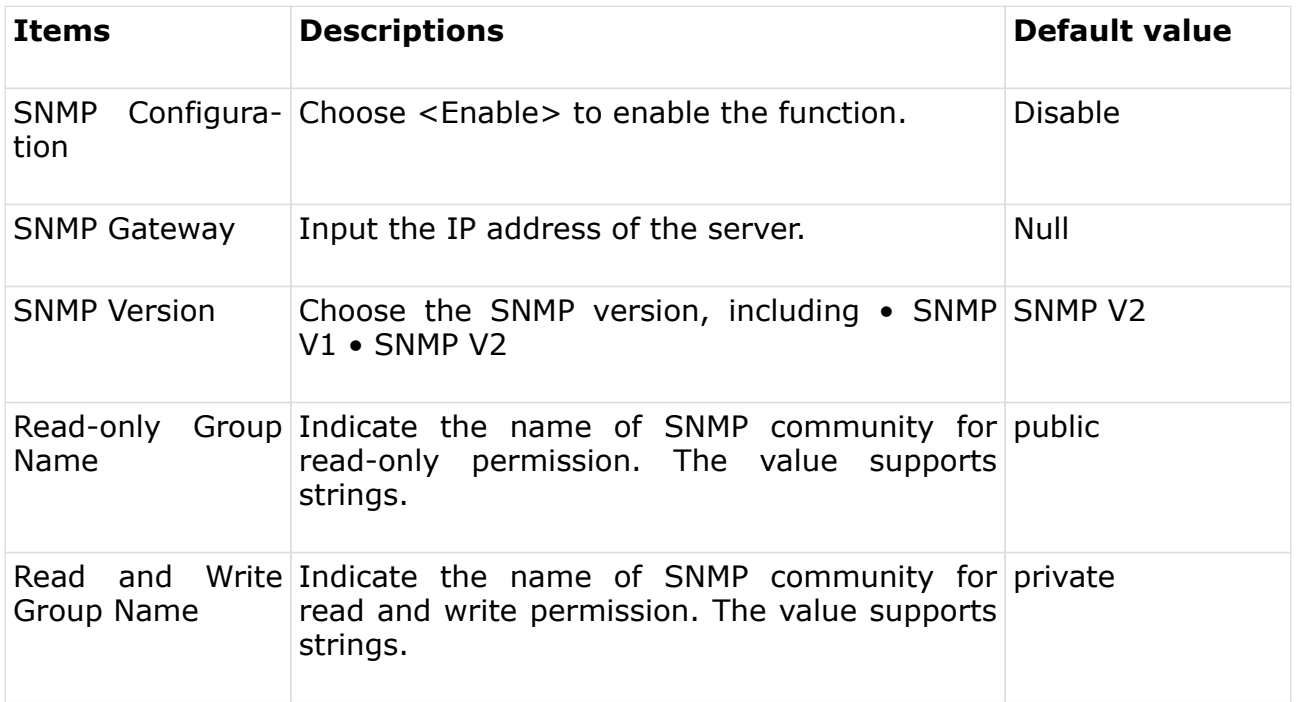

- Click <Save>.
- 2) Configure SNMP V3
	- Set the parameters as required.

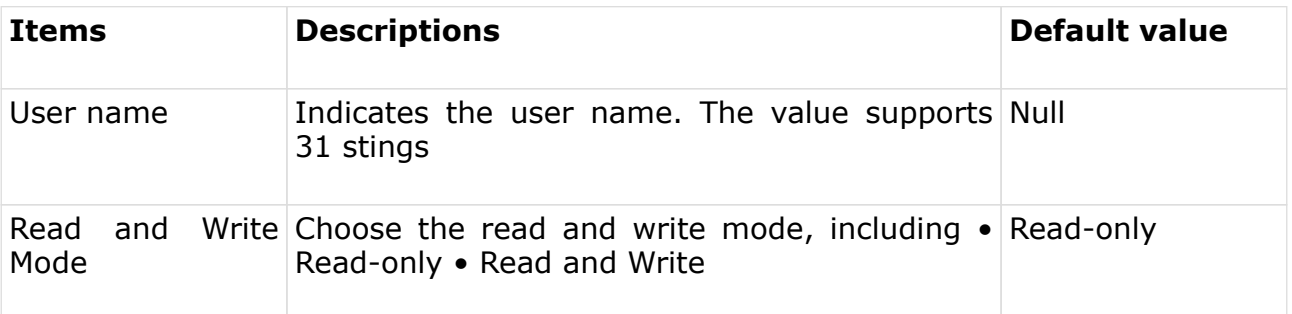

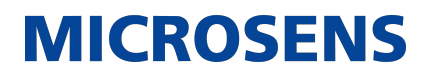

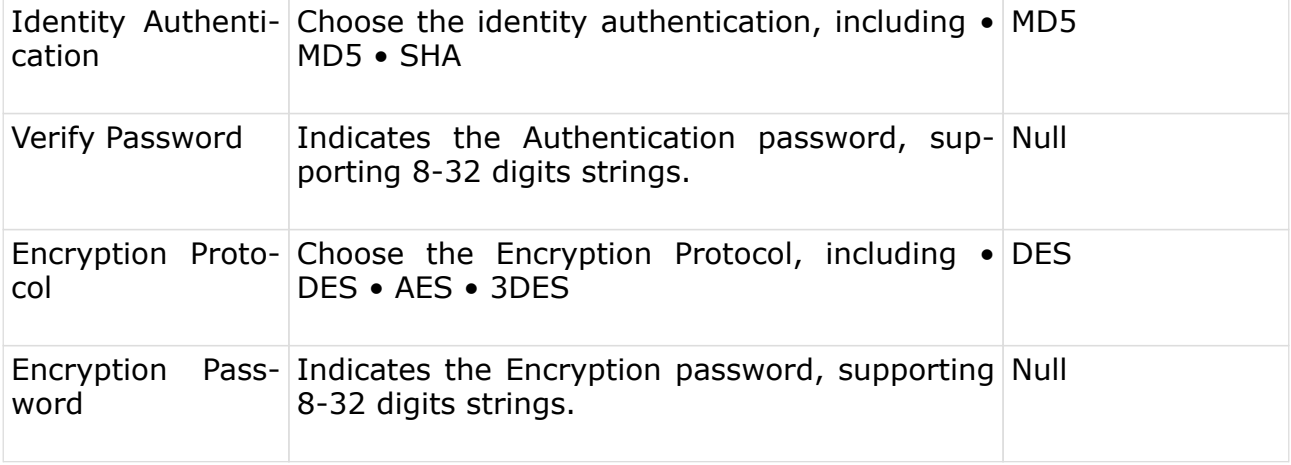

- Click <Save>.
- 3) View SNMP configuration.
	- Click <Refresh> to reload the page.
	- View the information.

### <span id="page-59-0"></span>**14.3. Time**

Users can set time of the device by choosing local time or NTP server. By default the device supports local time setting.

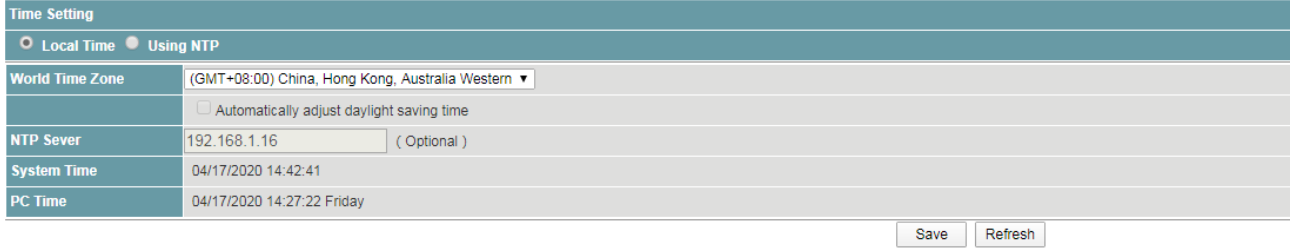

#### **Procedure**

Choose <System Management> <Time> in the navigation tree to open the page.

1) Local time.

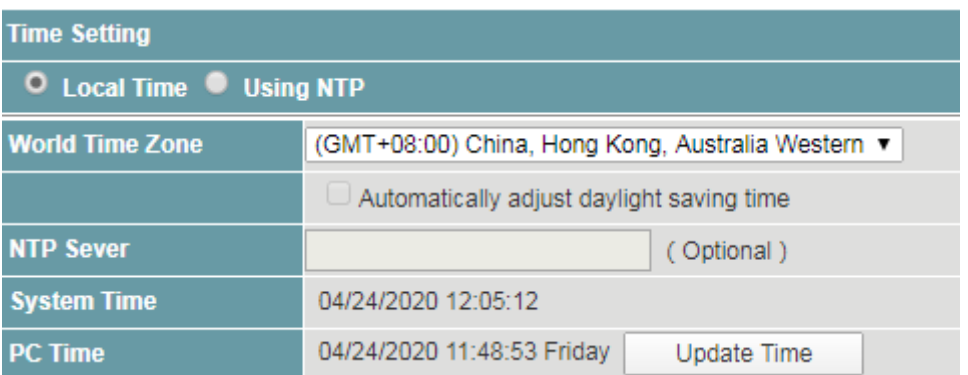

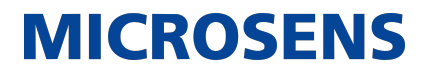

• Set the parameters as required.

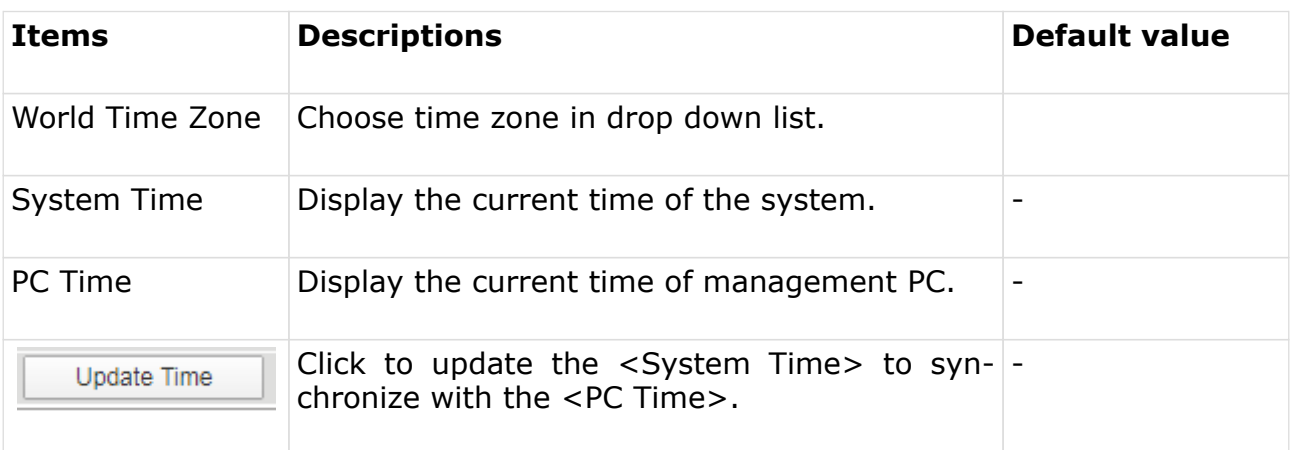

- Click <Save>.
- 2) Using NTP.

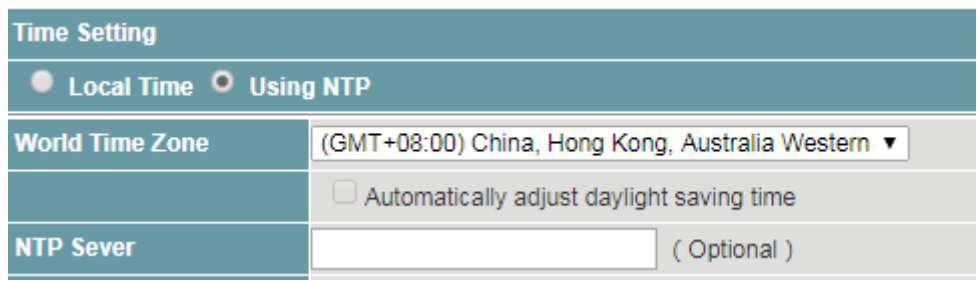

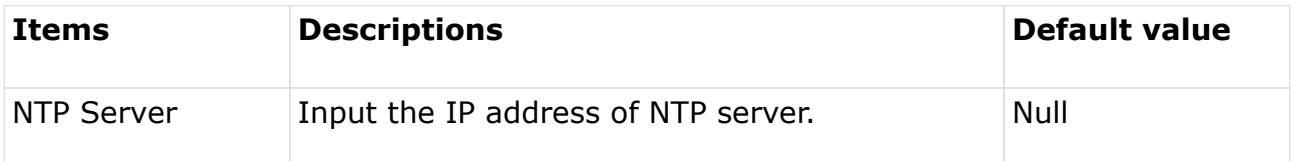

• Click <Save>.

## <span id="page-60-0"></span>**14.4. Syslog**

Users can view, download and clear the system log, including

- Operation information
- Network link
- Warning information

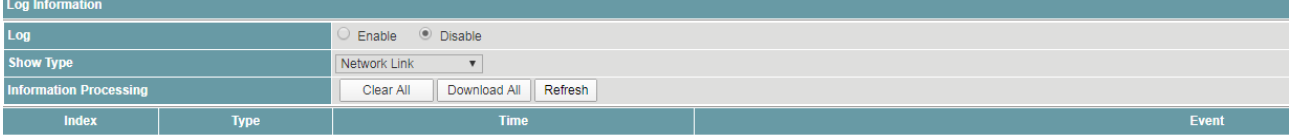

#### **Procedure**

Choose <System Management> <Syslog> in the navigation tree to open the page.

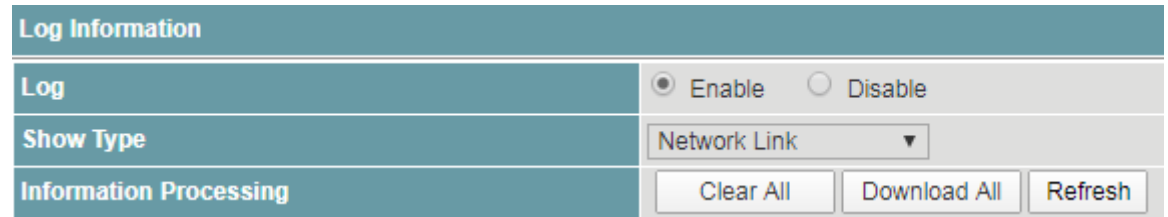

- 1) Configure system log function.
	- Set the parameters as required.

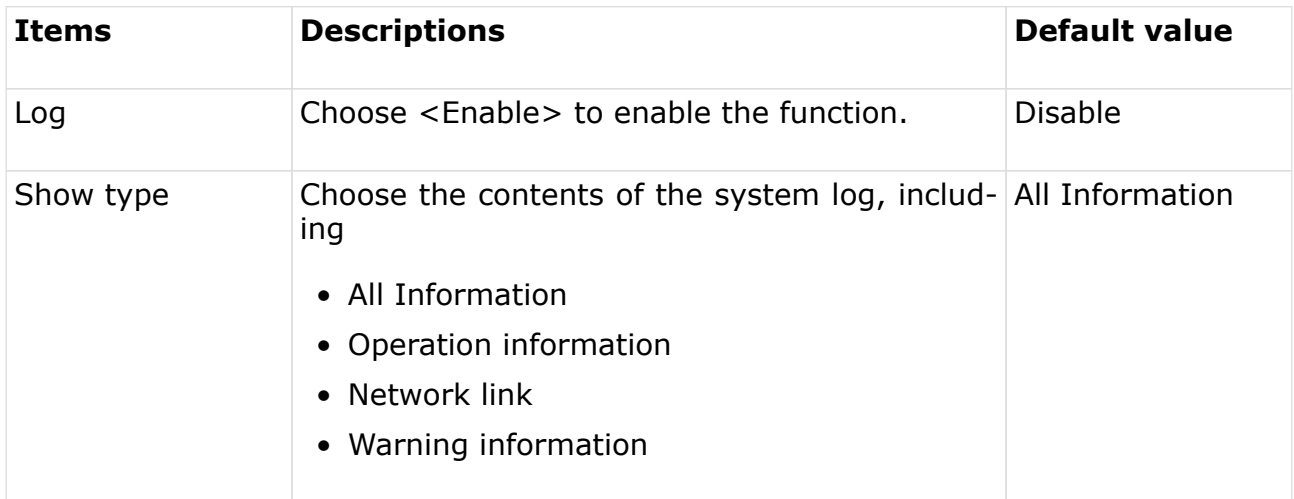

• Click <Refresh>.

2) Clear the system log records.

- Click <Clear All> to delete the displayed log.
- Click <Refresh>.
- 3) Download the system log records.
	- Click <Download All> to download the displayed log.

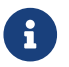

 $\mathbf{F}$  The system log can't be recovered after clear operation.

### <span id="page-61-0"></span>**14.5. Management**

Users can restore the factory value, reboot the system, download the actual configuration file, upload configuration file, and upgrade the software version.

#### **L3 Managed Switch - Web-based Configuration Guide**

Version V1.0

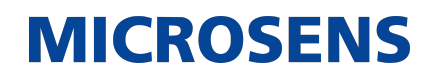

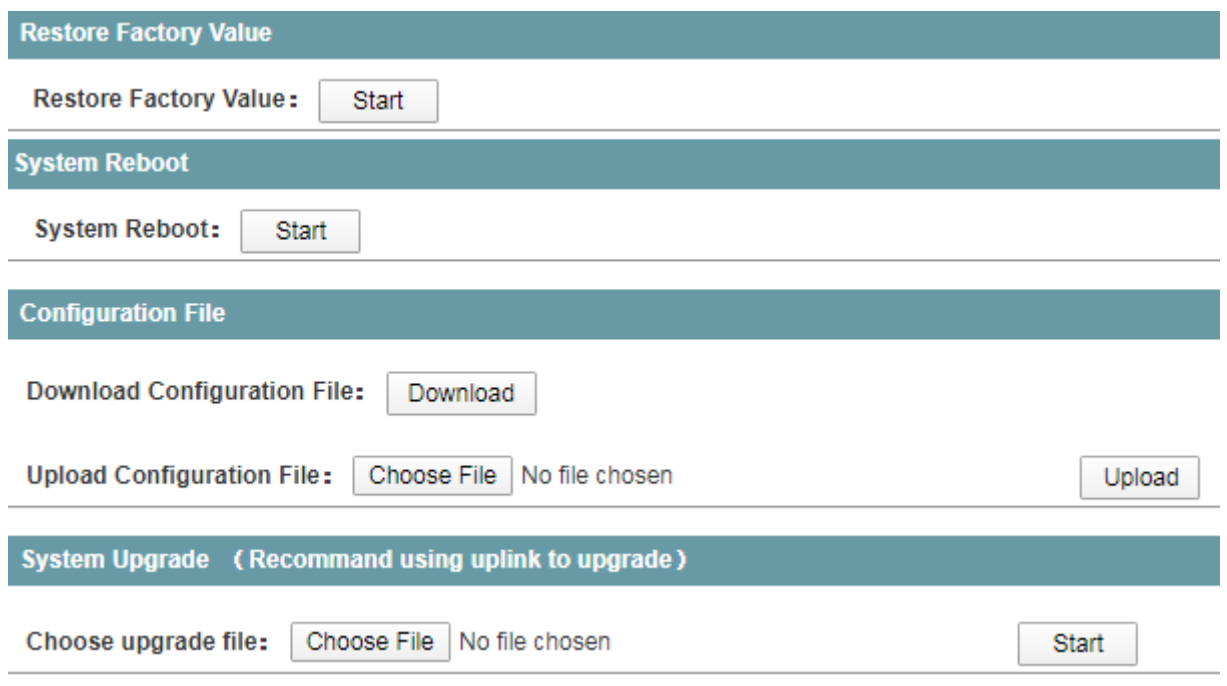

#### **Procedure**

Choose <System Management> <Management> in the navigation tree to open the page.

- 1) Restore factory value.
- Click <Start> under <Restore Factory Value>.

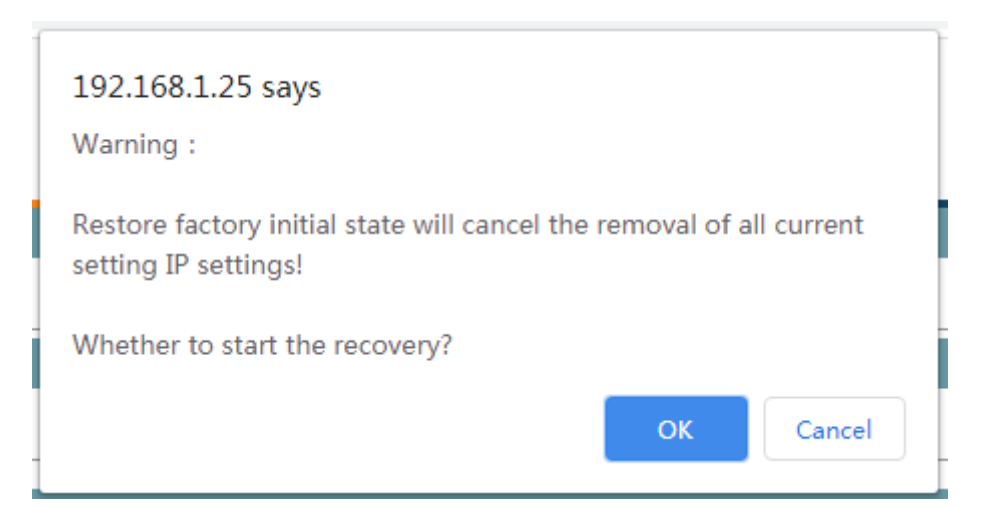

- Click <OK>.
- 2) Reboot the system.
- Click <Start> under <System Reboot>.

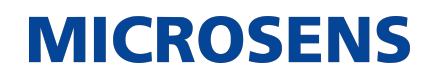

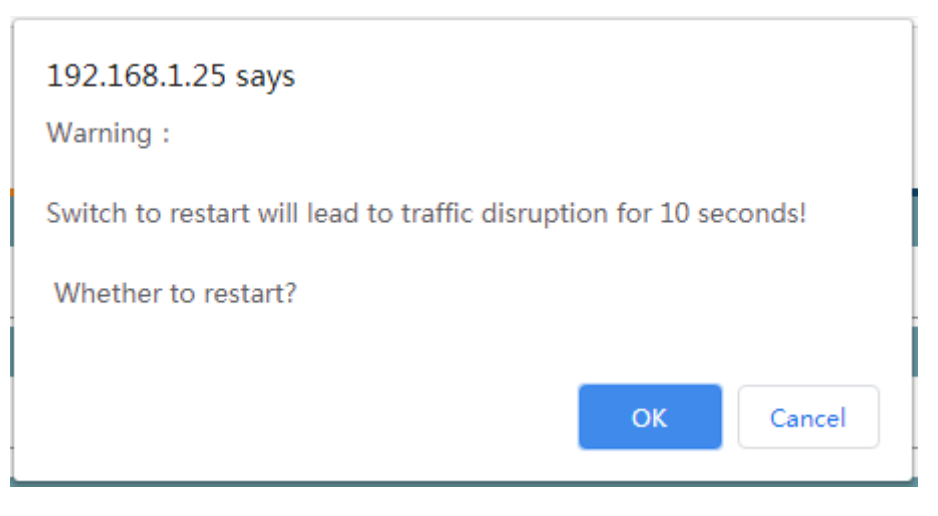

- $\bullet$  Click < OK >.
- 3) Manage the configuration file.
	- Click <Download> under <Configuration File>.
	- The configuration file will be downloaded.
- 4) Upload configuration file.
	- Click <Choose File> under <Configuration File>.
	- Click <Upload>.

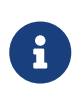

The actual configuration will be covered after uploading configuration file operation. Please download your configuration file before uploading, or the latest configuration can't be recovered.

- 5) Upgrade the software version.
	- Click <Choose File> under <System Upgrade>.
	- Click <Start>.

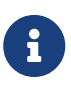

 To upgrade the software version, please contact the seller for the software package.

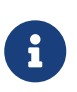

 After software upgrade, please press the <Init> key on the front panel for 5s, to make sure the new version software will work normally.

## <span id="page-63-0"></span>**14.6. User Setting**

The Web system manages users at levels.

User levels are marked by numbers from 1 to 15, in ascending order.

The access privilege of user is determined by the level of this user.

#### **L3 Managed Switch - Web-based Configuration Guide**

Version V1.0

# **MICROSENS**

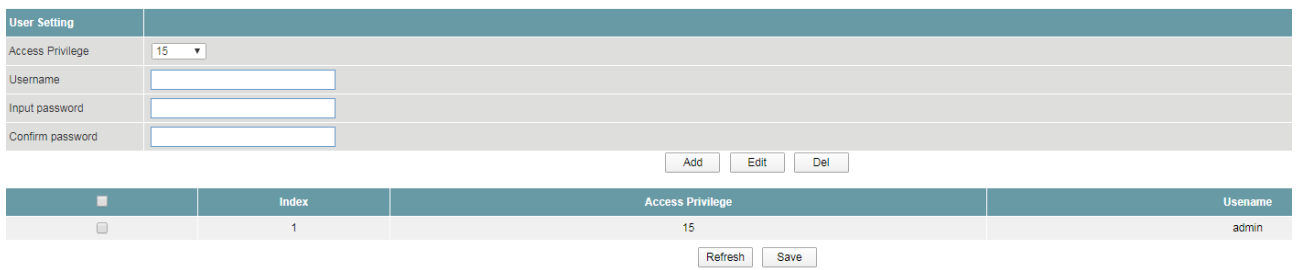

#### **Procedure**

Choose <System Management> <User Setting> in the navigation tree to open the page.

#### 1) Create username.

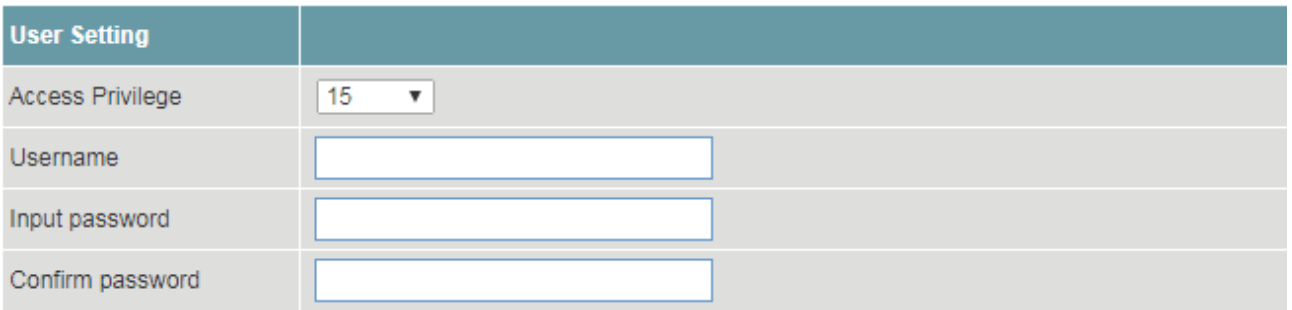

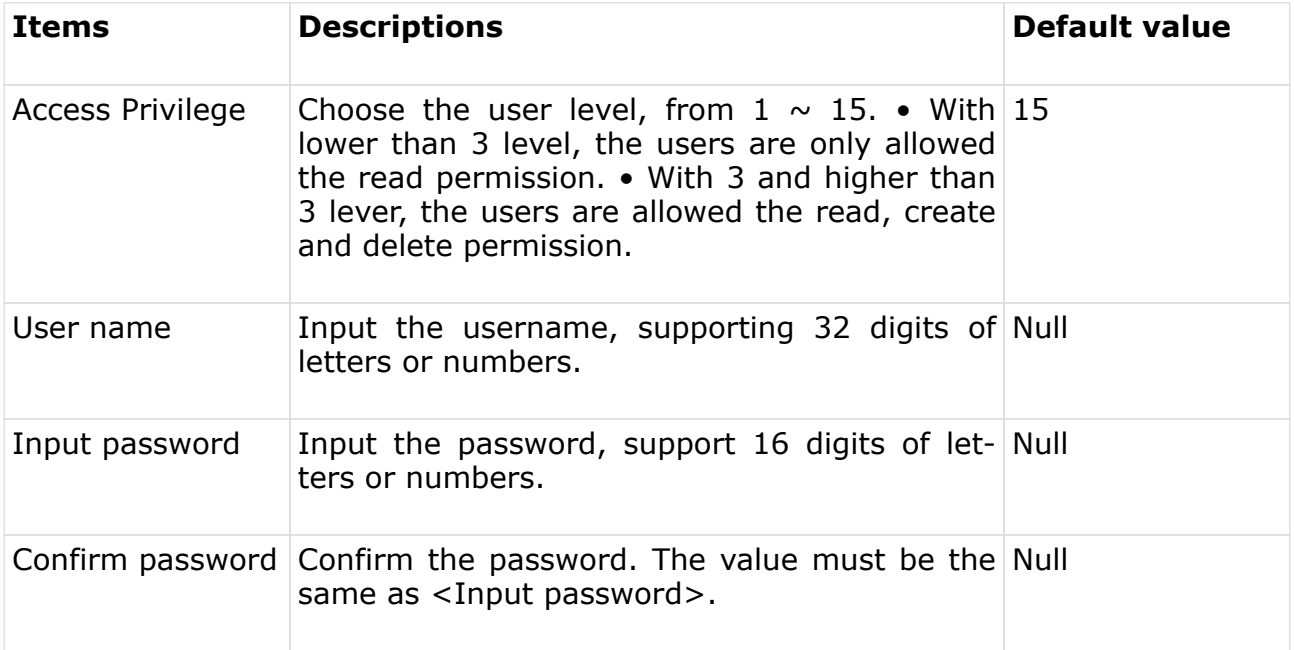

- Click <Add>.
- Click <Save>.
- 2) Delete username.

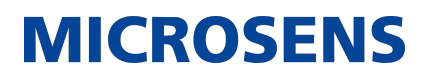

- Choose the username that need to be deleted.
- Click <Del>.
- Click <Save>.

3) View the usernames. • Click <Refresh>. • View the information.

## <span id="page-65-0"></span>**14.7. Manage IP Address**

Users can configure the outband IP address of loopback interfaces.

The device supports 4 IP addresses.

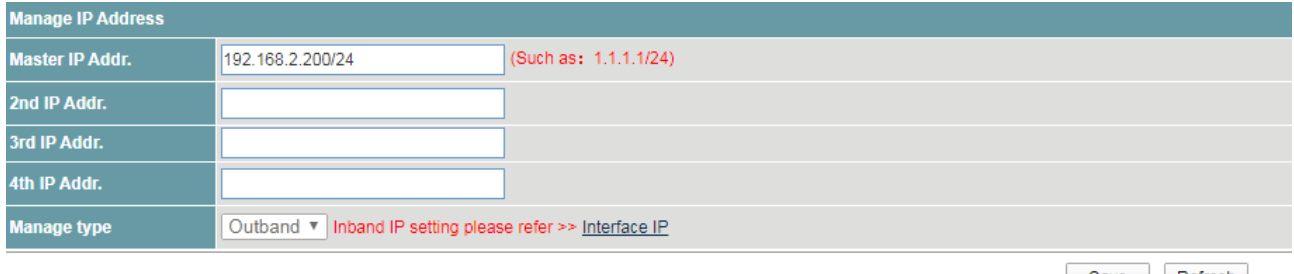

### Save Refresh

#### **Procedure**

Choose <System Management> <User Setting> in the navigation tree to open the page.

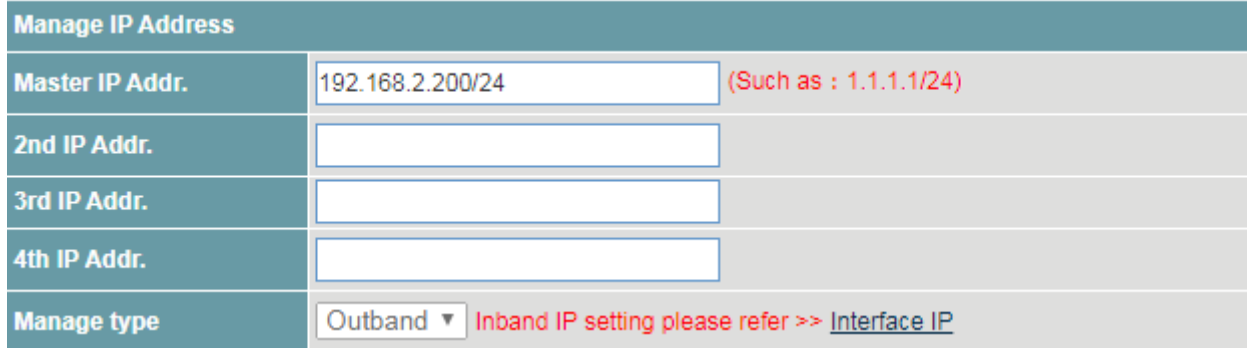

- 1) Configure the IP addresses of loopback interfaces.
- Set the parameters as required.

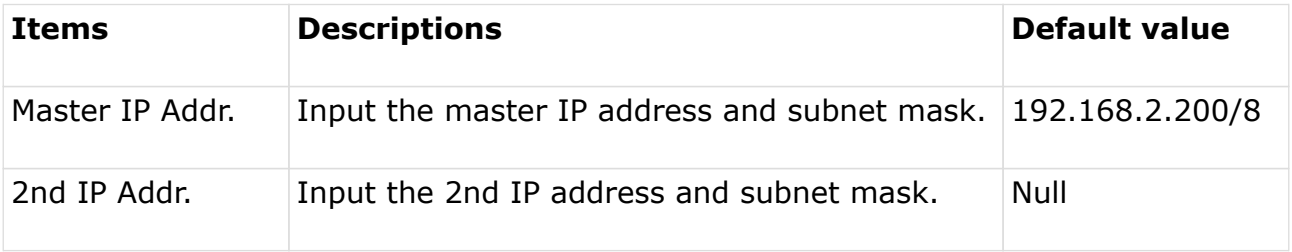

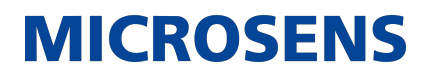

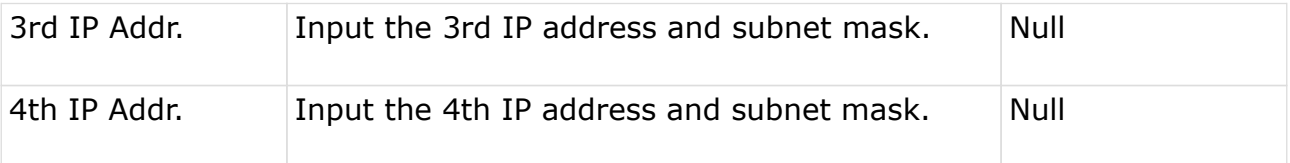

- Click <Add>.
- Click <Save>.

#### **Disclaimer**

All information in this document is provided 'as is' and is subject to change without notice.

MICROSENS GmbH & Co. KG disclaims any liability for the correctness, completeness or quality of the information provided, fitness for a particular purpose or ensuing damage.

Any product names mentioned herein may be trademarks and/or registered trademarks of their respective owners.

©2021 MICROSENS GmbH & Co. KG, Kueferstr. 16, 59067 Hamm, Germany.

All rights reserved. This document in whole or in part may not be duplicated, reproduced, stored or retransmitted without prior written permission of MICROSENS GmbH & Co. KG.

Document ID: PM-21009\_Web-Manual\_MS657308PMX\_v1.0